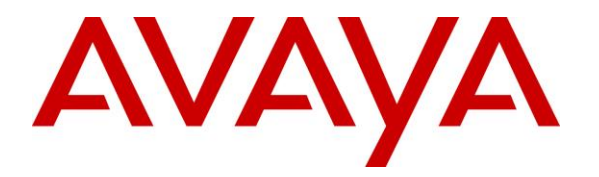

**Avaya Solution & Interoperability Test Lab**

# **Application Notes for Configuring Windstream SIP Trunk with Avaya Aura® Communication Manager 8.1, Avaya Aura® Session Manager 8.1, Avaya Aura® Experience Portal 8.1 and Avaya Session Border Controller for Enterprise 8.1 – Issue 1.0**

### **Abstract**

These Application Notes describe the steps to configure Session Initiation Protocol (SIP) Trunking between Windstream and an Avaya SIP-enabled enterprise solution. The Avaya solution consists of Avaya Aura<sup>®</sup> Session Manager 8.1, Avaya Aura<sup>®</sup> Communication Manager 8.1, Avaya Aura® Experience Portal 8.1, Avaya Session Border Controller for Enterprise 8.1 and various Avaya endpoints.

Readers should pay attention to **Section 2**, in particular the scope of testing as outlined in **Section 2.1** as well as the observations noted in **Section 2.2**, to ensure that their own use cases are adequately covered by this scope and results.

Windstream is a member of the Avaya DevConnect Service Provider program. Information in these Application Notes has been obtained through DevConnect compliance testing and additional technical discussions. Testing was conducted via the DevConnect Program at the Avaya Solution and Interoperability Test Lab.

#### **Table of Contents**

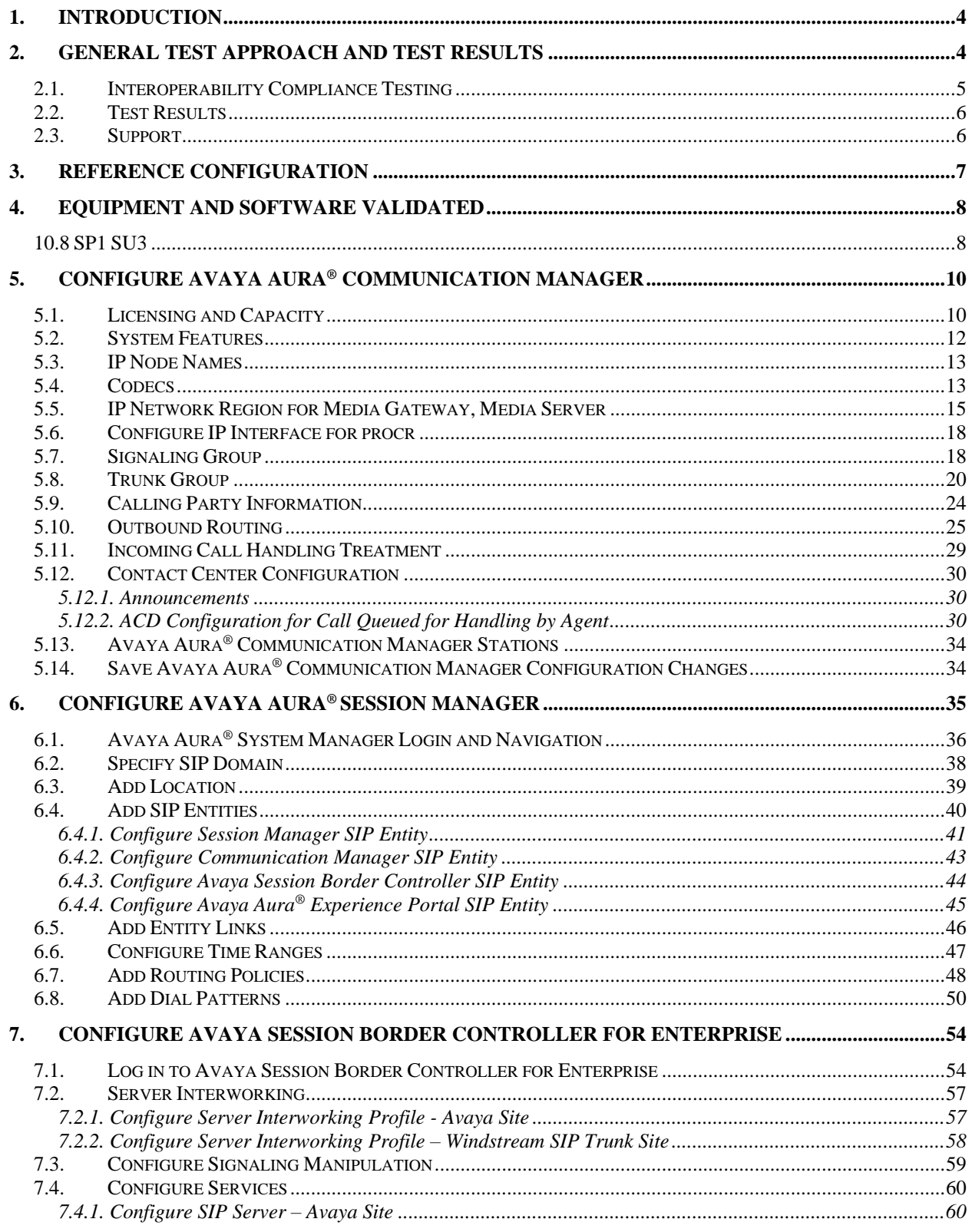

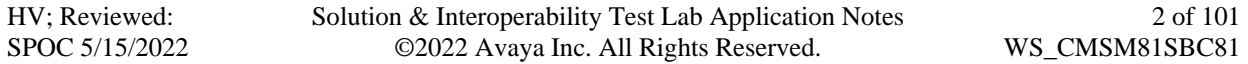

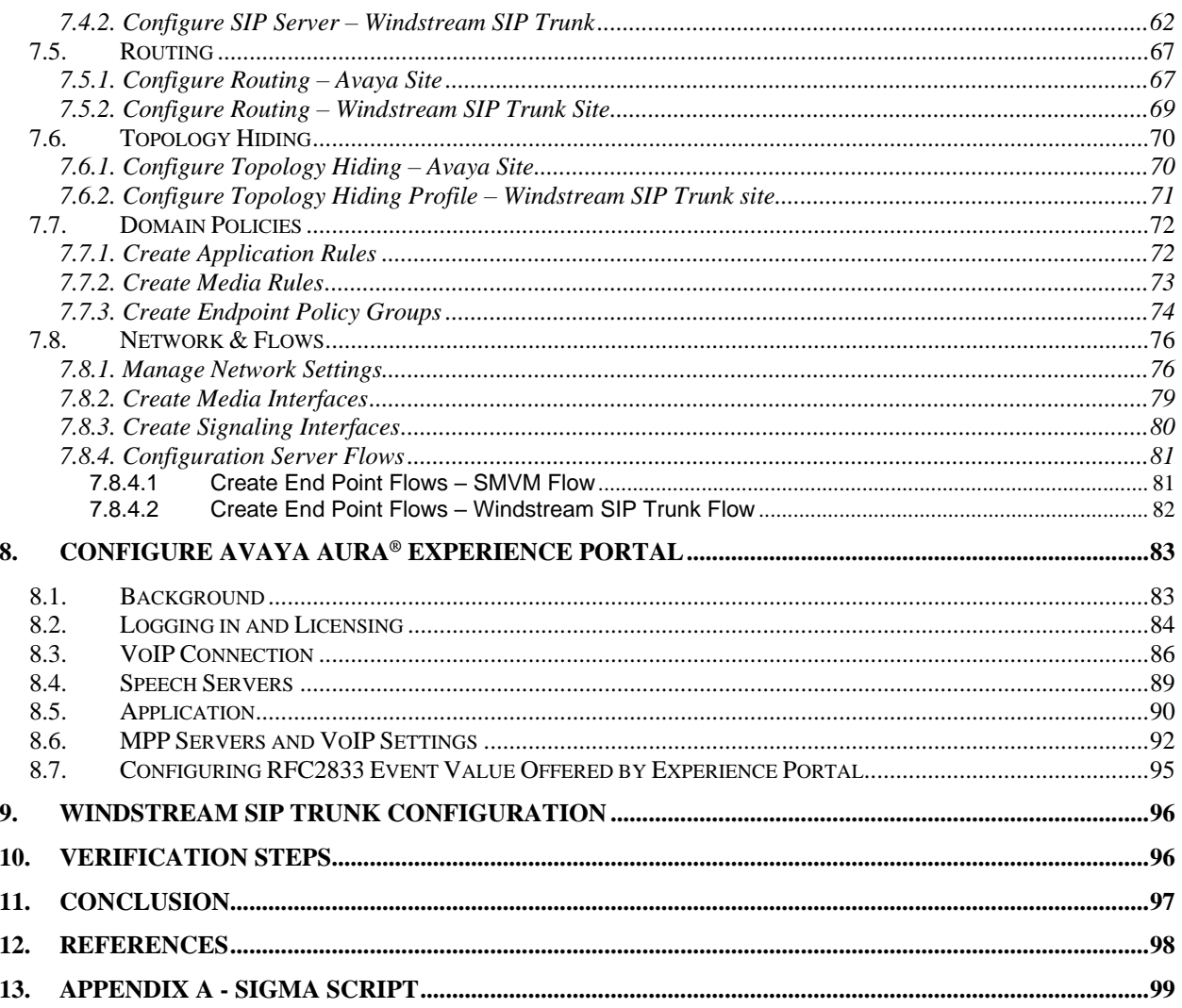

# <span id="page-3-0"></span>**1. Introduction**

These Application Notes describe the steps to configure Session Initiation Protocol (SIP) Trunking between Windstream and an Avaya SIP-enabled enterprise solution. The Avaya solution consists of Avaya Aura® Session Manager 8.1, Avaya Aura® Communication Manager 8.1, Avaya Aura® Experience Portal 8.1, Avaya Session Border Controller for Enterprise (Avaya SBCE) 8.1 and various Avaya endpoints.

Customers using this Avaya SIP-enabled enterprise solution with Windstream SIP Trunk are able to place and receive PSTN calls via a broadband WAN connection and the SIP protocol. This converged network solution is an alternative to traditional PSTN trunks such as ISDN-PRI.

# <span id="page-3-1"></span>**2. General Test Approach and Test Results**

The general test approach was to connect a simulated enterprise site to Windstream SIP Trunk via the public Internet and exercise the features and functionality listed in **Section [2.1](#page-3-2)**. The simulated enterprise site was comprised of Communication Manager, Session Manager, Experience Portal and the Avaya SBCE with various types of Avaya phones.

DevConnect Compliance Testing is conducted jointly by Avaya and DevConnect members. The jointly-defined test plan focuses on exercising APIs and/or standards-based interfaces pertinent to the interoperability of the tested products and their functionalities. DevConnect Compliance Testing is not intended to substitute full product performance or feature testing performed by DevConnect members, nor is it to be construed as an endorsement by Avaya of the suitability or completeness of a DevConnect member's solution.

Avaya recommends our customers implement Avaya solutions using appropriate security and encryption capabilities enabled by our products. The testing referenced in this DevConnect Application Note included the enablement of supported encryption capabilities in the Avaya products. Readers should consult the appropriate Avaya product documentation for further information regarding security and encryption capabilities supported by those Avaya products.

Support for these security and encryption capabilities in any non-Avaya solution component is the responsibility of each individual vendor. Readers should consult the appropriate vendorsupplied product documentation for more information regarding those products.

For the testing associated with this Application Note, the interface between Avaya systems and the Windstream SIP Trunk Service did not include use of any specific encryption features as requested by Windstream.

<span id="page-3-2"></span>Encryption (TLS/SRTP) was used internal to the enterprise between Avaya products.

## <span id="page-4-0"></span>**2.1. Interoperability Compliance Testing**

To verify SIP trunking interoperability, the following features and functionality were covered during the interoperability compliance test:

- Response to SIP OPTIONS queries
- Incoming PSTN calls to various Avaya deskphone types including H.323, SIP, digital, and analog at the enterprise. All inbound PSTN calls were routed to the enterprise across the SIP trunk from the service provider
- Outgoing PSTN calls from various Avaya deskphone types including H.323, SIP, digital, and analog at the enterprise. All outbound PSTN calls were routed from the enterprise across the SIP trunk to the service provider
- Inbound and outbound PSTN calls to/from softphones. Two Avaya soft phones were used during the test: Avaya one- $X^{\circledast}$  Communicator (1XC) and Avaya Workplace Client for Windows. 1XC supports two work modes (Computer and Other Phone). Each supported mode was tested. 1XC also supports two Voice over IP (VoIP) protocols: H.323 and SIP. Both protocols were tested. Avaya Workplace Client for Windows was used during the test as a simple SIP endpoint for basic inbound and outbound calls
- SIP transport using UDP, port 5070, between the Avaya enterprise and Windstream
- Non-Direct IP-to-IP Media over a SIP Trunk.
- Codec G.711MU, G.729A
- Caller ID presentation and Caller ID restriction
- Response to incomplete call attempts and trunk errors
- Voicemail navigation for inbound and outbound calls
- User features such as hold and resume, internal call forwarding, transfer, and conference
- Off-net call transfer, conference, off-net call forwarding, forwarding to Avaya Aura<sup>®</sup> Messaging and EC500 mobility (extension to cellular)
- SIP re-Invite in off-net call transfer
- Call Center scenarios
- G.711 passthrough fax
- DTMF RFC2833
- Remote Worker (Use Avaya Agent for Desktop)
- **Note**: Remote Worker was tested as part of this solution. The configuration necessary to support remote worker is beyond the scope of these Application Notes and are not included in these Application Notes. For these configuration details, see **Reference [\[10\]](#page-97-1) in Section [12](#page-97-0)**
- Inbound caller interaction with Experience Portal applications, including prompting, caller DTMF input, wait treatment (e.g., announcements and/or music on hold)

Items not supported include the following:

- Windstream does not support SIP Refer in off-net call redirection. The off-net call transfer still worked when using SIP Re-Invite instead of SIP REFER
- Windstream does not support TLS/SRTP
- Windstream supports inbound toll-free service in production, however it is not available in their test lab during the compliance testing.

### <span id="page-5-0"></span>**2.2. Test Results**

Interoperability testing of Windstream was completed with successful results for all test cases with the exception of the observation described below:

- For Direct IP to IP Media purpose, Avaya sent SIP re-Invite (slow state) for exchanging the media resources. Windstream did not support the SIP re-Invite. As agreed with Windstream, the compliance testing has been tested with non-direct IP to IP media.
- The URI.USER in the CONTACT header of "183 Session Progress" and "200 OK" responded by Windstream contained the invalid number instead of called PSTN number. As designed intent, Session Manager uses the URI.USER in the CONTACT headers to populate in the PAI header and send it to Communication Manager. Then, Communication Manager/H323 phone used the URI.USER in the PAI header for the display purpose. Since Windstream did not fix this issue, Avaya provided a work-around to fix it by using a sigma script on Avaya SBCE to manipulate the URI.USER in the CONTACT header of "183 Session Progress" and "200 OK " coming from Windstream.
- Windstream did not accept the anonymous outbound calls. Windstream is under investigation on this.

### <span id="page-5-1"></span>**2.3. Support**

For technical support on the Avaya products described in these Application Notes visit: [http://support.avaya.com](http://support.avaya.com/)

For technical support on Windstream SIP Trunking, contact Windstream at website: [https://www.windstreambusiness.com/solutions/voice-unified-communications/sip-trunking/](https://www.windstreambusiness.com/solutions/voice-unified-communications/sip-trunking)

# <span id="page-6-0"></span>**3. Reference Configuration**

**Figure 1** illustrates a sample Avaya SIP-enabled enterprise solution connected to Windstream SIP Trunk. This was the configuration used during the compliance test.

For confidentiality and privacy purposes, actual public IP Addresses used during the test have been masked and replaced with fictitious IP Addresses throughout the document.

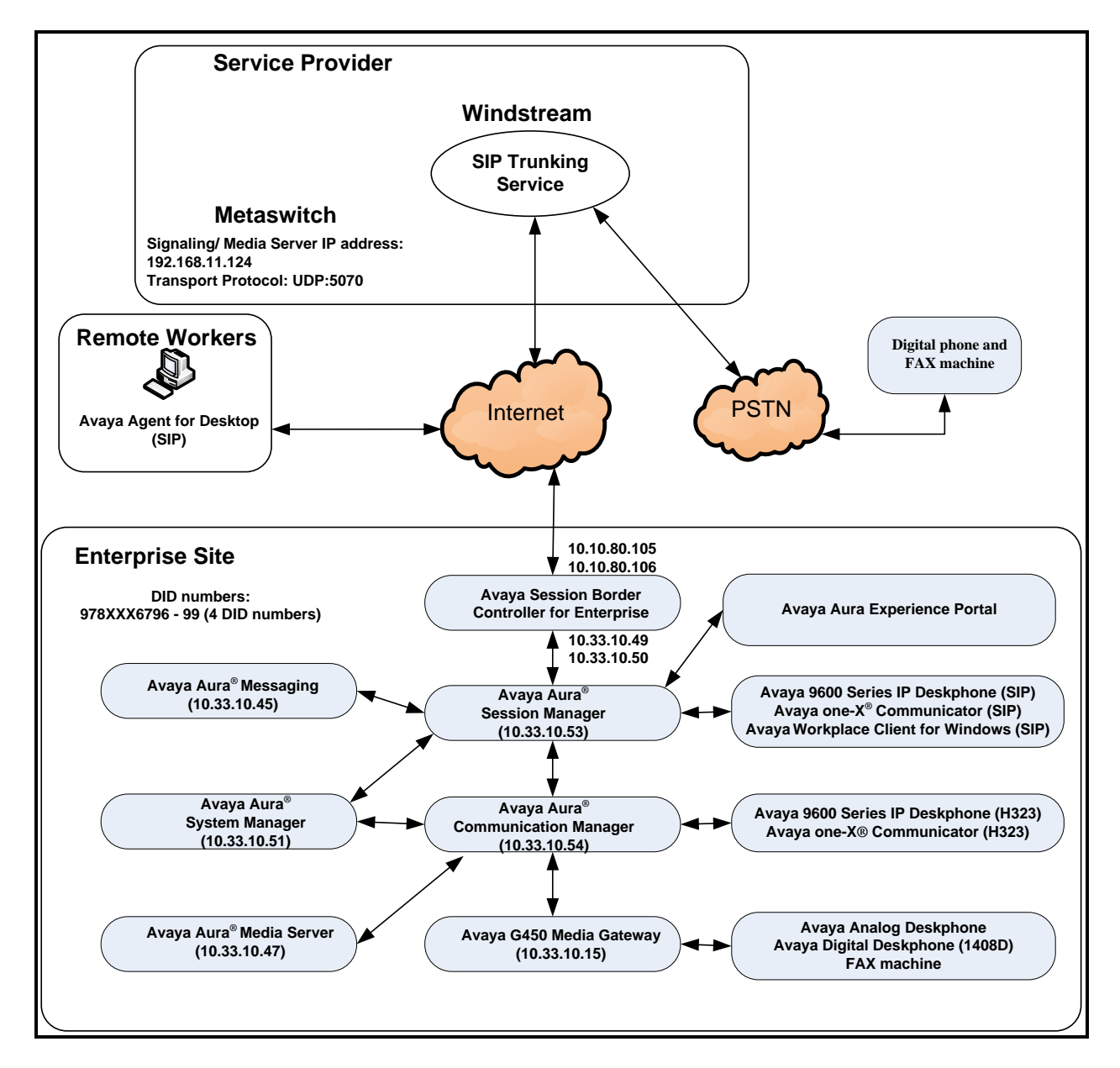

#### **Figure 1: Avaya IP Telephony Network and Windstream SIP Trunk**

Note: The compliance testing was done over the internet, but Windstream only provide SIP trunking service over private Windstream access network services.

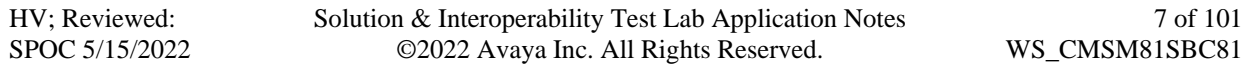

# <span id="page-7-0"></span>**4. Equipment and Software Validated**

The following equipment and software were used for the sample configuration provided:

<span id="page-7-1"></span>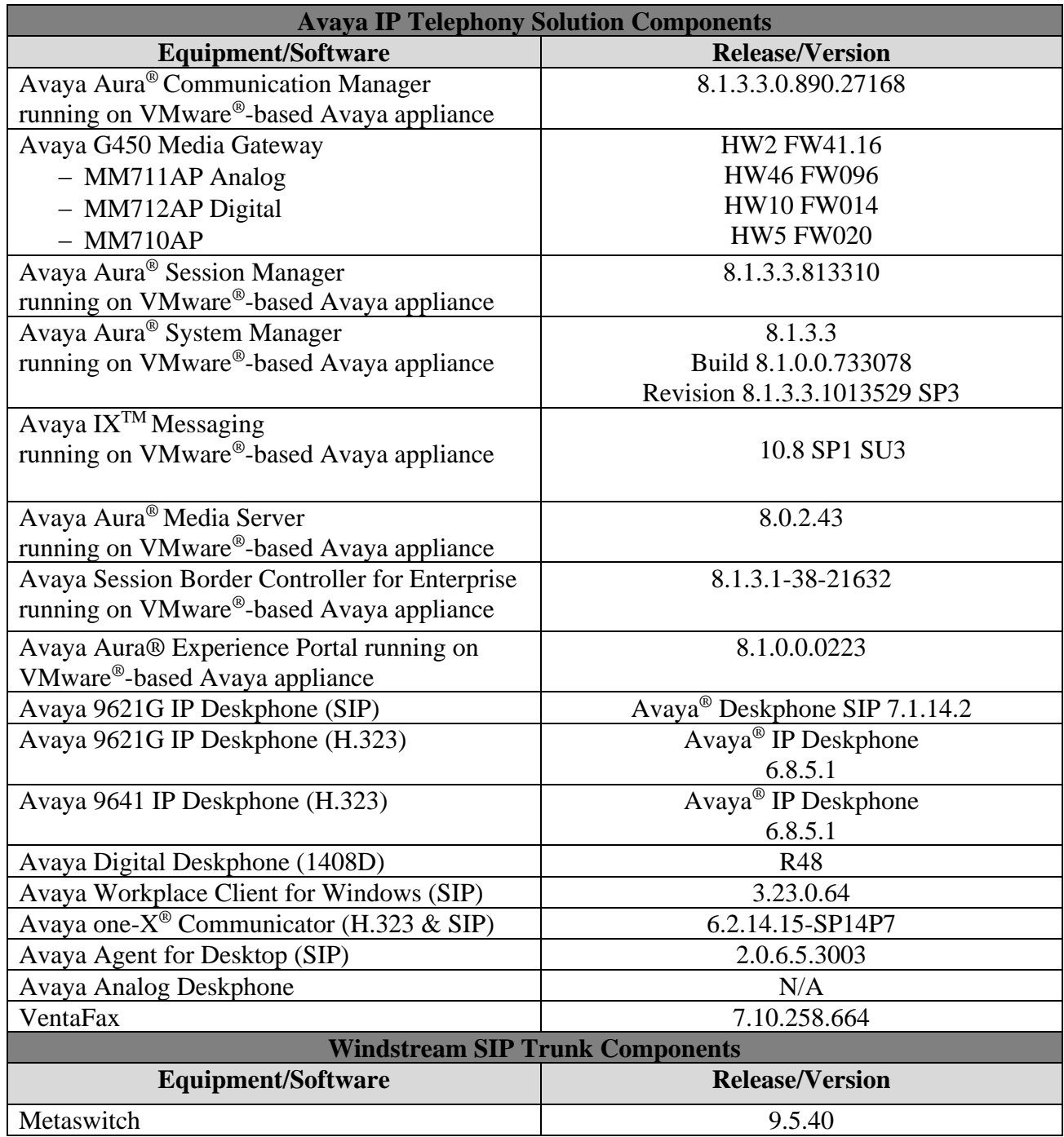

#### **Table 1: Equipment and Software Tested**

HV; Reviewed: SPOC 5/15/2022 Solution & Interoperability Test Lab Application Notes ©2022 Avaya Inc. All Rights Reserved.

The specific configuration above was used for the compliance test. Note that this solution will be compatible with other Avaya Server and Media Gateway platforms running similar versions of Communication Manager and Session Manager.

**Note**: It is assumed the general installation of VMware®- based Avaya Appliance Virtualization Platform, Avaya Aura® Communication Manager, Avaya Aura® System Manager, Avaya Aura® Session Manager, Avaya Aura® Experience Portal, Avaya Aura® Messaging, Avaya Aura® Media Server and Avaya Media Gateway has been previously completed and is not discussed in this document.

# <span id="page-9-0"></span>**5. Configure Avaya Aura® Communication Manager**

This section describes the procedure for configuring Communication Manager for Windstream SIP Trunk.

The Communication Manager configuration was performed using the System Access Terminal (SAT). Some screens in this section have been abridged and highlighted for brevity and clarity in presentation.

### <span id="page-9-1"></span>**5.1. Licensing and Capacity**

Use the **display system-parameters customer-options** command to verify that the **Maximum Administered SIP Trunks** value on **Page 2** is sufficient to support the desired number of simultaneous SIP calls across all SIP trunks at the enterprise including any trunks to the service provider. The example shows that 4000 SIP trunks are available and 100 are in use. The license file installed on the system controls the maximum values for these attributes. If a required feature is not enabled or there is insufficient capacity, contact an authorized Avaya sales representative to add additional capacity.

| display system-parameters customer-options<br>OPTIONAL FEATURES | Page           | 2 of 12 |
|-----------------------------------------------------------------|----------------|---------|
| IP PORT CAPACITIES                                              | <b>USED</b>    |         |
| Maximum Administered H.323 Trunks: 4000                         | $\Omega$       |         |
| Maximum Concurrently Registered IP Stations: 1000               | 1              |         |
| Maximum Administered Remote Office Trunks: 4000                 | $\Omega$       |         |
| Maximum Concurrently Registered Remote Office Stations: 1000    | $\overline{0}$ |         |
| Maximum Concurrently Registered IP eCons: 68                    | $\Omega$       |         |
| Max Concur Registered Unauthenticated H.323 Stations: 100       | $\Omega$       |         |
| Maximum Video Capable Stations: 2400                            | $\Omega$       |         |
| Maximum Video Capable IP Softphones: 1000                       | 5              |         |
| Maximum Administered SIP Trunks: 4000                           | 100            |         |
| Maximum Administered Ad-hoc Video Conferencing Ports: 4000      | $\Omega$       |         |
| Maximum Number of DS1 Boards with Echo Cancellation: 80         | $\Omega$       |         |

**Figure 2: System-Parameters Customer-Options Form – Page 2**

On **Page 4**, verify that **ARS** is set to **y**.

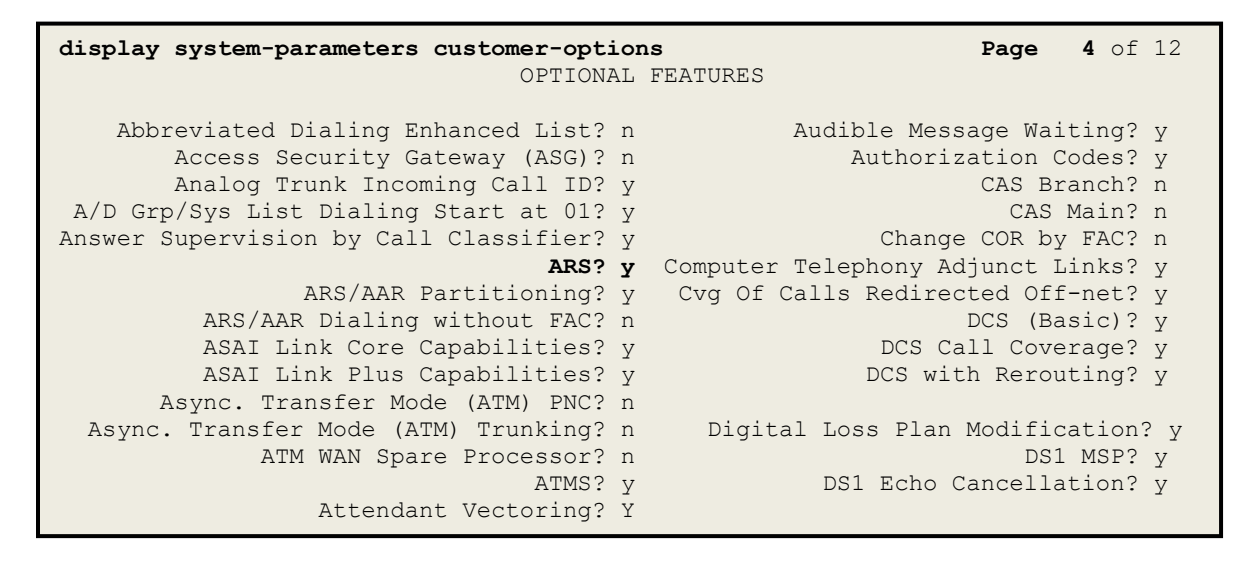

**Figure 3: System-Parameters Customer-Options Form – Page 4**

On **Page 6**, verify that **Private Networking** and **Processor Ethernet** are set to **y**.

```
display system-parameters customer-options Page 6 of 12
                               OPTIONAL FEATURES
               Multinational Locations? n Station and Trunk MSP? y<br>Precedence & Preemption? n Station as Virtual Extension? y
Multiple Level Precedence & Preemption? n
                     Multiple Locations? n
                                            System Management Data Transfer? n
         Personal Station Access (PSA)? y Tenant Partitioning? y
                      PNC Duplication? n Terminal Trans. Init. (TTI)? y
                  Port Network Support? n Time of Day Routing? y
                      Posted Messages? y TN2501 VAL Maximum Capacity? y
                                                      Uniform Dialing Plan? y
                     Private Networking? y Usage Allocation Enhancements? y
               Processor and System MSP? y
                    Processor Ethernet? y Wideband Switching? y
                                                                  Wireless? n
                          Remote Office? y
          Restrict Call Forward Off Net? y
                  Secondary Data Module? y
```
**Figure 4: System-Parameters Customer-Options Form – Page 6**

### <span id="page-11-0"></span>**5.2. System Features**

Use the **change system-parameters features** command to set the **Trunk-to-Trunk Transfer** field to **all** for allowing inbound calls from the PSTN to be transferred to another PSTN endpoint. If for security reasons, incoming calls should not be allowed to be transferred back to the PSTN then leave the field set to **none**.

```
change system-parameters features Page 1 of 19
                          FEATURE-RELATED SYSTEM PARAMETERS
                             Self Station Display Enabled? n
                                 Trunk-to-Trunk Transfer: all
              Automatic Callback with Called Party Queuing? n
    Automatic Callback - No Answer Timeout Interval (rings): 3
                     Call Park Timeout Interval (minutes): 10
        Off-Premises Tone Detect Timeout Interval (seconds): 20
                               AAR/ARS Dial Tone Required? y
```
#### **Figure 5: System-Parameters Features Form – Page 1**

On **Page 9**, verify that a text string has been defined to replace the Calling Party Number (CPN) for restricted or unavailable calls. This text string is entered in the two fields highlighted below. The compliance test used the value of **anonymous** for both. The value of **anonymous** is replaced for restricted numbers and unavailable numbers (refer to **Section [5.8](#page-19-0)**).

```
change system-parameters features Page 9 of 19
                        FEATURE-RELATED SYSTEM PARAMETERS
CPN/ANI/ICLID PARAMETERS
   CPN/ANI/ICLID Replacement for Restricted Calls: anonymous
   CPN/ANI/ICLID Replacement for Unavailable Calls: anonymous
DISPLAY TEXT
                                      Identity When Bridging: principal
                                      User Guidance Display? n
Extension only label for Team button on 96xx H.323 terminals? n
INTERNATIONAL CALL ROUTING PARAMETERS
               Local Country Code: 
         International Access Code: 
SCCAN PARAMETERS
   Enable Enbloc Dialing without ARS FAC? n
CALLER ID ON CALL WAITING PARAMETERS
     Caller ID on Call Waiting Delay Timer (msec): 200
```
**Figure 6: System-Parameters Features Form – Page 9**

### <span id="page-12-0"></span>**5.3. IP Node Names**

Use the **change node-names ip** command to verify that node names have been previously defined for the IP Addresses as below:

- Media Server: **Name**: **AMS**, **IP Address**: **10.33.10.47**
- Session Manager: **Name**: **bvwasm2**, **IP Address**: **10.33.10.53**
- Communication Manager: **Name**: **procr**, **IP Address**: **10.33.10.54**

These node names will be needed for defining the service provider signaling group in **Section [5.7](#page-17-1)**.

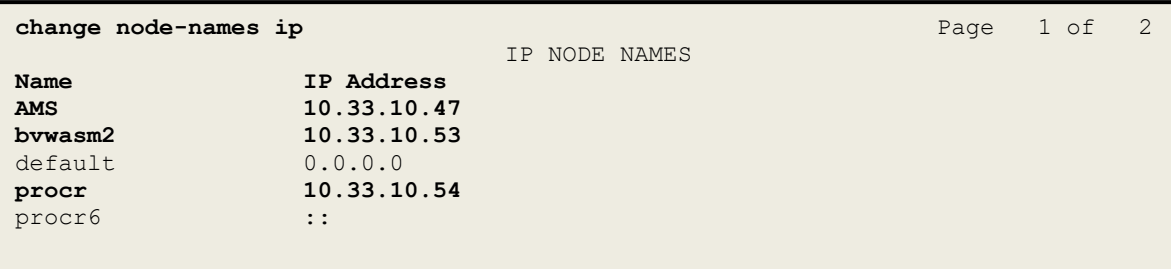

#### **Figure 7: Node-Names IP Form**

### <span id="page-12-1"></span>**5.4. Codecs**

Use the **change ip-codec-set** command to define a list of codecs to use for calls between the enterprise and the service provider. In the compliance test, **ip-codec-set 1** was used for this purpose. Windstream supports the **G.711MU**, **G.729A** codecs. The **Media Encryption** was set as **1-srtp-aescm128-hmac80**, **2-srtp-aescm128-hmac32**, **none** in order priority. Default values can be used for all other fields.

```
change ip-codec-set 1 Page 1 of 2 Page 1 of 2
                      IP CODEC SET
    Codec Set: 1
Audio Silence Frames Packet<br>
Codec Suppression Per Pkt Size(m.<br>
1: G.711MU n 2 20<br>
20
             Suppression Per Pkt Size(ms)
 1: G.711MU n 2 20
 2: G.729A n 2 20
Media Encryption SRCTP: enfore-unenc-srtcp 
1: 1-srtp-aescm128-hmac80
2: 1-srtp-aescm128-hmac32
3: none
```
#### **Figure 8: IP-Codec-Set Form – Page 1**

HV; Reviewed: SPOC 5/15/2022

Solution & Interoperability Test Lab Application Notes ©2022 Avaya Inc. All Rights Reserved.

13 of 101 WS\_CMSM81SBC81 On **Page 2**, set the **FAX Mode** to **off**. Note: Windstream supports only fax G.711 pass-through.

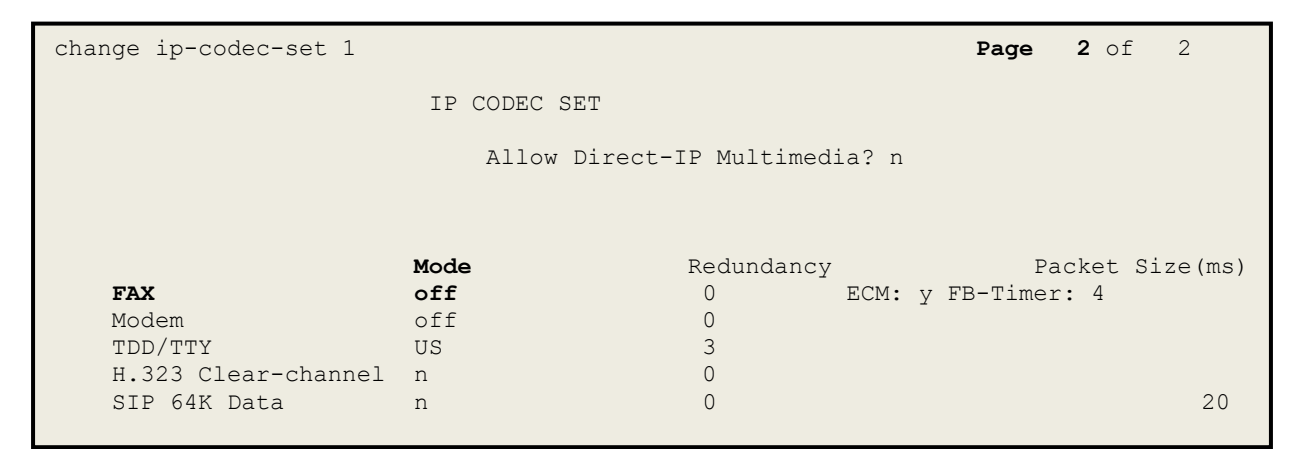

**Figure 9: IP-Codec-Set Form – Page 2**

### <span id="page-14-0"></span>**5.5. IP Network Region for Media Gateway, Media Server**

Network region provide a means to logically group resources. In the shared Communication Manager configuration used for the testing, both Avaya G450 Media Gateway and Avaya Media Server were tested and used region 1. For the compliance test, IP network region **1** was chosen for the service provider trunk.

Use the **change ip-network-region 1** command to configure region 1 with the following parameters:

- Set the **Authoritative Domain** field to match the SIP domain of the enterprise. In this configuration, the domain name is **bvwdev.com**. This name appears in the From header of SIP messages originating from this IP region
- Enter a descriptive name in the **Name** field
- Enable IP-IP Direct Audio (shuffling) to allow audio traffic to be sent directly between IP endpoints without using media resources in the Avaya G450 Media Gateway or Avaya Media Server. Set both **Intra-region IP-IP Direct Audio** and **Inter-region IP-IP Direct Audio** to **yes**. Shuffling can be further restricted at the trunk level on the Signaling Group form in **Section [5.7](#page-17-1)**
- Set the **Codec Set** field to the IP codec set defined in **Section [5.4](#page-12-1)**
- Default values can be used for all other fields

```
change ip-network-region 1 Page 1 of 20
                           IP NETWORK REGION
Region: 1<br>Location: 1
               Location: 1 Authoritative Domain: bvwdev.com
  Name: procr Stub Network Region: n
MEDIA PARAMETERS Intra-region IP-IP Direct Audio: yes
 Codec Set: 1 Inter-region IP-IP Direct Audio: yes
UDP Port Min: 2048 IP Audio Hairpinning? n
   UDP Port Max: 3329
DIFFSERV/TOS PARAMETERS
Call Control PHB Value: 46
       Audio PHB Value: 46
       Video PHB Value: 26
802.1P/Q PARAMETERS
Call Control 802.1p Priority: 6
       Audio 802.1p Priority: 6
      Video 802.1p Priority: 5 AUDIO RESOURCE RESERVATION PARAMETERS
H.323 IP ENDPOINTS RSVP Enabled? n
  H.323 Link Bounce Recovery? y
Idle Traffic Interval (sec): 20
   Keep-Alive Interval (sec): 5
          Keep-Alive Count: 5
```
#### **Figure 10: IP-Network-Region Form**

Solution & Interoperability Test Lab Application Notes ©2022 Avaya Inc. All Rights Reserved.

The following display command shows that **media-gateway 1** is an Avaya G450 Media Gateway configured for **Network Region 1**. It can also be observed that the **Controller IP Address** is the Avaya Processor Ethernet (**10.33.10.54**), and that the gateway **MGP IPv4 Address** is **10.33.10.15**. These fields are not configured in this screen, but just display the current information for the Media Gateway.

```
display media-gateway 1 Page 1 of 2
                         MEDIA GATEWAY 1
                  Type: g450
                 Name: g450
 Serial No: 12TGXXX00244
    Link Encryption Type: any-ptls/tls Enable CF? n
        Network Region: 1 Location: 1
                                      Site Data:
         Recovery Rule: none
            Registered? y
   FW Version/HW Vintage: 41 .16 .0 /2
       MGP IPV4 Address: 10.33.10.15
       MGP IPV6 Address:
   Controller IP Address: 10.33.10.54
           MAC Address: 3c:4a:73:6b:c5:a8
   Mutual Authentication? optional
```
**Figure 11: Media Gateway – Page 1**

The following screen shows Page 2 for Media Gateway 1. The gateway has an **MM712** media module supporting Avaya digital phones in slot **V1**, an **MM711** supporting analog phones on slot **V2**, and the capability to provide announcements and music on hold via "**gatewayannouncements**" in logical slot **V9**.

```
display media-gateway 1 Page 2 of 2
                 MEDIA GATEWAY 1
                   Type: g450
Slot Module Type Name DSP Type FW/HW version
V1: MM712 DCP MM MP80 170 7
V2: MM711 ANA MM
V3: 
V4:V5:
V6:
V7:
V8: Max Survivable IP Ext: 8
V9: gateway-announcements ANN VMM
```
**Figure 12: Media Gateway – Page 2**

| HV; Reviewed:  | Solution & Interoperability Test Lab Application Notes | 16 of 101      |
|----------------|--------------------------------------------------------|----------------|
| SPOC 5/15/2022 | ©2022 Avaya Inc. All Rights Reserved.                  | WS CMSM81SBC81 |

The following display command shows that **media-server 1** is an Avaya Media Server configured for **Network Region 1**. It can also be observed that the **Node Name: AMS** (Defined in **Section [5.3](#page-12-0)**) and the **Signaling Group: 11** (Defined in **Section [5.7](#page-17-1)**) have been used. These fields are not configured in this screen, but just display the current information for the Media Server.

```
display media-server 1
                                   MEDIA SERVER
                     Media Server ID: 1
                     Signaling Group: 11
          Voip Channel License Limit: 80
     Dedicated Voip Channel Licenses: 80
                          Node Name: AMS
                     Network Region: 1
                           Location: 1
           Announcement Storage Area: ANNC-44de7b8-ade78-0000c29acfea
```
**Figure 13: Media Server**

### <span id="page-17-0"></span>**5.6. Configure IP Interface for procr**

Use the **change ip-interface procr** command to change the Processor Ethernet (procr) parameters. The following screen shows the parameters used in the sample configuration. While the focus here is the use of the procr for SIP Trunk signaling, observe that the Processor Ethernet will also be used for registrations from H.323 IP Telephones. Ensure **Enable Interface** is **y** and **Network Region** is **1**.

```
change ip-interface procr
                            IP INTERFACES
               Type: PROCR
                                            Target socket load: 4800
    Enable Interface? y Allow H.323 Endpoints? y
                                          Allow H.248 Gateways? y
      Network Region: 1 Gatekeeper Priority: 5
                          IPV4 PARAMETERS
         Node Name: procr IP Address: 10.33.10.54
         Subnet Mask: /24
```
#### **Figure 14: IP-Interface Form**

### <span id="page-17-1"></span>**5.7. Signaling Group**

Use the **add signaling-group** command to create signaling groups.

For the compliance test, signaling group **20** was used for the signaling group between Communication Manager and Session Manager. It was used for outbound and inbound calls between the service provider and the enterprise. It was configured using the parameters highlighted below. Note: The signaling group between Communication Manager and Session Manager used for SIP phones, Messaging are not mentioned in these Application Notes.

- Set the **Group Type** field to **sip**
- Set the **IMS Enabled** field to **n**. This specifies the Communication Manager will serve as an Evolution Server for Session Manager
- Set the **Transport Method** to the value of **tls** (Transport Layer Security). The transport method specified here is used between Communication Manager and Session Manager
- Set the **Peer Detection Enabled** field to **y**. The **Peer-Server** field will initially be set to **Others** and cannot be changed via administration. Later, the **Peer-Server** field will automatically change to **SM** once Communication Manager detects its peer as a Session Manager
- Set the **Near-end Node Name** to **procr**. This node name maps to the IP Address of Communication Manager as defined in **Section [5.3](#page-12-0)**
- Set the **Far-end Node Name** to **bvwasm2**. This node name maps to the IP Address of Session Manager as defined in **Section [5.3](#page-12-0)**
- Set the **Near-end Listen Port** and **Far-end Listen Port** to a valid unused port for TLS, such as **5061**
- Set the **Far-end Network Region** to the IP network region defined for the service provider in **Section [5.5](#page-14-0)**
- Set the **Far-end Domain** to **bvwdev.com**, the enterprise domain
- Set **Direct IP-IP Audio Connections** to **n**. This setting will disable media shuffling on the SIP trunk so that Communication Manager will not re-route media traffic directly between the SIP trunk and the enterprise endpoint. Note that the Avaya G450 Media Gateway or Avaya Media Server will remain in the media path of all calls between the SIP trunk and the endpoint. Windstream agreed to test this during the compliance testing (See **Section [2.2](#page-5-0)** in detail)
- Set the **Alternate Route Timer (sec)** to **6**. This defines the number of seconds Communication Manager will wait for a response (other than 100 Trying) to an outbound INVITE before selecting another route. If an alternate route is not defined, then the call is cancelled after this interval
- **add signaling-group 20 Page 1 of 2 Page 1 of 2**  SIGNALING GROUP Group Number: 20 **Group Type: sip**<br>IMS Enabled? n **Transport Method: tls ITANSPOTT Method: tls**  Q-SIP? n IP Video? n Enforce SIPS URI for SRTP? y **Peer Detection Enabled? y Peer Server: SM** Prepend '+'to Outgoing Calling/Alerting/Diverting/connected Public Numbers? y Remove '+'from Incoming Called/Calling/Alerting/Diverting/connected Numbers? n  **Near-end Node Name: procr Far-end Node Name: bvwasm2 Near-end Listen Port: 5061 Far-end Listen Port: 5061 Far-end Network Region: 1** Far-end Secondary Node Name: **Far-end Domain: bvwdev.com** Bypass If IP Threshold Exceeded? n Incoming Dialog Loopbacks: eliminate RFC 3389 Comfort Noise? n DTMF over IP: rtp-payload **Direct IP-IP Audio Connections? n** Session Establishment Timer(min): 3 IP Audio Hairpinning? n Enable Layer 3 Test? y **Alternate Route Timer(sec): 6**
- Default values may be used for all other fields

#### **Figure 15: Signaling-Group 20**

For the compliance test, signaling group **11** was used for the signaling group between Communication Manager and Media Server. It was configured using the parameters highlighted below.

- Set the **Group Type** field to **sip**
- Set the **Transport Method** to the value of **tls** (Transport Layer Protocol). The transport method specified here is used between Communication Manager and Media Server
- Set the **Peer Detection Enabled** field to **n** and **Peer Server** to **AMS**
- Set the **Near-end Node Name** to **procr**. This node name maps to the IP Address of Communication Manager as defined in **Section [5.3](#page-12-0)**

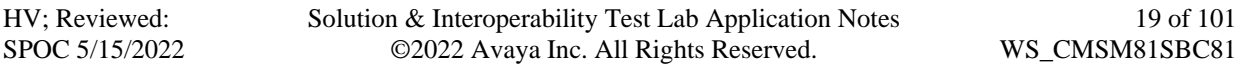

- Set the **Far-end Node Name** to **AMS**. This node name maps to the IP Address of Media Server as defined in **Section [5.3](#page-12-0)**
- Set the **Near-end Listen Port** to **9061** and **Far-end Listen Port** to a valid unused port for TLS, such as **5071**
- Set the **Far-end Network Region** to the IP network region defined for the service provider in **Section [5.5](#page-14-0)**
- Set the **Far-end Domain** to **10.33.10.47** (This is Media Server IP Address)

```
change signaling-group 11 and 2 and 2 and 2 and 2 and 2 and 2 and 2 and 2 and 2 and 2 and 2 and 2 and 2 and 2 and 2 and 2 and 2 and 2 and 2 and 2 and 2 and 2 and 2 and 2 and 2 and 2 and 2 and 2 and 2 and 2 and 2 and 2 and 
                                         SIGNALING GROUP
 Group Number: 11 Group Type: sip
                               Transport Method: tls
   Peer Detection Enabled? n Peer Server: AMS
   Near-end Node Name: procr Far-end Node Name: AMS
 Near-end Listen Port: 9061 Far-end Listen Port: 5071
                                                  Far-end Network Region: 1
Far-end Domain: 10.33.10.47
```
#### **Figure 16: Signaling-Group 11**

### <span id="page-19-0"></span>**5.8. Trunk Group**

Use the **add trunk-group** command to create a trunk group for the signaling group for Session Manager created in **Section [5.7](#page-17-1)**.

For the compliance test, trunk group **20** was used for both outbound and inbound calls to the service provider. It was configured using the parameters highlighted below.

- Set the **Group Type** field to **sip**
- Enter a descriptive name for the **Group Name**
- Enter an available trunk access code (TAC) that is consistent with the existing dial plan in the **TAC** field. (e.g., **\*020**). Note: Refer to **Section [5.10](#page-24-0)** for adding \* in dialing plan
- Set Class of Restriction (**COR**) to **1**
- Set **Direction** to **two-way** for trunk group **20**
- Set the **Service Type** field to **public-ntwrk**
- Set **Member Assignment Method** to **auto**
- Set the **Signaling Group** to the signaling group configured in **Section [5.7](#page-17-1)**. Trunk group **20** was associated to signaling group **20**
- Set the **Number of Members** field to the number of trunk members in the SIP trunk group. This value determines how many simultaneous SIP calls can be supported by this trunk
- Default values were used for all other fields

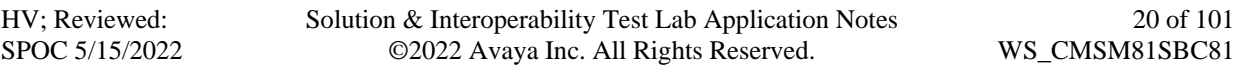

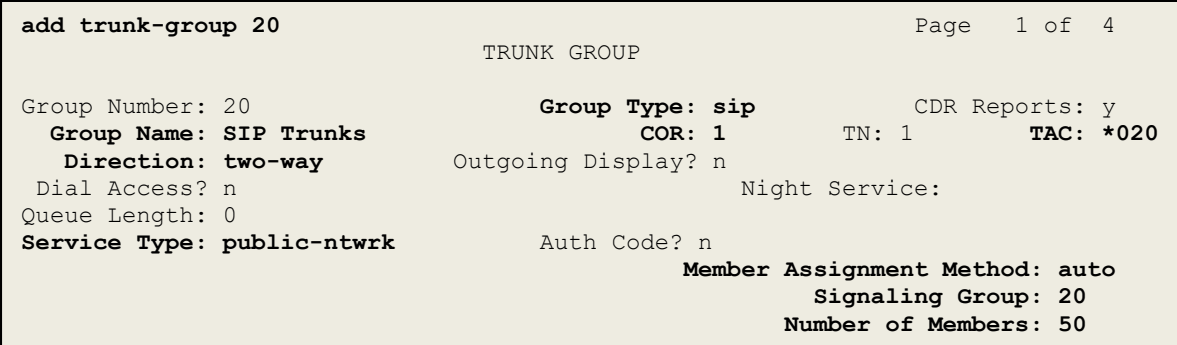

**Figure 17: Trunk-Group – Page 1**

On **Page 2**, verify that the **Preferred Minimum Session Refresh Interval (sec)** is set to a value acceptable to the service provider. This value defines the interval that UPDATEs must be sent to keep the active session alive. For the compliance test, the value of **600** seconds was used.

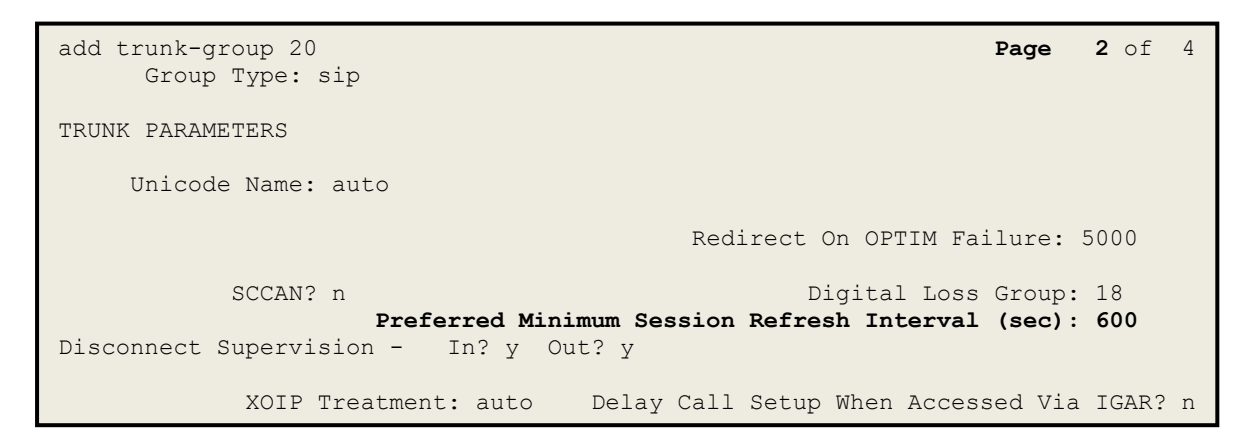

**Figure 18: Trunk-Group – Page 2**

On **Page 3**, set the **Numbering Format** field to **public**. This field specifies the format of the calling party number (CPN) sent to the far-end (refer to **Section [5.9](#page-23-0)** for the public-unknownnumbering format). The compliance test used 10-digit numbering format. Thus, **Numbering Format** was set to **public** and the **Numbering Format** field in the route pattern was set to **pubunk** (see **Section [5.10](#page-24-0)**).

Set the **Replace Restricted Numbers** and **Replace Unavailable Numbers** fields to **y**. This will allow the CPN displayed on local endpoints to be replaced with the value set in **Section [5.2](#page-11-0)** if the inbound call enabled CPN block. For outbound calls, these same settings request that CPN block be activated on the far-end destination if an enterprise user requests CPN block on a particular call routed out this trunk. Default values were used for all other fields.

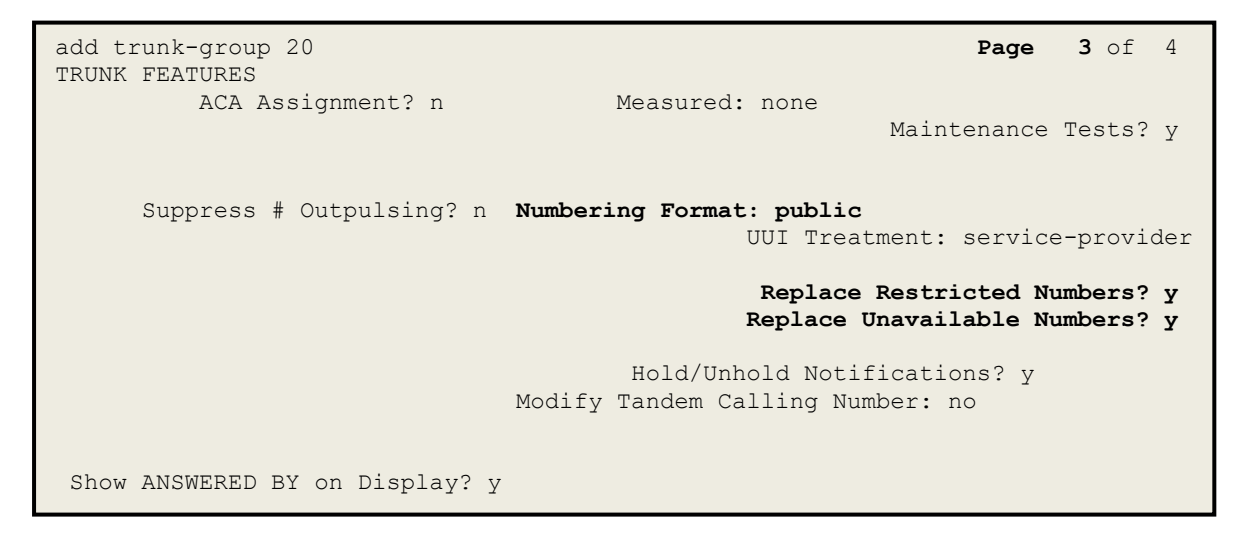

**Figure 19: Trunk-Group – Page 3**

On **Page 4**, the **Network Call Redirection** field should be set to **n** so that Communication Manager will not send SIP REFER, Windstream does not support SIP REFER in off-net call redirection (See **Section [2.2](#page-5-0)** in detail).

Set the **Send Diversion Header** field to **y** and the **Support Request History** field to **y**. Note: For voice mail purposes, Communication Manager sends SIP Invite with History Info to Avaya Aura Messaging.

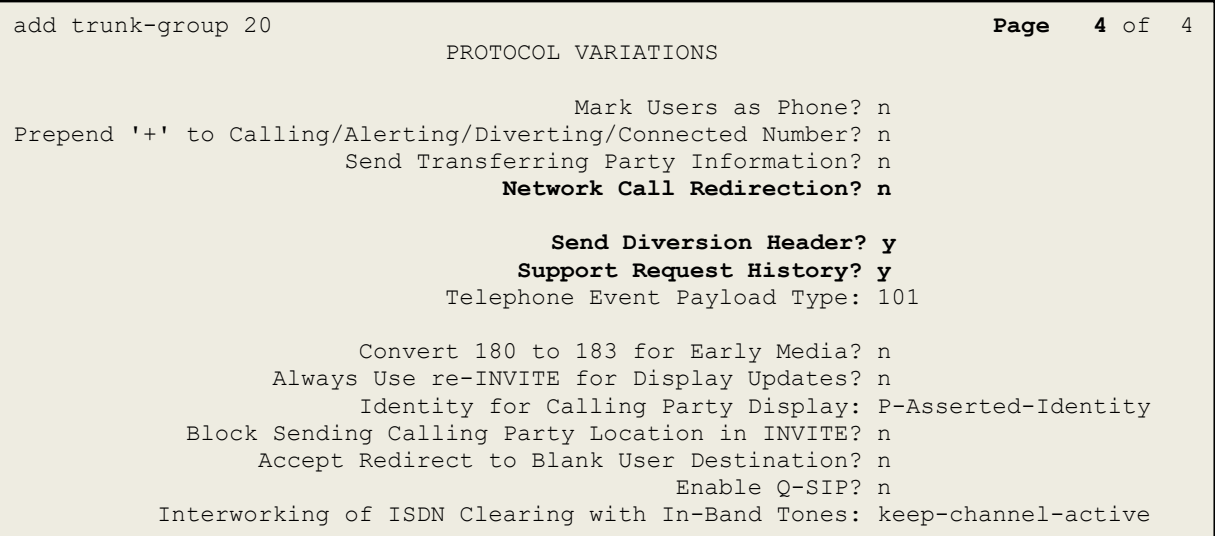

**Figure 20: Trunk-Group – Page 4**

### <span id="page-23-0"></span>**5.9. Calling Party Information**

The calling party number is sent in the SIP "From", "Contact" and "P-Asserted-Identity" headers. Since public numbering was selected to define the format of this number (**Section [5.8](#page-19-0)**), use the **change public-unknown-numbering** command to create an entry for each extension which has a DID assigned. The DID numbers are provided by the service provider. Each DID number is assigned to one enterprise internal extension or Vector Directory Numbers (VDNs), and it is used to authenticate the caller.

In a real customer environment, normally the DID number is comprised of the local extension plus a prefix. If this is true, then a single public-unknown-numbering entry can be applied for all extensions. In the compliance test, stations with a 4-digit extension beginning with **6** will send the calling party number as the **CPN Prefix** plus the extension number.

**Note**: The entry applies to SIP connection to Session Manager, therefore the resulting number must be a complete E.164 number. Communication Manager automatically inserts a '+' in front of user number in From, P-Asserted-Identity, Contact, and Diversion headers.

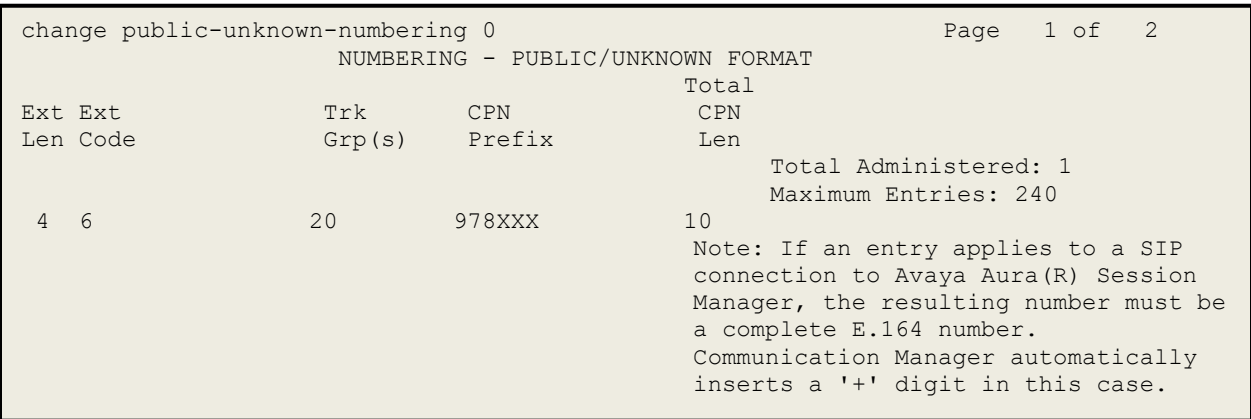

**Figure 21: Public-Unknown-Numbering Form**

### <span id="page-24-0"></span>**5.10. Outbound Routing**

In these Application Notes, the Automatic Route Selection (ARS) feature is used to route outbound calls via the SIP trunk to the service provider. In the sample configuration, the single digit **9** is used as the ARS access code. Enterprise callers will dial **9** to reach an "outside line". This configuration is illustrated below. Use the **change dialplan analysis** command to define the **Dialed String** as following:

- **Dialed String** beginning with **6** for extension (**ext**)
- **Dialed String** beginning with **48** for extension (**udp**)
- **Dialed String** beginning with **9** for feature access code (**fac**)
- **Dialed String** beginning with **\*** for dial access code (**dac**). It is used for Trunk Access Code (TAC) defined on Trunk Group 20 in **Section [5.8](#page-19-0)**

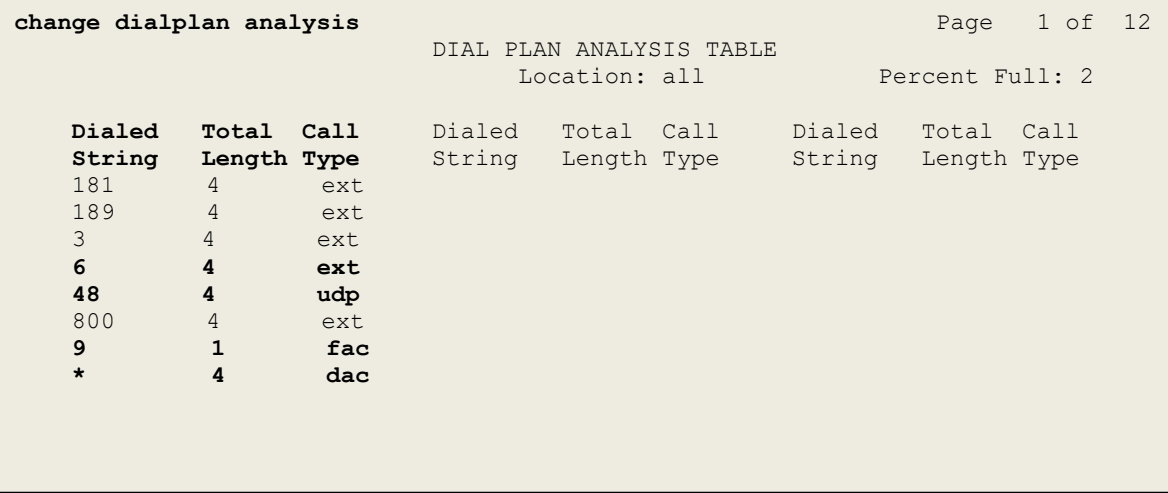

**Figure 22: Dialplan–Analysis Form**

Use the **change feature-access-codes** command to configure **9** as the **Auto Route Selection (ARS) – Access Code 1**.

| change feature-access-codes                                     | Page 1 of 11 |  |
|-----------------------------------------------------------------|--------------|--|
| FEATURE ACCESS CODE (FAC)                                       |              |  |
| Abbreviated Dialing List1 Access Code:                          |              |  |
| Abbreviated Dialin3q List2 Access Code:                         |              |  |
| Abbreviated Dialing List3 Access Code:                          |              |  |
| Abbreviated Dial - Prgm Group List Access Code:                 |              |  |
| Announcement Access Code: *111                                  |              |  |
| Answer Back Access Code:                                        |              |  |
| Attendant Access code:                                          |              |  |
| Auto Alternate Routing (AAR) Access Code:                       |              |  |
| Auto Route Selection (ARS) - Access Code 1: 9<br>Access Code 2: |              |  |
| Automatic Callback Activation:<br>Deactivation:                 |              |  |
| Call Forwarding Activation Busy/DA:<br>All: Deactivation:       |              |  |
| Call Forwarding Enhanced Status:<br>Deactivation:<br>Act:       |              |  |
| Call Park Access Code:                                          |              |  |
| Call Pickup Access Code:                                        |              |  |
| CAS Remote Hold/Answer Hold-Unhold Access Code:                 |              |  |
| CDR Account Code Access Code:                                   |              |  |
| Change COR Access Code:                                         |              |  |
| Change Coverage Access Code:                                    |              |  |
| Conditional Call Extend Activation:<br>Deactivation:            |              |  |
| Close Code:<br>Contact Closure Open Code:                       |              |  |
|                                                                 |              |  |

**Figure 23: Feature–Access-Codes Form**

Use the **change ars analysis** command to configure the routing of dialed digits following the first digit **9**. The example below shows a subset of the dialed strings tested as part of the compliance test. See **Section [2.1](#page-3-2)** for the complete list of call types tested. All dialed strings are mapped to **Route Pattern 20** which contains the SIP trunk group to the service provider (as defined next).

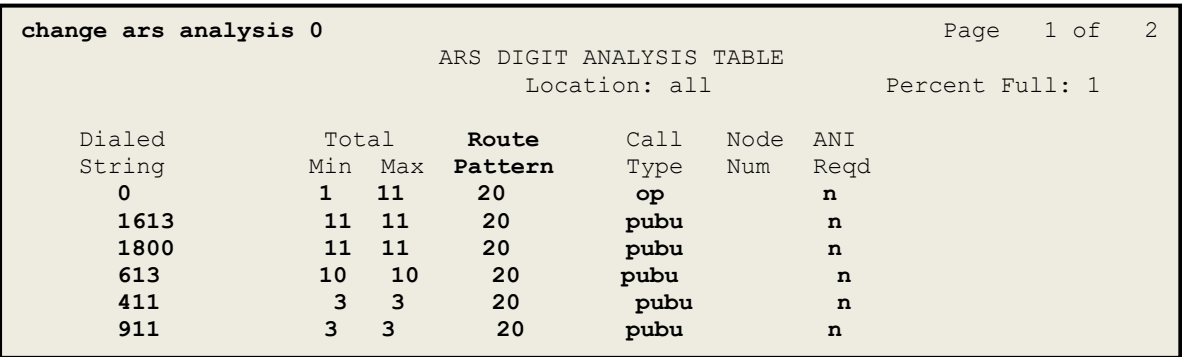

#### **Figure 24: ARS–Analysis Form**

The route pattern defines which trunk group will be used for the call and performs any necessary digit manipulation. Use the **change route-pattern** command to configure the parameters for the

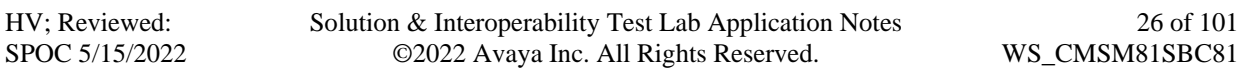

service provider trunk route pattern in the following manner. The example below shows the values used in route pattern **20** for the compliance test.

- **Pattern Name**: Enter a descriptive name
- **Grp No**: Enter the outbound trunk group for the SIP service provider. For the compliance test, trunk group **20** was used
- **FRL**: Set the Facility Restriction Level (**FRL**) field to a level that allows access to this trunk for all users that require it. The value of **0** is the least restrictive level.
- **Numbering Format**: Set this field to **pub-unk** since public-unknown-numbering format should be used for this route (see **Section [5.8](#page-19-0)**)

```
change route-pattern 20 Page 1 of 3
                    Pattern Number: 5 Pattern Name: SP
                            SCCAN? n Secure SIP? n
   Grp FRL NPA Pfx Hop Toll No. Inserted DCS/ DCS/ IXC
    No Mrk Lmt List Del Digits QSIG
discovering the control of the Digts in the control of the control of the control of the control of the control of the control of the control of the control of the control of the control of the control of the control of th
1: 20 0 n user
 2: https://www.information.com/community/community/community/community/community/community/community/community/
3: https://www.com/communications/communications/communications/communications/communications/communications/communications/communications/communications/communications/communications/communications/communications/communic
 4: n user n user n user n user n user n user n user n user n user
5: n user in the contract of the contract of the contract of the contract of the contract of the contract of the contract of the contract of the contract of the contract of the contract of the contract of the contract of t
 6: https://www.information.com/community/community/community/community/community/community/community/community/
     BCC VALUE TSC CA-TSC ITC BCIE Service/Feature PARM No. Numbering LAR
   0 1 2 M 4 W Request Discussion Community Dgts Format
                                                         Subaddress
1: y y y y y n n rest pub-unk none
2: y y y y y n n rest none
3: y y y y y n n rest none
4: y y y y y n n rest none
5: y y y y y n n rest none
 6: y y y y y n n rest none
```
#### **Figure 25: Route–Pattern Form**

Use the **change cor 1** command to change the Class of Restriction (COR) for the outbound call over SIP trunk. Set **Calling Party Restriction**: **none**. This setting allows the outbound call using feature access code (fac) 9 over SIP trunks.

| change cor 1                 |                                                                   | Page 1 of 23 |  |
|------------------------------|-------------------------------------------------------------------|--------------|--|
|                              | CLASS OF RESTRICTION                                              |              |  |
|                              |                                                                   |              |  |
| COR Number: 1                |                                                                   |              |  |
| COR Description:             |                                                                   |              |  |
| FRL: 0                       | APLT? y                                                           |              |  |
| Can Be Service Observed? n   | Calling Party Restriction: none                                   |              |  |
| Can Be A Service Observer? n | Called Party Restriction: none                                    |              |  |
| Time of Day Chart: 1         | Forced Entry of Account Codes? n                                  |              |  |
| Priority Queuing? n          | Direct Agent Calling? n                                           |              |  |
| Restriction Override: none   | Facility Access Trunk Test? n                                     |              |  |
| Restricted Call List? n      | Can Change Coverage? n                                            |              |  |
|                              |                                                                   |              |  |
| Access to MCT? y             | Fully Restricted Service? n                                       |              |  |
| Group II Category For MFC: 7 | Hear VDN of Origin Annc.? n                                       |              |  |
| Send ANI for MFE? n          | Add/Remove Agent Skills? n                                        |              |  |
| MF ANI Prefix:               | Automatic Charge Display? n                                       |              |  |
|                              | Hear System Music on Hold? y PASTE (Display PBX Data on Phone)? n |              |  |
|                              | Can Be Picked Up By Directed Call Pickup? n                       |              |  |
|                              | Can Use Directed Call Pickup? n                                   |              |  |
|                              | Group Controlled Restriction: inactive                            |              |  |

**Figure 26: Class of Restriction Form**

### <span id="page-28-0"></span>**5.11. Incoming Call Handling Treatment**

In general, the incoming call handling treatment for a trunk group can be used to manipulate the digits received for an incoming call if necessary. Since Session Manager is present, Session Manager can be used to perform digit conversion, and digit manipulation via the Communication Manager incoming call handling table may not be necessary. If the DID number sent by the service provider is unchanged by Session Manager, then the DID number can be mapped to an extension using the incoming call handling treatment of the receiving trunk-group **20**. Use the **change inc-call-handling-trmt trunk-group 20** to convert incoming DID numbers as follows:

- The incoming DID number **978XXX6799** to **1810** by deleting **10** of the incoming digits for voicemail testing purpose. (1810 is voice mail pilot number)
- The incoming DID number **978XXX6798** to **4800** by deleting **10** of the incoming digits for Experience Portal testing purpose
- The incoming DID number **978XXX** to 4-digit extension by deleting **6** of the incoming digits for inbound call testing purpose.

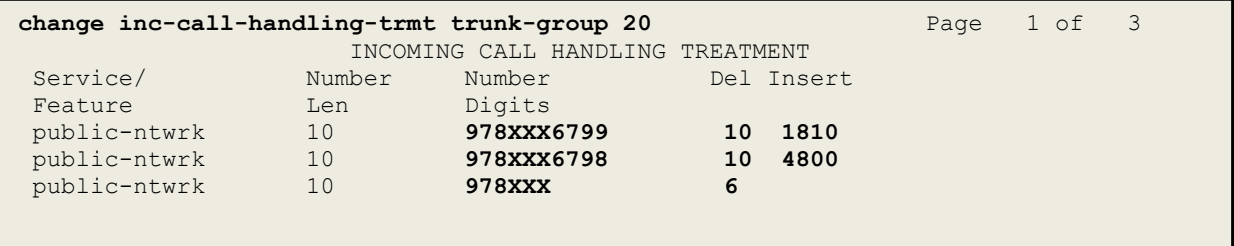

**Figure 27: Inc-Call-Handling-Trmt Form**

### <span id="page-29-0"></span>**5.12. Contact Center Configuration**

This section describes the basic commands used to configure Announcements, Hunt-Groups, Vector Directory Numbers (VDNs) and corresponding vectors. These vectors contain steps that invoke Communication Manager to perform various call-related functions.

### <span id="page-29-1"></span>**5.12.1. Announcements**

Various announcements will be used within the vectors. In the sample configuration, these announcements were sourced by the Avaya G450 Media Gateway. The following abridged list command summarizes the announcements used in conjunction with the vectors in this section. To add an announcement extension, use the command "add announcement <extension>". The extension is an unused extension number.

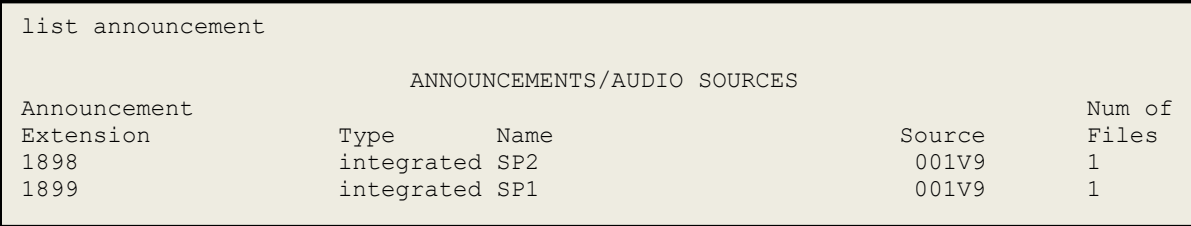

#### **Figure 28: Announcement Configuration**

### <span id="page-29-2"></span>**5.12.2. ACD Configuration for Call Queued for Handling by Agent**

This section provides a simple example configuration for VDN, vector, hunt-group, and agentloginID used to queue inbound calls for handling by an agent.

The following screens show an example ACD hunt group. On page 1, note the bolded values.

```
display hunt-group 13 Page 1 of 3
                       HUNT GROUP
    GROUP NUMBER: 13 ACD? y
          Group Name: SP Queue? y
        GROUP EXTENSION: 3211 Vector? y
            GROUP TYPE: UCD-MIA
                 TN: 1
                COR: 1 MM Early Answer? n
    SECURITY CODE: 1234 Local Agent Preference? n
ISDN/SIP Caller Display:
            Queue Limit: unlimited
        Calls Warning Threshold: Port:
        Time Warning Threshold: Port:
```
### **Figure 29: Hunt Group Configuration – Page 1**

HV; Reviewed: SPOC 5/15/2022

Solution & Interoperability Test Lab Application Notes ©2022 Avaya Inc. All Rights Reserved.

The following screens show an example ACD hunt group. On the abbreviated page 2 shown below, note that **Skill** is set to **y**.

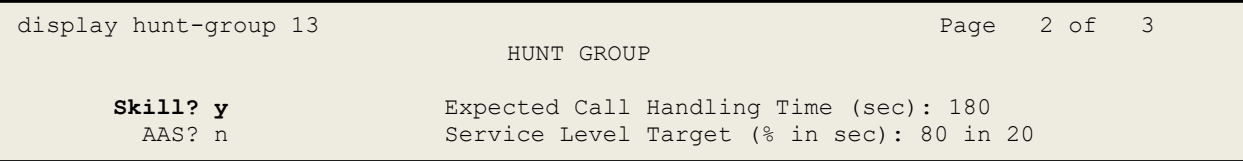

#### **Figure 30: Hunt Group Configuration – Page 2**

VDN 6797, shown below, is associated with vector 3

```
display vdn 6797 Page 1 of 3
                       VECTOR DIRECTORY NUMBER
                        EXTENSION: 6797
                         Name*: Contact Center
                      DESTINATION: VECTOR NUMBER 3
                Attendant Vectoring? n
               Meet-me Conferencing? n
                 Allow VDN Override? n
                             COR: 1
                             TN*: 1
                         Measured: none
```
**Figure 31: VDN Configuration**

In this simple example, vector 3 briefly plays ring back, then plays announcement 1899 (Step 02). This is an announcement heard when the call is first answered before the call is queued to the skill 13 (Step 03). If an agent is immediately available to handle the call, the call will be delivered to the agent. If an agent is not immediately available, the call will be queued, and the caller will hear announcement 1898 (Step 05). Once an agent becomes available, the call will be delivered to the agent.

display vector 3 Page 1 of 6 CALL VECTOR Number: 3 Name: Contact Center Multimedia? n Attendant Vectoring? n Meet-me Conf? n Lock? n Basic? y EAS? y G3V4 Enhanced? y ANI/II-Digits? y ASAI Routing? y Prompting? y LAI? y G3V4 Adv Route? y CINFO? y BSR? y Holidays? y Variables? y 3.0 Enhanced? y 01 wait-time 2 secs hearing ringback 02 announcement 1899 03 queue-to skill 13 pri m 04 wait-time 2 secs hearing silence 05 announcement 1898 06 goto step 3 if unconditionally 07 stop

#### **Figure 32: Vector 3 Configuration**

The following screen illustrates an example agent-loginID 3311. In the sample configuration, an Avaya IP Deskphone logged in using agent-loginID 3311 and the configured password to staff and take a call for skill 13.

```
add agent-loginID 3311 Page 1 of 2
                        AGENT LOGINID
           Login ID: 3311 AAS? n
              Name: SP AUDIX? n
               TN: 1 LWC Reception: spe
 COR: 1 LWC Log External Calls? n
 Coverage Path: AUDIX Name for Messaging:
        Security Code: 1234
                             LoginID for ISDN/SIP Display? n
                                            Password: 1234
                                  Password (enter again): 1234
                                          Auto Answer: station
                                     MIA Across Skills: system
                                ACW Agent Considered Idle: system
                               Aux Work Reason Code Type: system
                                 Logout Reason Code Type: system
                 Maximum time agent in ACW before logout (sec): system
                               Forced Agent Logout Time: :
```
#### **Figure 33: Agent-loginID Configuration – Page 1**

HV; Reviewed: SPOC 5/15/2022

Solution & Interoperability Test Lab Application Notes ©2022 Avaya Inc. All Rights Reserved.

32 of 101 WS\_CMSM81SBC81 The following abridged screen shows Page 2 for agent-loginID 3311. Note that the Skill Number (**SN**) has been set to **13**.

```
Display agent-loginID 3311 Page 2 of 2
                    AGENT LOGINID
    Direct Agent Skill: Service Objective? n<br>
Service Objective? n<br>
Local Call Preference? n
Call Handling Preference: skill-level
      SN RL SL SN RL SL
     1: 13 16:
     2: 17:
```
### **Figure 34: Agent LoginID Configuration – Page 2**

To enable a telephone or one- $X^{\circledast}$  Agent client to log in with the agent-loginID shown above, ensure that **Expert Agent Selection (EAS) Enabled** is set to **y** as shown in the screen below.

```
change system-parameters features Page 11 of 19 and 19 and 19 and 19 and 19 and 19 and 19 and 19 and 19 and 19
              FEATURE-RELATED SYSTEM PARAMETERS 
CALL CENTER SYSTEM PARAMETERS 
EAS 
Expert Agent Selection (EAS) Enabled? y 
Minimum Agent-LoginID Password Length: 4
```
**Figure 35: Enable Expert Agent Selection**

### <span id="page-33-0"></span>**5.13. Avaya Aura® Communication Manager Stations**

In the sample configuration, a 4-digit station extension was used with the format 6796. Use the **add station 6796** command to add an Avaya H.323 IP Deskphone.

- Enter **Type**: **9621**, **Name**: **H323-6796**, **Security Code**: **1234**, **Coverage Path 1**: **1**, **IP SoftPhone**: **y** (if using this extension as a Softphone such as Avaya one-X ® Communicator)
- Leave other values as default

```
add station 6796 Page 1 of 5
                       STATION
Extension: 6796 Lock Messages? n BCC: 0
Type: 9621 Security Code: * TN: 1
 Port: S000055 Coverage Path 1: 1 COR: 1
Name: H323-6796 Coverage Path 2: COS: 1
 Hunt-to Station: Tests? y
STATION OPTIONS
                          Time of Day Lock Table:
       Loss Group: 19 Personalized Ringing Pattern: 1
 Message Lamp Ext: 6796
Speakerphone: 2-way Mute Button Enabled? y
Display Language: English Button Modules: 0
Survivable GK Node Name:
     Survivable COR: internal Media Complex Ext:
  Survivable Trunk Dest? y IP SoftPhone? y
                              IP Video softphone? n
                     Short/Prefixed Registration Allowed: default
                            Customizable Labels? y
```
#### **Figure 36: Add-Station Form**

### <span id="page-33-1"></span>**5.14. Save Avaya Aura® Communication Manager Configuration Changes**

Use the **save translation** command to save the configuration.

# <span id="page-34-0"></span>**6. Configure Avaya Aura® Session Manager**

This section provides the procedures for configuring Session Manager. The procedures include configuring the following items:

- SIP Domain
- Logical/physical Location that can be occupied by SIP Entities
- SIP Entities corresponding to Communication Manager, Avaya SBCE and Session Manager
- Entity Links, which define the SIP trunk parameters used by Session Manager when routing calls to/from SIP Entities
- Time Ranges, which define the time-based-routing
- Routing Policies, which define route destinations and control call routing between the SIP Entities
- Dial Patterns, which specify dialed digits and govern which Routing Policy is used to service a call

It may not be necessary to create all the items above when configuring a connection to the service provider since some of these items would have already been defined as part of the initial Session Manager installation. This includes items such as certain SIP Domains, Locations, SIP Entities, and Session Manager itself. However, each item should be reviewed to verify the configuration.

## <span id="page-35-0"></span>**6.1. Avaya Aura® System Manager Login and Navigation**

Session Manager configuration is accomplished by accessing the browser-based GUI of System Manager, using the URL as **https://<ip-address>/SMGR**, where **<ip-address>** is the IP Address of System Manager. At the **System Manager Log On** screen, enter appropriate **User ID**  and **Password** and press the **Log On** button (not shown). The initial screen shown below is then displayed.

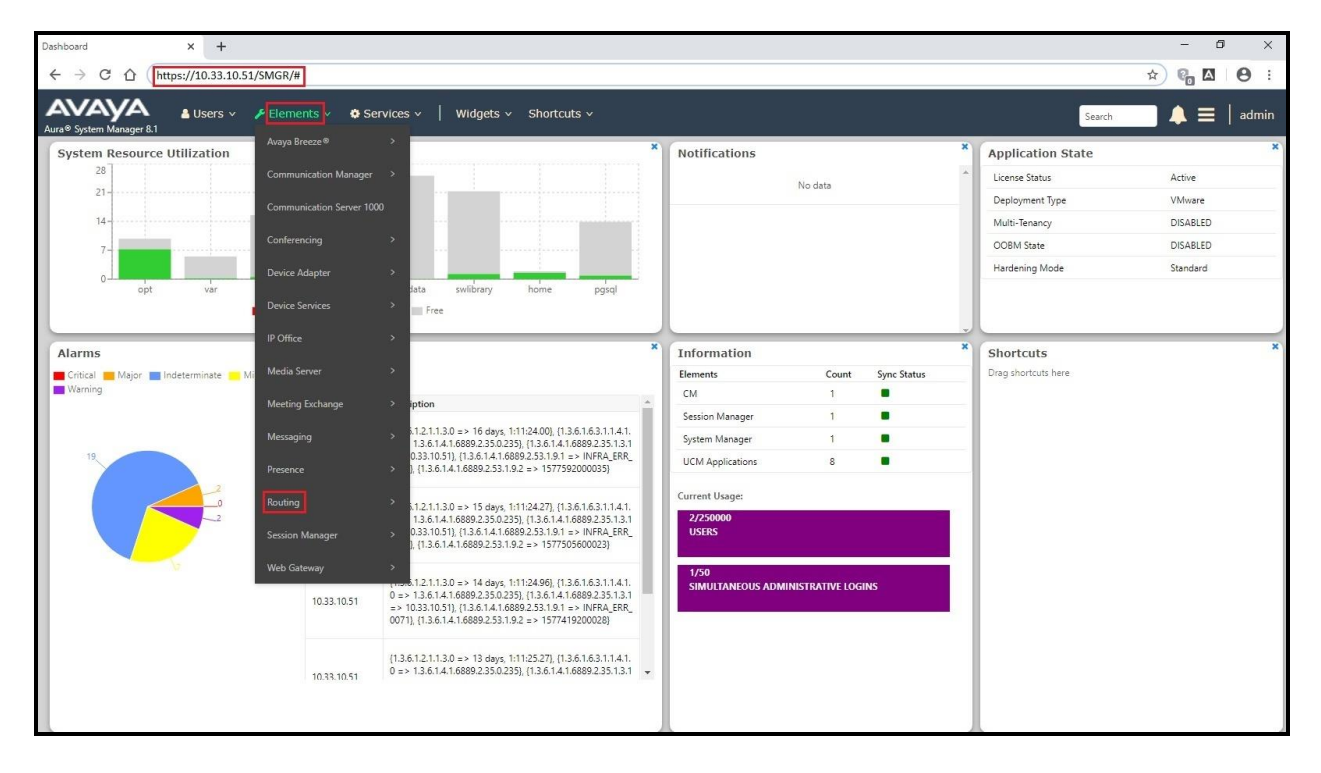

**Figure 37: System Manager Home Screen**

Most of the configuration items are performed in the Routing Element. Click on **Routing** in the **Elements** column to bring up the **Introduction to Network Routing Policy** screen.
The navigation tree displayed in the left pane will be referenced in subsequent sections to navigate to items requiring configuration.

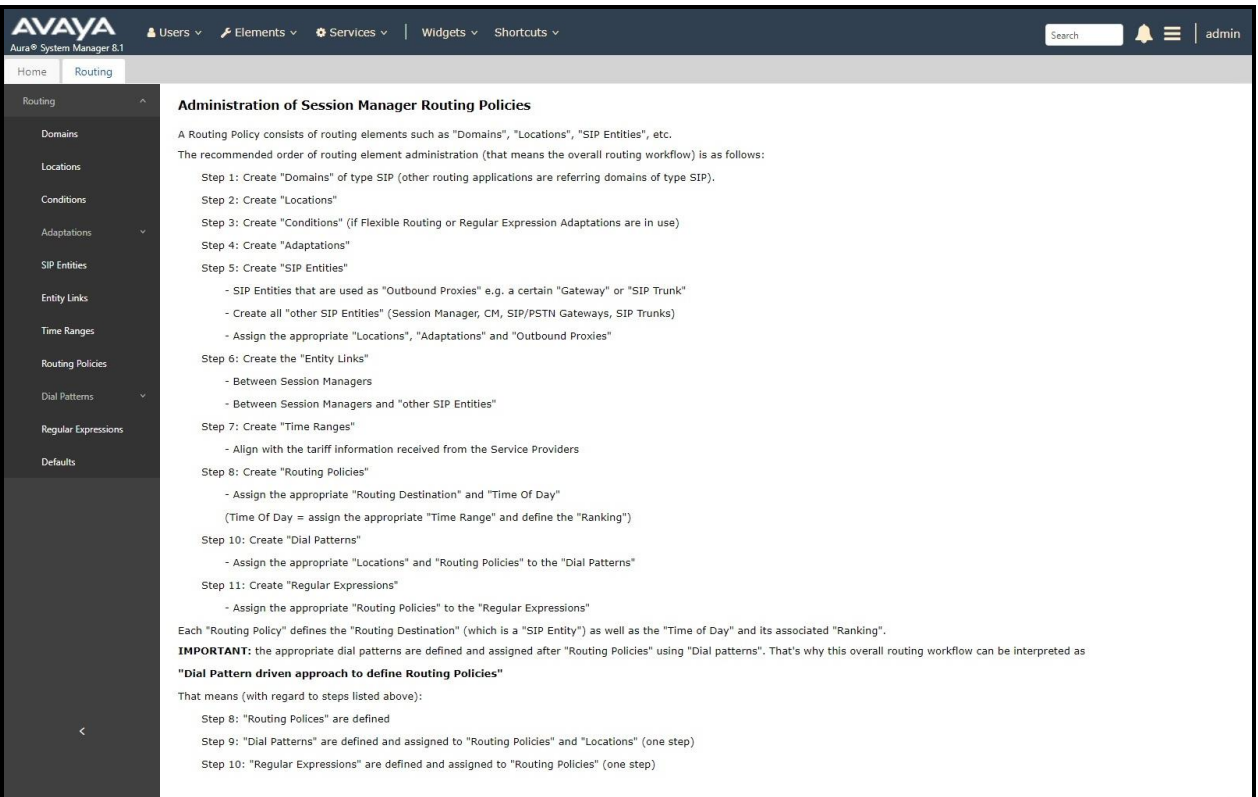

#### **Figure 38: Network Routing Policy**

# **6.2. Specify SIP Domain**

Create a SIP Domain for each domain of which Session Manager will need to be aware of in order to route calls. For the compliance test, this includes the enterprise domain **bvwdev.com**.

Navigate to **Routing** → **Domains** in the left-hand navigation pane and click the **New** button in the right pane. In the new right pane that appears (not shown), fill in the following:

- **Name**: Enter the domain name
- **Type**: Select **sip** from the pull-down menu
- **Notes**: Add a brief description (optional)

Click **Commit** (not shown) to save.

The screen below shows the existing entry for the enterprise domain.

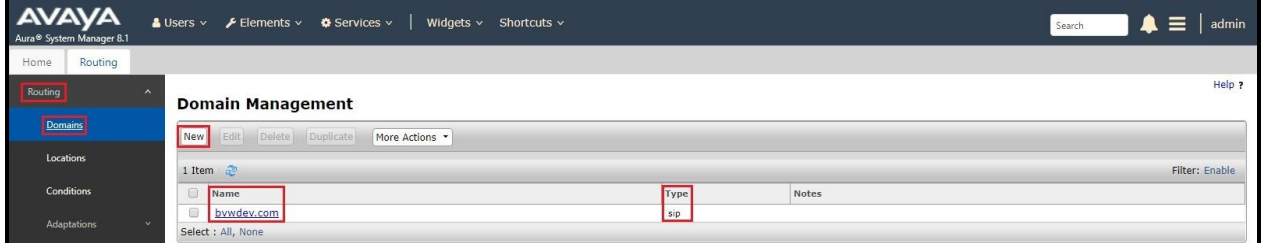

**Figure 39: Domain Management**

# **6.3. Add Location**

Locations can be used to identify logical and/or physical locations where SIP Entities reside for purposes of bandwidth management and call admission control. A single Location was defined for the enterprise even though multiple subnets were used. The screens below show the addition of the Location named **Belleville-GSSCP**, which includes all equipment in the enterprise including Communication Manager, Session Manager and Avaya SBCE.

To add a Location, navigate to **Routing** →**Locations** in the left-hand navigation pane and click the **New** button in the right pane (not shown). In the new right pane that appears (shown below), fill in the following:

In the **General** section, enter the following values. Use default values for all remaining fields.

- **Name:** Enter a descriptive name for the Location
- **Notes:** Add a brief description (optional)

Click **Commit** to save.

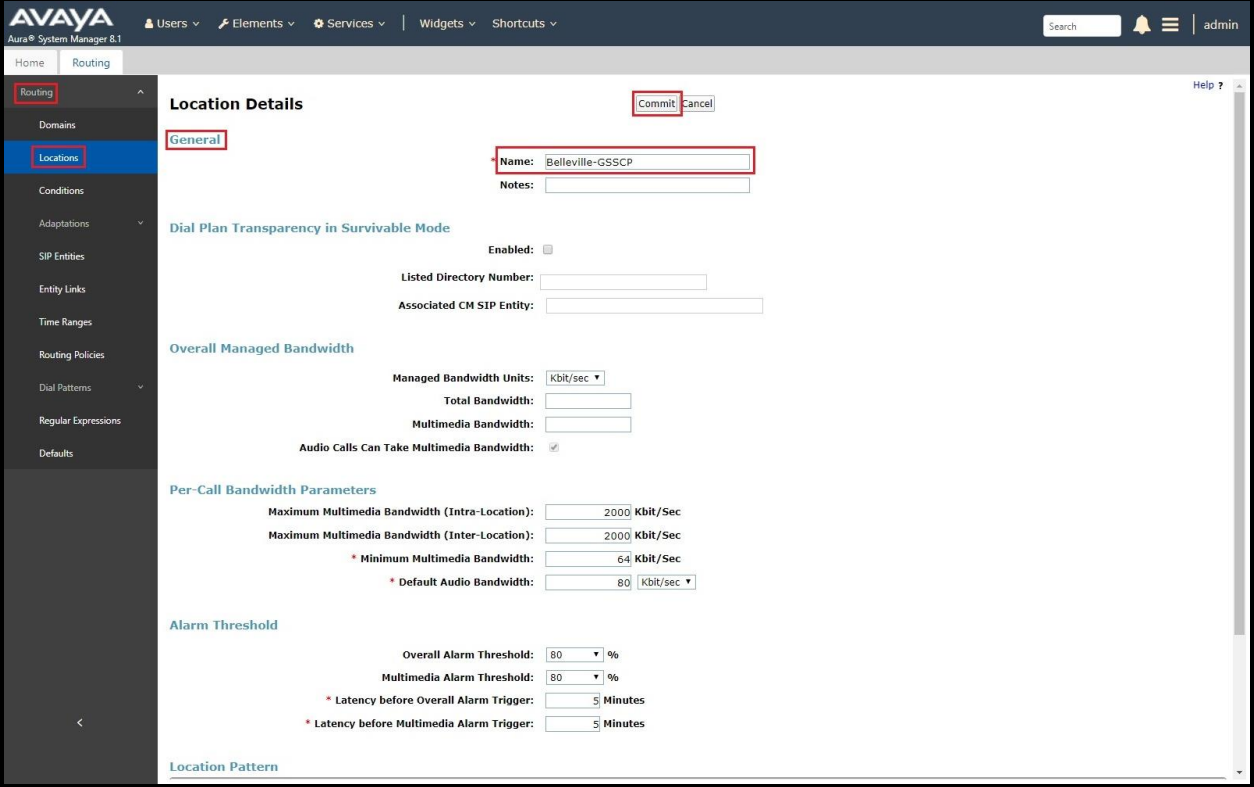

#### **Figure 40: Location Configuration**

HV; Reviewed: SPOC 5/15/2022 Solution & Interoperability Test Lab Application Notes ©2022 Avaya Inc. All Rights Reserved.

In the **Location Pattern** section, click **Add** to enter **IP Address Pattern**. The following patterns were used in testing:

- **IP Address Pattern**: **10.33.1.\***, **10.33.10.\***, **10.33.100.\***
- Click **Commit** to save

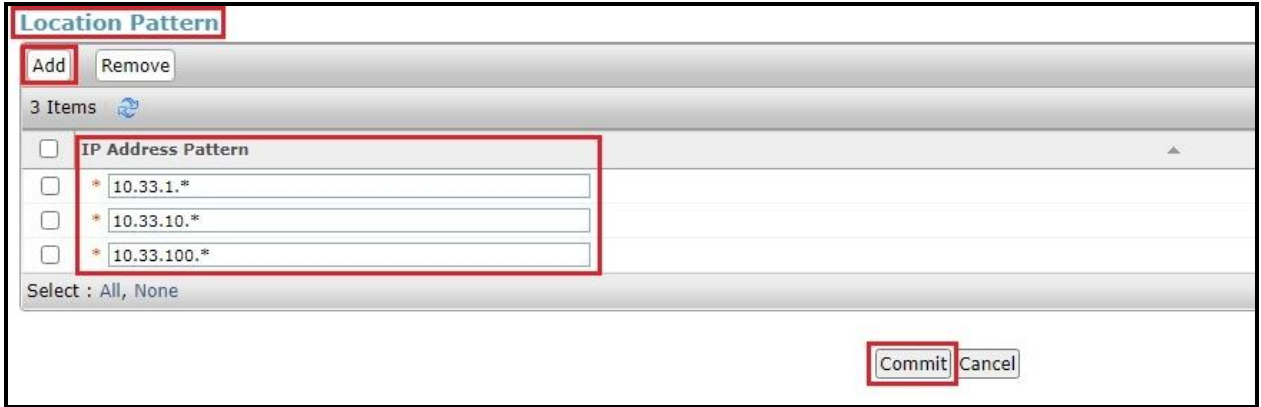

#### **Figure 41: IP Ranges Configuration**

**Note**: Call bandwidth management parameters should be set per customer requirement.

#### <span id="page-39-0"></span>**6.4. Add SIP Entities**

A SIP Entity must be added for Session Manager and for each SIP telephony system connected to Session Manager, which includes Communication Manager, Experience Portal and Avaya SBCE.

Navigate to **Routing** → **SIP Entities** in the left-hand navigation pane and click on the **New** button in the right pane (not shown). In the new right pane that appears (shown on the next page), fill in the following:

In the **General** section, enter the following values. Use default values for all remaining fields.

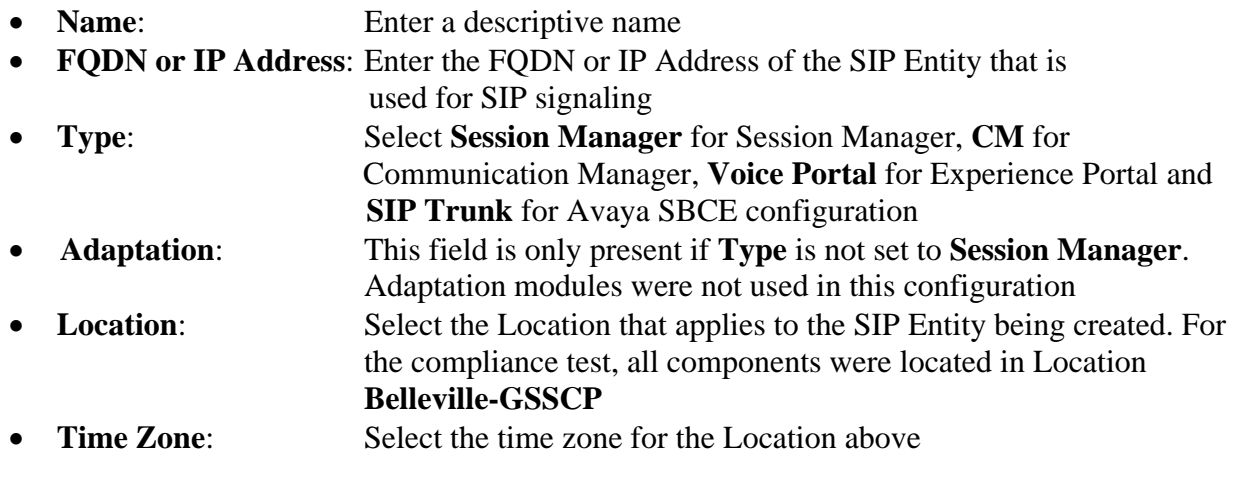

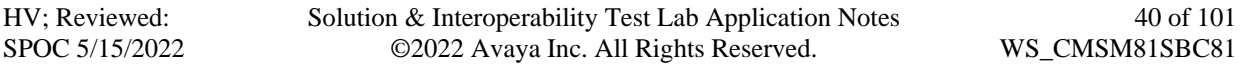

In this configuration, there are four SIP Entities:

- Session Manager SIP Entity
- Communication Manager SIP Entity
- Avaya Session Border Controller SIP Entity
- Experience Portal SIP Entity

### **6.4.1. Configure Session Manager SIP Entity**

The following screen shows the addition of the Session Manager SIP Entity named **bvwasm2**. The IP Address of Session Manager's signaling interface is entered for **FQDN or IP Address 10.33.10.53**. The user will need to select the specific values for the **Location** and **Time Zone**.

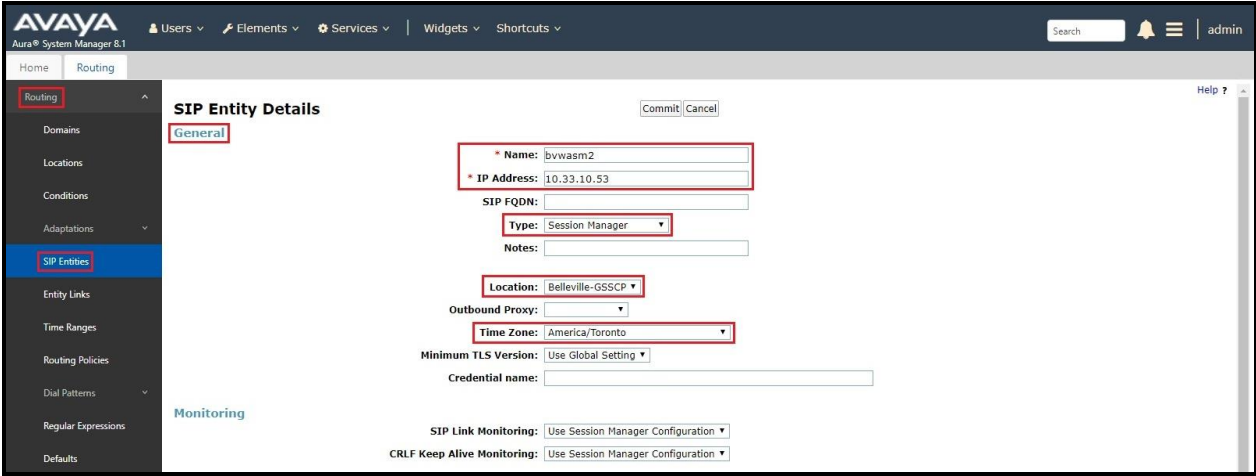

**Figure 42: Session Manager SIP Entity**

To define the ports used by Session Manager, scroll down to the **Listen Ports** section of the **SIP Entity Details** screen. This section is only present for the **Session Manager** SIP Entity.

In the **Listen Ports** section, click **Add** and enter the following values. Use default values for all remaining fields:

- **Port**: Port number on which Session Manager listens for SIP requests
- **Protocol:** Transport protocol to be used with this port
- **Default Domain**: The default domain associated with this port. For the compliance test, this was the enterprise SIP Domain

Defaults can be used for the remaining fields. Click **Commit** (not shown) to save.

The compliance test used port **5061** with **TLS** for connecting to Communication Manager, to Avaya SBCE and to Experience Portal.

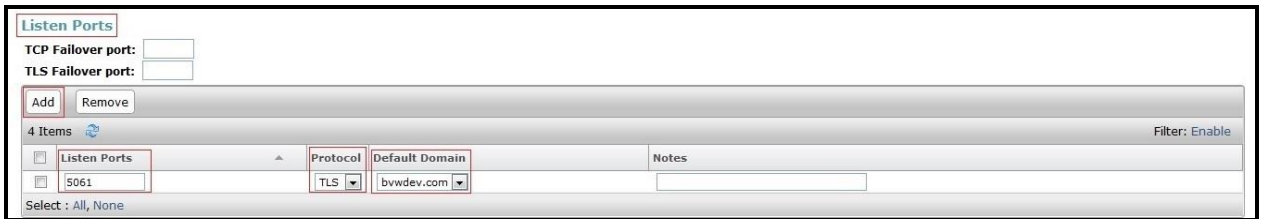

**Figure 43: Session Manager SIP Entity Port**

### **6.4.2. Configure Communication Manager SIP Entity**

The following screen shows the addition of the Communication Manager SIP Entity named **CM8**. In order for Session Manager to send SIP service provider traffic on a separate Entity Link to Communication Manager, it is necessary to create a separate SIP Entity for Communication Manager in addition to the one created during Session Manager installation. The original SIP entity is used with all other SIP traffic within the enterprise. The **FQDN or IP Address** field is set to the IP Address of Communication Manager **10.33.10.54**. Note that **CM** was selected for **Type**. The user will need to select the specific values for the **Location** and **Time Zone**.

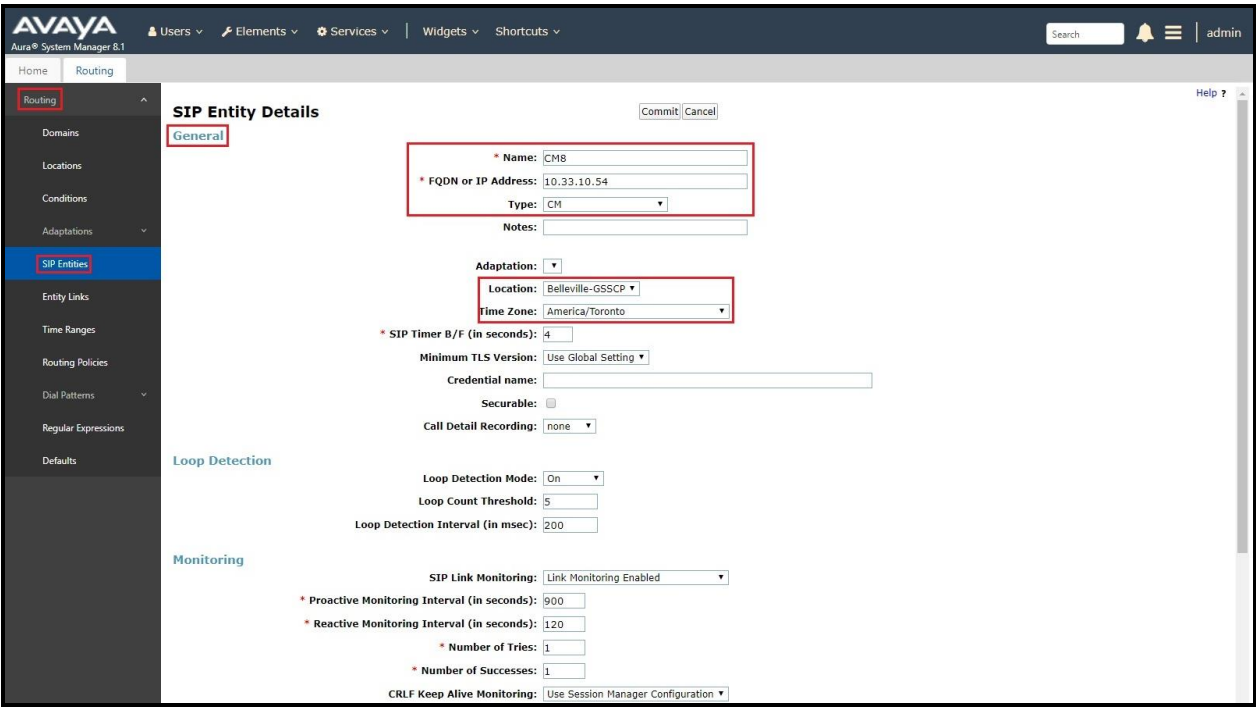

**Figure 44: Communication Manager SIP Entity**

### **6.4.3. Configure Avaya Session Border Controller SIP Entity**

The following screen shows the addition of Avaya SBCE SIP entity named **SBCE**. The **FQDN**  or **IP Address** field is set to the IP Address of the SBCE's private network interface **10.33.10.49**. Note that **SIP Trunk** was selected for **Type**. The user will need to select the specific values for the **Location** and **Time Zone**.

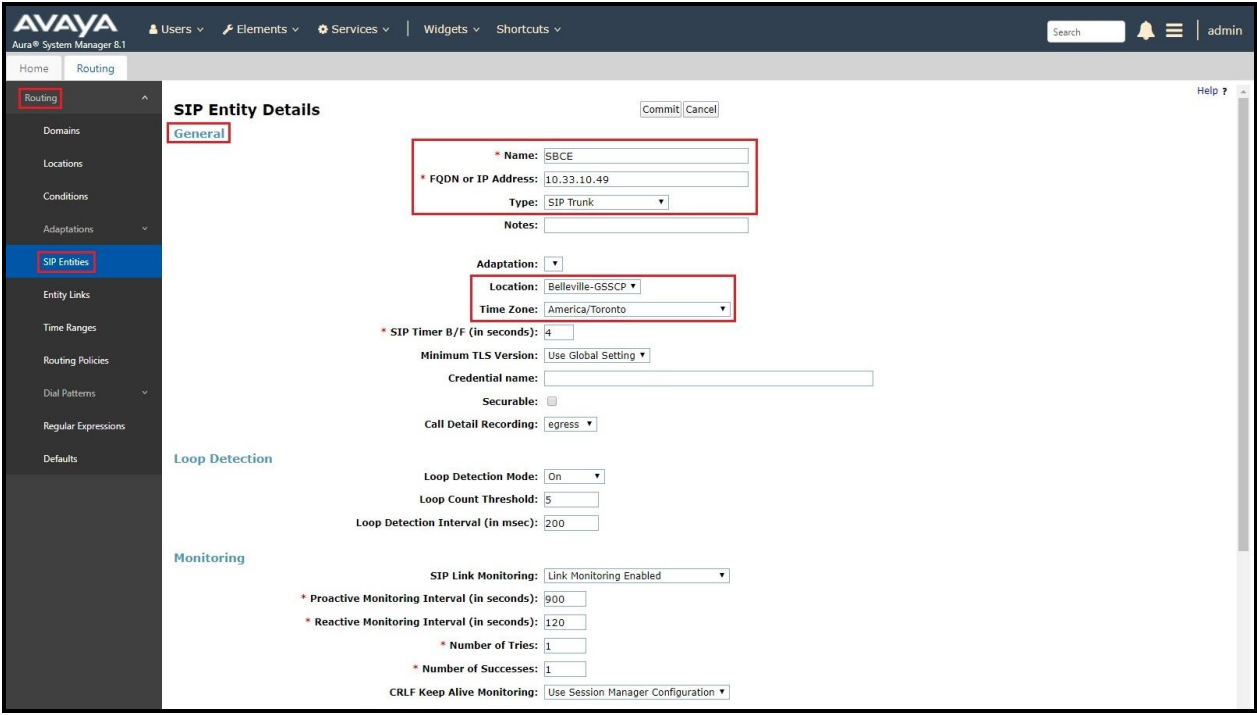

**Figure 45: Avaya SBCE SIP Entity**

### **6.4.4. Configure Avaya Aura® Experience Portal SIP Entity**

The following screen shows the addition of the Avaya Experience Portal SIP entity named **Experience Portal**. The **FQDN** or **IP Address** field is set to the IP Address of the Experience Portal interface **10.33.1.23**. Note that **Voice Portal** was selected for **Type**. The user will need to select the specific values for the **Location** and **Time Zone**.

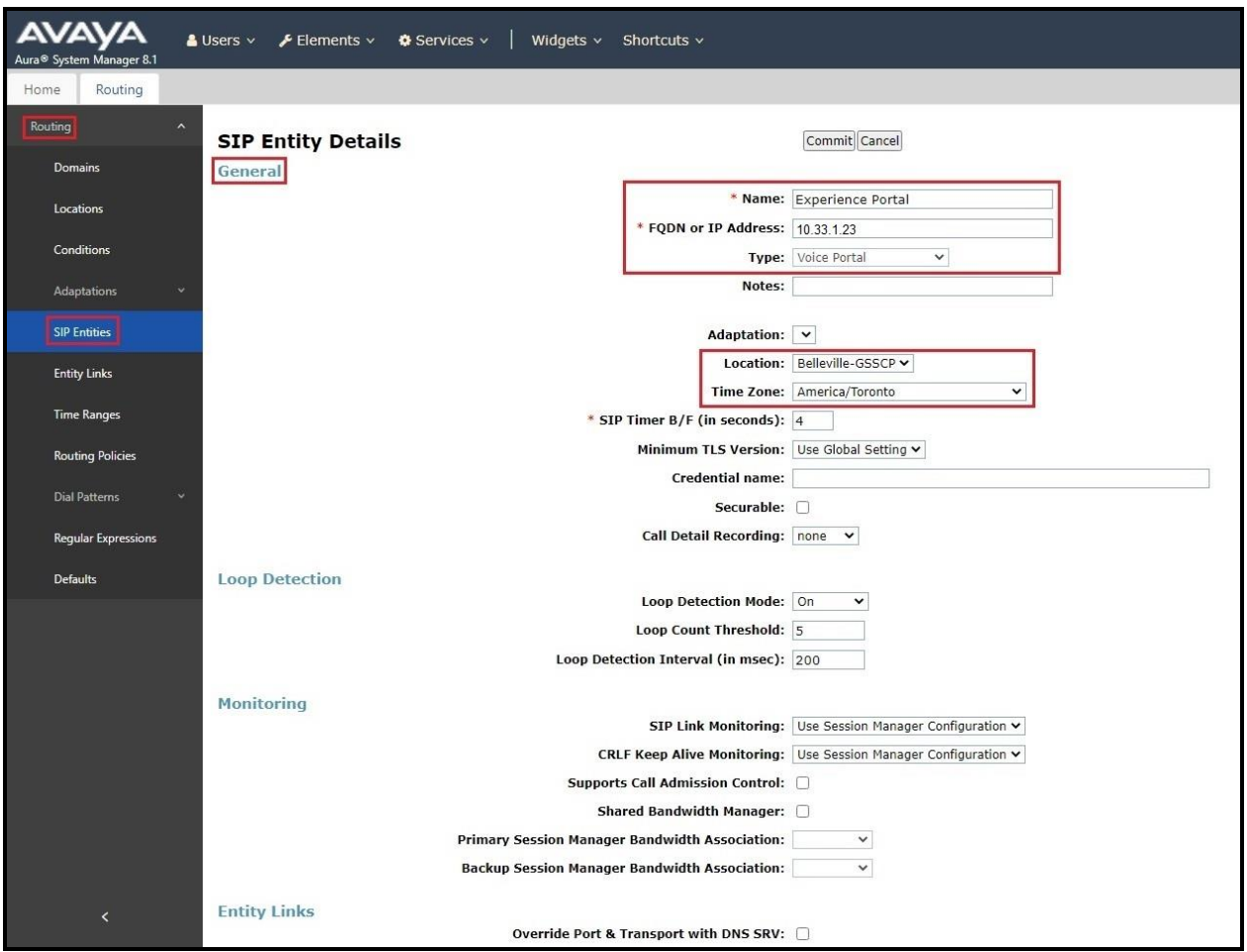

**Figure 46: Experience Portal SIP Entity**

Solution & Interoperability Test Lab Application Notes ©2022 Avaya Inc. All Rights Reserved.

# **6.5. Add Entity Links**

A SIP trunk between Session Manager and a telephony system is described by an Entity Link. Three Entity Links were created: one to Communication Manager for use only by the service provider traffic, one to the Avaya SBCE and one to the Experience Portal.

To add an Entity Link, navigate to **Routing** → **Entity Links** in the left-hand navigation pane and click on the **New** button in the right pane (not shown). In the new right pane that appears (shown on the next page), fill in the following:

- **Name:** Enter a descriptive name
- **SIP Entity 1**: Select the Session Manager being used
- **Protocol**: Select the transport protocol used for this link
- **Port**: Port number on which Session Manager will receive SIP requests from the far-end
- **SIP Entity 2**: Select the name of the other system as defined in **Section [6.4](#page-39-0)**
- **Port:** Port number on which the other system receives SIP requests from the Session Manager
- **Connection Policy**: Select **trusted**. **Note**: If **trusted** is not selected, calls from the associated SIP Entity specified in **Section [6.4](#page-39-0)** will be denied

Click **Commit** to save.

The following screen illustrates the Entity Link to Communication Manager. The protocol and ports defined here must match the values used on the Communication Manager signaling group form in **Section [5.7](#page-17-0)**.

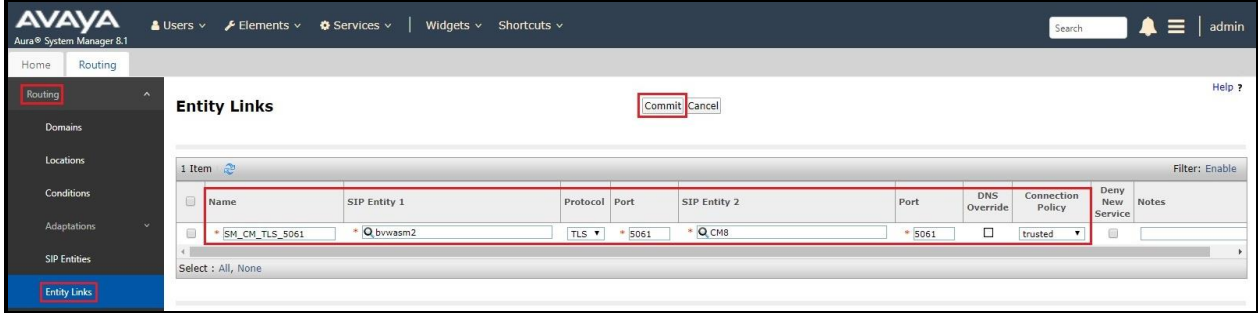

**Figure 47: Communication Manager Entity Link**

The following screen illustrates the Entity Links to Avaya SBCE. The protocol and ports defined here must match the values used on the Avaya SBCE mentioned in **Sections [7.4.1](#page-59-0)**, **[7.5.1](#page-66-0)** and **[7.8.3](#page-79-0)**

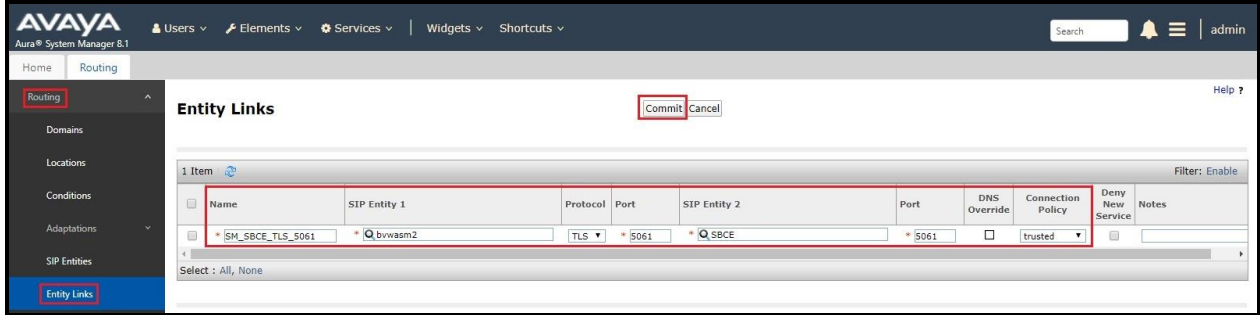

**Figure 48: Avaya SBCE Entity Link**

The following screen illustrates the Entity Links to Experience Portal. The protocol and ports defined here must match the values used on the Avaya SBCE mentioned in **Section [8.3](#page-84-0)**.

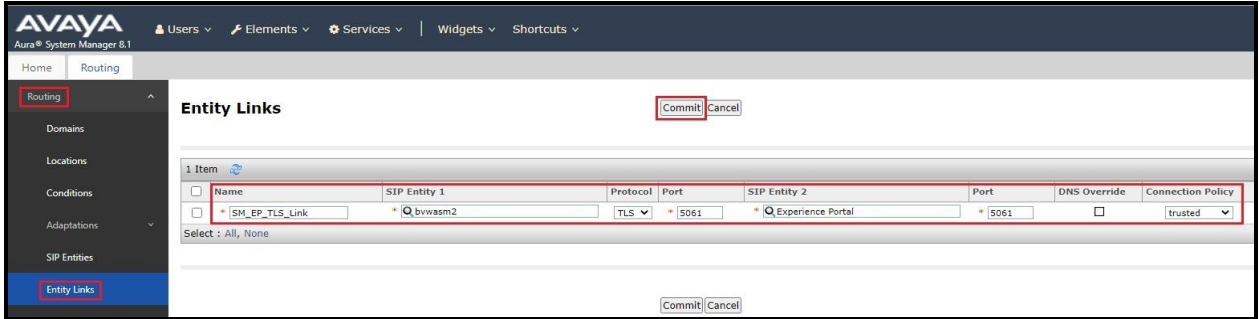

**Figure 49: Experience Portal Entity Link**

# **6.6. Configure Time Ranges**

Time Ranges are configured for time-based-routing. In order to add a Time Range, select **Routing**  $\rightarrow$  **Time Ranges** and then click **New** button. The Routing Policies shown subsequently will use the 24/7 range since time-based routing was not the focus of these Application Notes.

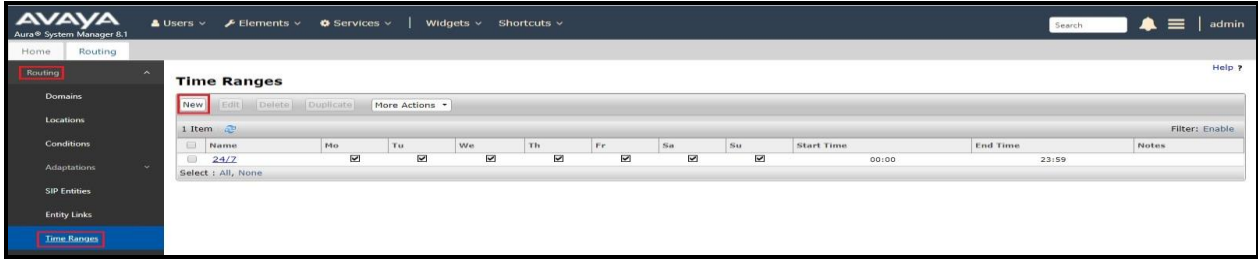

#### **Figure 50: Time Ranges**

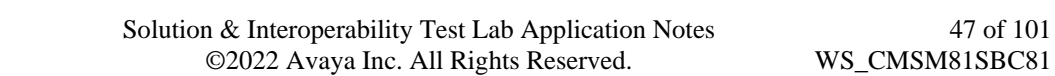

HV; Reviewed: SPOC 5/15/2022

# <span id="page-47-0"></span>**6.7. Add Routing Policies**

Routing Policies describe the conditions under which calls will be routed to the SIP Entities specified in **Section [6.4](#page-39-0)**. Three Routing Policies must be added: one for Communication Manager, one for Experience Portal and one for Avaya SBCE.

To add a Routing Policy, navigate to **Routing → Routing Policies** in the left-hand navigation pane and click on the **New** button in the right pane (not shown). In the new right pane that appears (shown on the next page), fill in the following:

In the **General** section, enter the following values. Use default values for all remaining fields.

- **Name:** Enter a descriptive name
- **Notes:** Add a brief description (optional)

In the **SIP Entity as Destination** section, click **Select**. The **SIP Entity List** page opens (not shown). Select the appropriate SIP Entity to which this Routing Policy applies and click **Select**. The selected SIP Entity displays on the Routing Policy Details page as shown below. Use default values for remaining fields.

Click **Commit** to save.

The following screen shows the **Routing Policy Details** for the policy named **SP Inbound Calls** associated with incoming PSTN calls from Windstream to Communication Manager. Observe the **SIP Entity as Destination** is the entity named **CM8**.

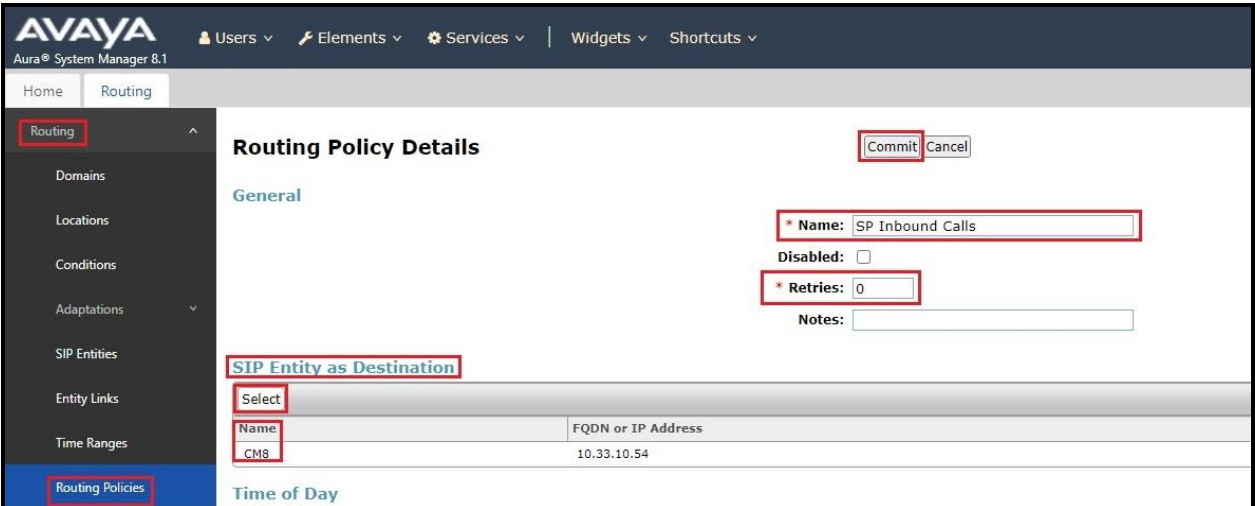

**Figure 51: Routing to Communication Manager**

The following screen shows the **Routing Policy Details** for the policy named **SP Outbound Calls** associated with outgoing calls from Communication Manager to the PSTN via Windstream SIP Trunk through the Avaya SBCE. Observe the **SIP Entity as Destination** is the entity named **SBCE**.

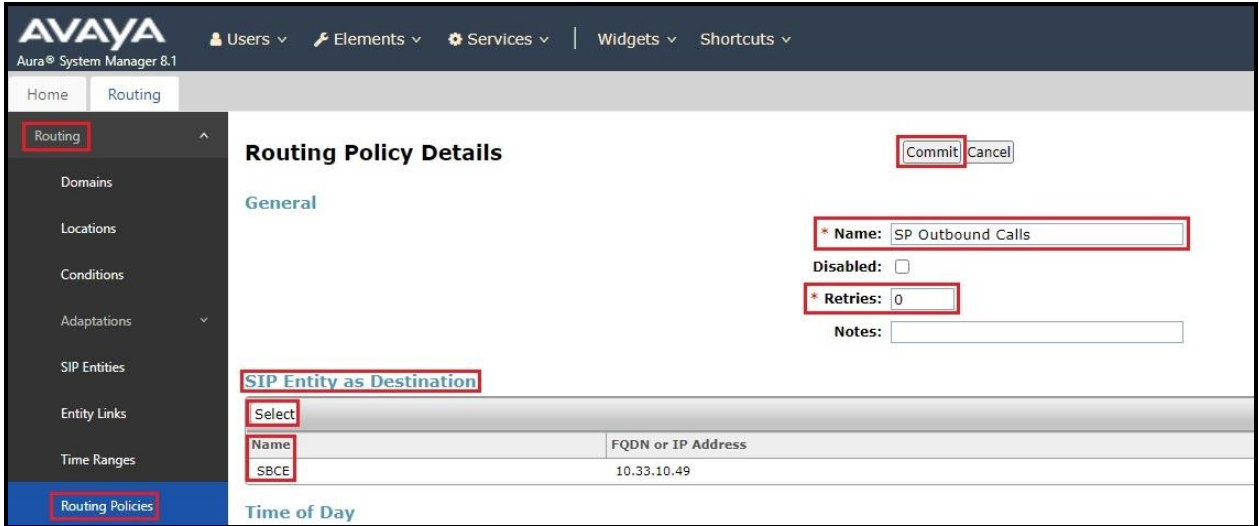

#### **Figure 52: Routing to Windstream SIP Trunk**

The following screen shows the **Routing Policy Details** for the policy named **To-ExperiencePortal** associated with outgoing calls to Experience Portal. Observe the **SIP Entity as Destination** is the entity named **Experience Portal**.

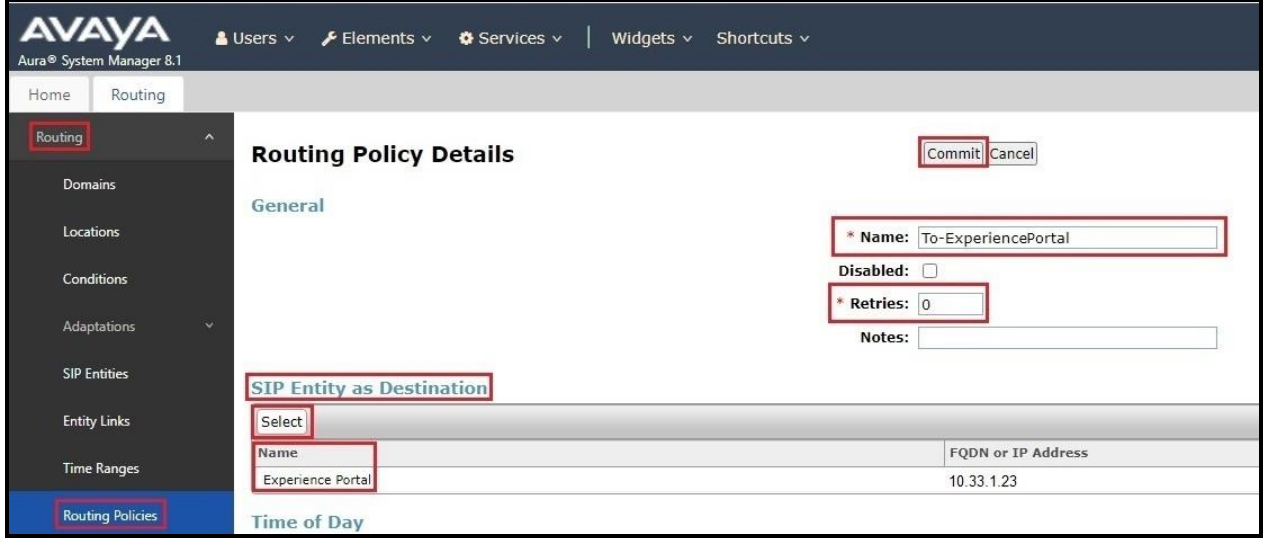

**Figure 53: Routing to Experience Portal**

Solution & Interoperability Test Lab Application Notes ©2022 Avaya Inc. All Rights Reserved.

# **6.8. Add Dial Patterns**

Dial Patterns are needed to route calls through Session Manager. For the compliance test, Dial Patterns were configured to route calls from Communication Manager to Windstream SIP Trunk through the Avaya SBCE and vice versa. Dial Patterns define which Route Policy will be selected as route destination for a particular call based on the dialed digits, destination Domain and originating Location.

To add a Dial Pattern, navigate to **Routing** → **Dial Patterns** in the left-hand navigation pane and click on the **New** button in the right pane (not shown). In the new right pane that appears (shown on the next page), fill in the following:

In the **General** section, enter the following values. Use default values for all remaining fields.

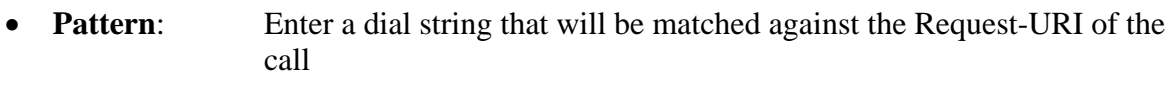

- **Min**: Enter a minimum length used in the match criteria
- **Max**: Enter a maximum length used in the match criteria
- **SIP Domain**: Enter the destination domain used in the match criteria
- **Notes:** Add a brief description (optional)

In the **Originating Locations and Routing Policies** section, click **Add**. From the **Originating Locations and Routing Policy List** that appears (not shown), select the appropriate originating Location for use in the match criteria. Lastly, select the Routing Policy from the list that will be used to route all calls that match the specified criteria. Click **Select**.

Default values can be used for the remaining fields. Click **Commit** to save.

Three examples of the Dial Patterns used for the compliance test are shown in next page, one for outbound calls from the enterprise to the PSTN, one for inbound calls from the PSTN to the enterprise and one for calls to Experience Portal. Other Dial Patterns were similarly defined.

The first example shows that outbound 11-digit dialed numbers that begin with **1613** and have a destination **SIP Domain** of **bvwdev.com** uses **Routing Policy Name** as **SP Outbound Calls** which is defined in **Section [6.7](#page-47-0)**.

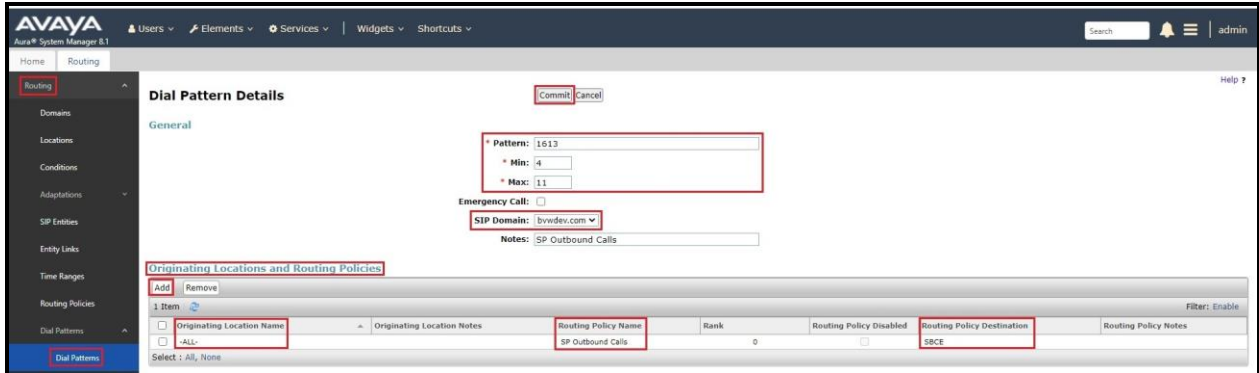

**Figure 54: Dial Pattern 1613**

Note that in real deployments, appropriate restriction can be exercised per customer business policies.

Also note that **-ALL-** was selected for **Originating Location Name**. This selection was chosen to accommodate certain off-net call forward scenarios where the inbound call was re-directed back to the PSTN.

The second example shows that inbound 10-digit numbers that start with 978 use **Routing Policy Name** as **SP Inbound Calls** which is defined in **Section [6.7](#page-47-0)**. This Dial Pattern matches the DID numbers assigned to the enterprise by Windstream.

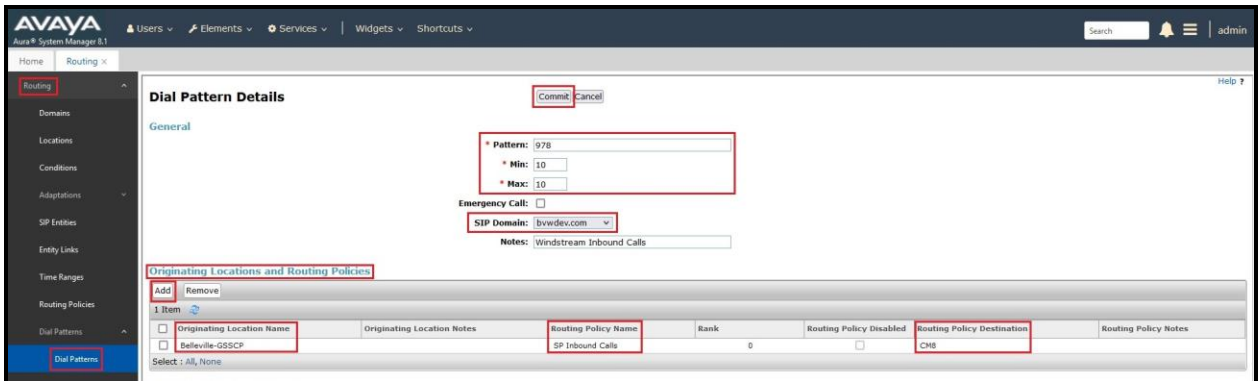

**Figure 55: Dial Pattern 978**

The third example shows that the inbound PSTN calls to Experience Portal use **Routing Policy Name** as **To-ExperiencePortal** which is defined in **Section [6.7](#page-47-0)**.

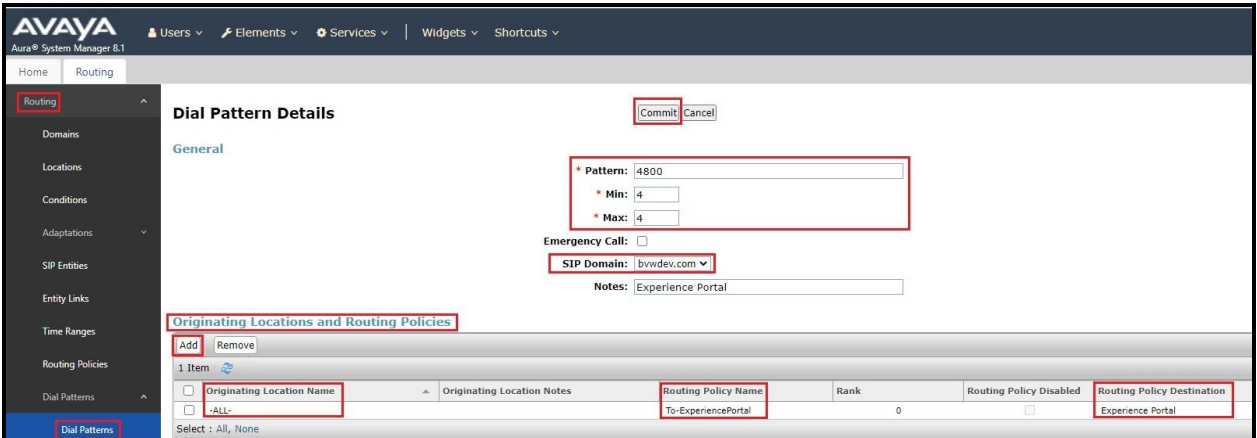

**Figure 56: Dial Pattern\_4800**

The following screen illustrates a list of dial patterns used for inbound and outbound calls between the enterprise and the PSTN.

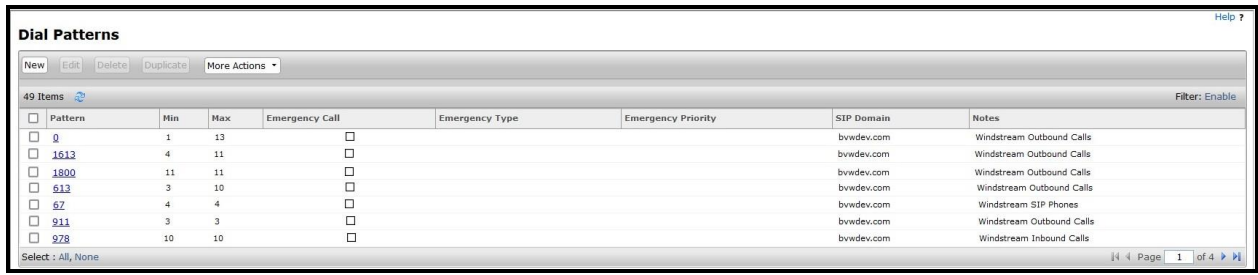

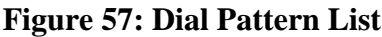

# **7. Configure Avaya Session Border Controller for Enterprise**

This section describes the configuration of the Avaya SBCE necessary for interoperability with the Session Manager and the Windstream.

In this testing, according to the configuration reference **Figure 1**, the Avaya elements reside on the Private side and the Windstream system resides on the Public side of the network.

**Note**: The following section assumes that Avaya SBCE has been installed and that network connectivity exists between the systems. For more information on Avaya SBCE, refer to the documentation listed in **Section [12](#page-97-0)** of these Application Notes.

# **7.1. Log in to Avaya Session Border Controller for Enterprise**

Access the web interface by typing "**https://x.x.x.x/sbc/**" (where x.x.x.x is the management IP of the Avaya SBCE).

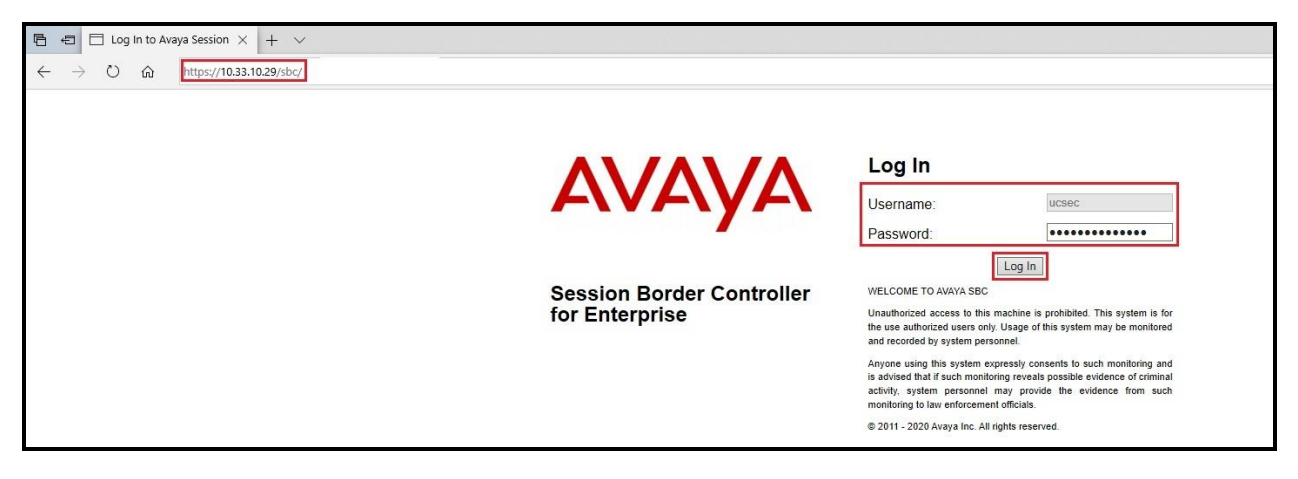

Enter the **Username** and **Password** and click on **Log In** button.

**Figure 58: Avaya SBCE Login**

Select **Device** as **SBCE** and the **Dashboard** main page will appear as shown below.

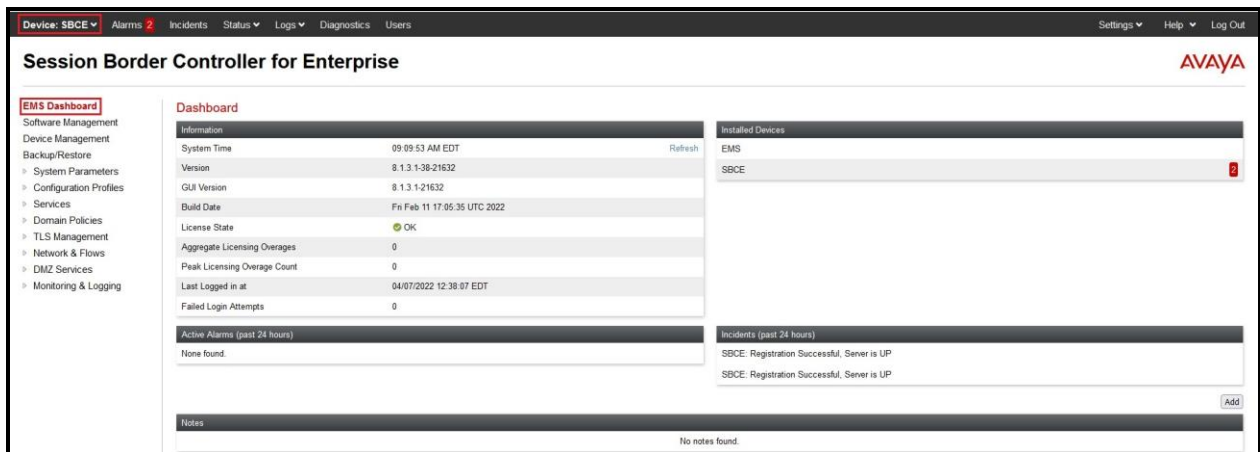

**Figure 59: Avaya SBCE Dashboard**

To view system information that has been configured during installation, navigate to **Device Management**. A list of installed devices is shown in the right pane. In the compliance testing, a single Device Name **SBCE** was already added. To view the configuration of this device, click **View** as shown in the screenshot below.

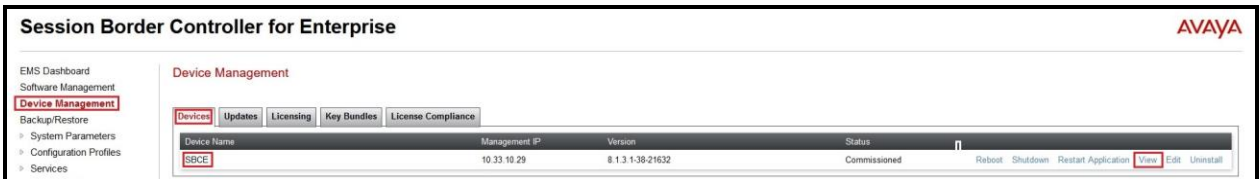

**Figure 60: Avaya SBCE Device Management**

The **System Information** screen shows **General Configuration**, **Device Configuration**, **Network Configuration**, **DNS Configuration** and **Management IP(s)** information provided during installation and corresponds to **Figure 1**.

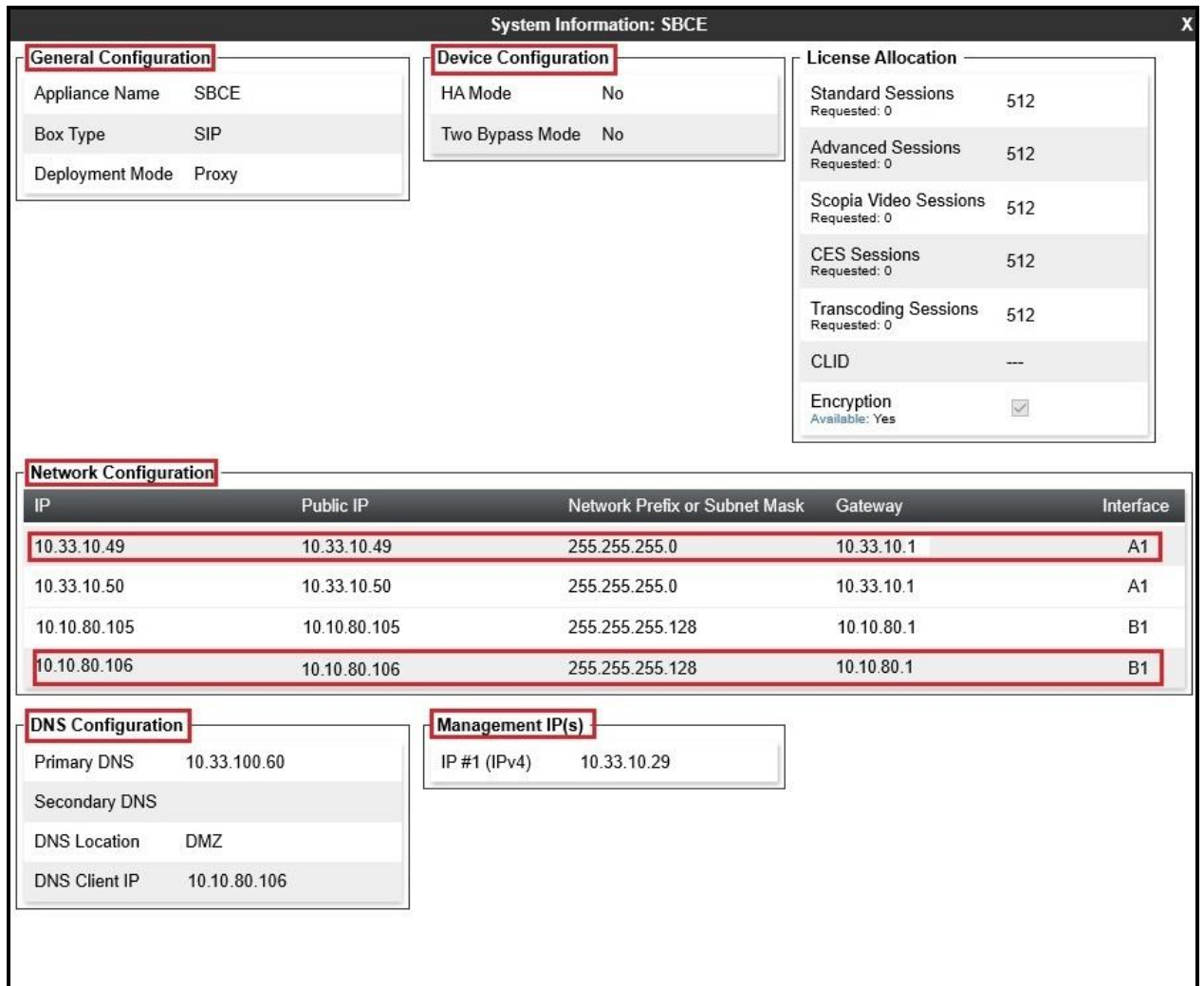

**Figure 61: Avaya SBCE System Information**

# **7.2. Server Interworking**

Interworking Profile features are configured to facilitate the interoperability between the enterprise SIP-enabled solution (Call Server) and the SIP trunk service provider (Trunk Server).

### <span id="page-56-0"></span>**7.2.1. Configure Server Interworking Profile - Avaya Site**

Server Interworking profile allows administrator to configure and manage various SIP call server specific capabilities such as call hold, 180 handling, etc.

From the menu on the left-hand side, select **Configuration Profiles** → **Server Interworking** 

- Select **avaya-ru** in **Interworking Profiles**
- Click **Clone**
- Enter **Clone Name**: **SMVM** and click **Finish** (not shown)

The following screen shows that Session Manager server interworking profile (named: **SMVM**) was added.

|                                                                                                    | <b>Session Border Controller for Enterprise</b>                                                  |                                                         |                                        | <b>AVAYA</b>        |
|----------------------------------------------------------------------------------------------------|--------------------------------------------------------------------------------------------------|---------------------------------------------------------|----------------------------------------|---------------------|
| <b>EMS Dashboard</b><br>Software Management<br>Device Management<br>Backup/Restore<br><b>System Parameters</b><br>- Configuration Profiles<br>Domain DoS<br>Server Interworking<br>Media Forking | Interworking Profiles: SMVM<br>Add<br>Interworking Profiles<br>cs2100<br>avaya-ru<br><b>SMVM</b> |                                                         | Click here to add a description.       | Rename Clone Delete |
|                                                                                                    |                                                                                                  | <b>URI Manipulation</b><br>Timers<br>Privacy<br>General | <b>Header Manipulation</b><br>Advanced |                     |
|                                                                                                    |                                                                                                  | General                                                 |                                        |                     |
|                                                                                                    |                                                                                                  | <b>Hold Support</b>                                     | None                                   |                     |
|                                                                                                    |                                                                                                  | 180 Handling                                            | None                                   |                     |
| Routing<br><b>Topology Hiding</b>                                                                                                    |                                                                                                  | 181 Handling                                            | None                                   |                     |
| Signaling Manipulation                                                                                                    |                                                                                                  | 182 Handling                                            | None                                   |                     |
| URI Groups                                                                                                    |                                                                                                  | 183 Handling                                            | None                                   |                     |
| SNMP Traps<br>Time of Day Rules                                                                                                    |                                                                                                  | Refer Handling                                          | <b>No</b>                              |                     |
|                                                                                                    |                                                                                                  | URI Group                                               | None                                   |                     |
| FGDN Groups<br>Reverse Proxy Policy                                                                                                    |                                                                                                  | Send Hold                                               | No                                     |                     |
| <b>URN</b> Profile                                                                                                    |                                                                                                  | Delayed Offer                                           | Yes                                    |                     |
| Recording Profile                                                                                                    |                                                                                                  | 3xx Handling                                            | No                                     |                     |
| H248 Profile                                                                                                    |                                                                                                  | Diversion Header Support                                | No                                     |                     |
| Services<br>Domain Policies                                                                                                    |                                                                                                  | Delayed SDP Handling                                    | No                                     |                     |
| > TLS Management                                                                                                    |                                                                                                  | Re-Invite Handling                                      | No                                     |                     |
| <b>Network &amp; Flows</b>                                                                                                    |                                                                                                  | Prack Handling                                          | No                                     |                     |
| <b>DMZ</b> Services<br>$\sim$                                                                                                    |                                                                                                  | Allow 18X SDP                                           | No                                     |                     |
| > Monitoring & Logging                                                                                                    |                                                                                                  | T.38 Support                                            | No                                     |                     |
|                                                                                                    |                                                                                                  | URI Scheme                                              | SIP                                    |                     |
|                                                                                                    |                                                                                                  | Via Header Format                                       | RFC3261                                |                     |
|                                                                                                    |                                                                                                  | SIPS Required                                           | Yes                                    |                     |
|                                                                                                    |                                                                                                  | Mediasec                                                | No                                     |                     |
|                                                                                                    |                                                                                                  |                                                         | Edit                                   |                     |

**Figure 62: Server Interworking – Avaya site**

### <span id="page-57-0"></span>**7.2.2. Configure Server Interworking Profile – Windstream SIP Trunk Site**

From the menu on the left-hand side, select **Configuration Profiles** → **Server Interworking** → **Add**

- Enter **Profile Name**: **SP** (not shown)
- Click **Next** button to leave all options at default
- Click **Finish** (not shown)

The following screen shows that Windstream server interworking profile (named: **SP**) was added.

|                                                                                                    | <b>Session Border Controller for Enterprise</b>                                                |                          |                                                              | <b>AVAVA</b>        |
|----------------------------------------------------------------------------------------------------|------------------------------------------------------------------------------------------------|--------------------------|--------------------------------------------------------------|---------------------|
| <b>EMS Dashboard</b><br>Software Management<br>Device Management<br>Backup/Restore<br>> System Parameters<br>- Configuration Profiles<br>Domain DoS | Interworking Profiles: SP<br>Add<br>Interworking Profiles<br>cs2100<br>avaya-ru<br><b>SMVM</b> |                          | Click here to add a description.                             | Rename Clone Delete |
|                                                                                                    |                                                                                                | General                  | Timers Privacy URI Manipulation Header Manipulation Advanced |                     |
|                                                                                                    |                                                                                                |                          |                                                              |                     |
|                                                                                                    |                                                                                                | General                  |                                                              |                     |
| Server Interworking<br>Media Forking                                                                                                    |                                                                                                | <b>Hold Support</b>      | None                                                         |                     |
| Routing                                                                                                    |                                                                                                | 180 Handling             | None                                                         |                     |
| <b>Topology Hiding</b>                                                                                                    |                                                                                                | 181 Handling             | None                                                         |                     |
| Signaling Manipulation                                                                                                    |                                                                                                | 182 Handling             | None                                                         |                     |
| <b>URI Groups</b>                                                                                                    |                                                                                                | 183 Handling             | None                                                         |                     |
| SNMP Traps<br>Time of Day Rules                                                                                                    |                                                                                                | Refer Handling           | No                                                           |                     |
| FGDN Groups                                                                                                    |                                                                                                | <b>URI Group</b>         | None                                                         |                     |
| Reverse Proxy Policy                                                                                                    |                                                                                                | Send Hold                | No                                                           |                     |
| URN Profile                                                                                                    |                                                                                                | Delayed Offer            | Yes                                                          |                     |
| Recording Profile<br>H248 Profile<br>Services                                                                                                    |                                                                                                | 3xx Handling             | No                                                           |                     |
|                                                                                                    |                                                                                                | Diversion Header Support | No                                                           |                     |
| Domain Policies                                                                                                    |                                                                                                | Delayed SDP Handling     | No                                                           |                     |
| > TLS Management                                                                                                    |                                                                                                | Re-Invite Handling       | No                                                           |                     |
| > Network & Flows                                                                                                    |                                                                                                | Prack Handling           | No                                                           |                     |
| <b>DMZ</b> Services                                                                                                    |                                                                                                | Allow 18X SDP            | No                                                           |                     |
| > Monitoring & Logging                                                                                                    |                                                                                                | T.38 Support             | No                                                           |                     |
|                                                                                                    |                                                                                                | URI Scheme               | SIP                                                          |                     |
|                                                                                                    |                                                                                                | Via Header Format        | RFC3261                                                      |                     |
|                                                                                                    |                                                                                                | SIPS Required            | Yes                                                          |                     |
|                                                                                                    |                                                                                                | Mediasec                 | No                                                           |                     |
|                                                                                                    |                                                                                                |                          | Edit                                                         |                     |

**Figure 63: Server Interworking – Windstream SIP Trunk site**

# <span id="page-58-0"></span>**7.3. Configure Signaling Manipulation**

The SIP signaling header manipulation feature adds the ability to add, change and delete any of the headers and other information in a SIP message.

From the menu on the left-hand side, select **Configuration Profiles** → **Signaling Manipulation**  $\rightarrow$  **Add** 

- Enter script **Title**: **SP**. In the script editing window, enter the text exactly as shown in the below screenshot to perform the following:
	- Remove plus sign from SIP headers
	- Remove un-wanted SIP headers
	- Modify URI.USER on 180 Ringing/183 Session Progress/200 OK coming from Windstream
	- Modify the SIP OPTION coming from Windstream
	- Click **Save** (not shown)

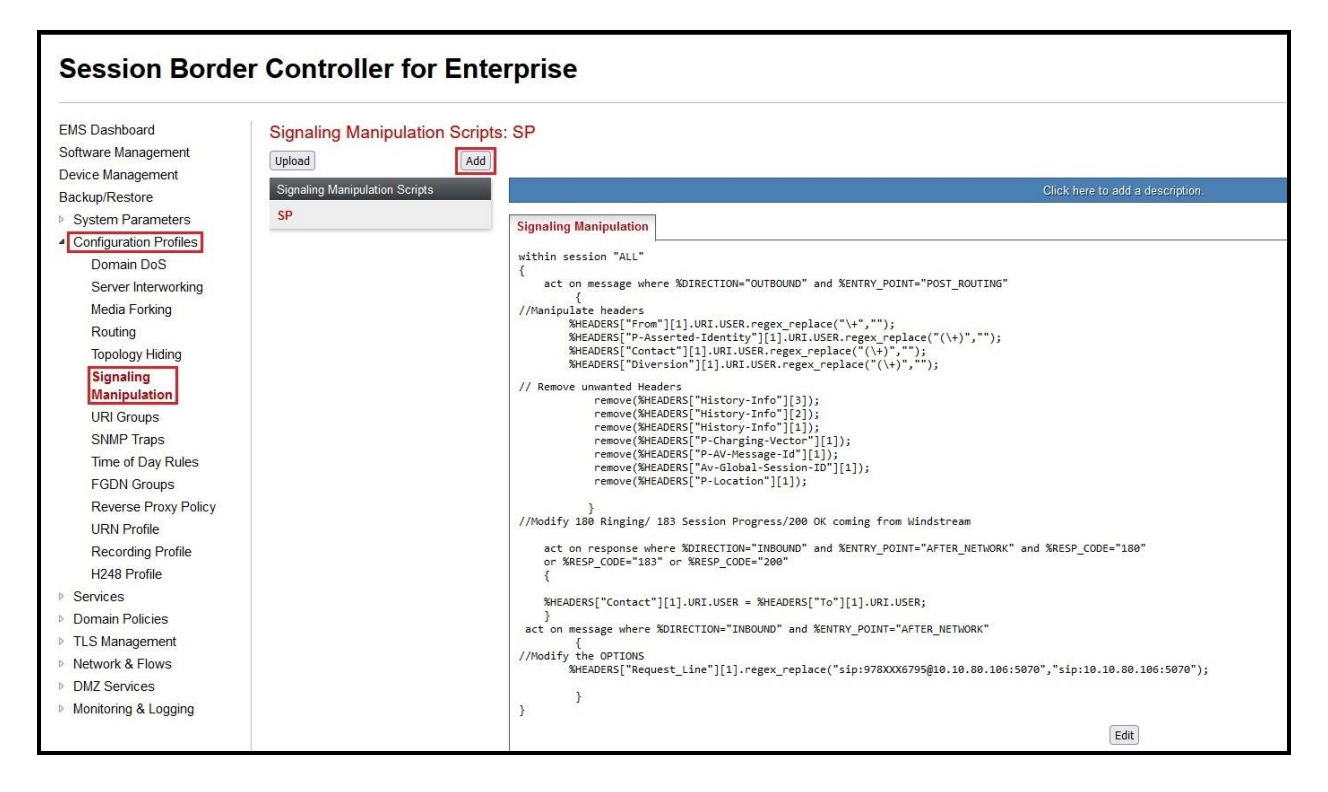

#### **Figure 64: Signaling Manipulation**

**Note**: See **Appendix A** in **Section [13](#page-98-0)** for the reference of this signaling manipulation (SigMa) script.

### **7.4. Configure Services**

#### <span id="page-59-0"></span>**7.4.1. Configure SIP Server – Avaya Site**

The **SIP Servers** screen contains six tabs: **General**, **Authentication**, **Heartbeat**, **Registration**, **Ping** and **Advanced**. Together, these tabs allow one to configure and manage various SIP call server specific parameters such as port assignment, IP Server type, heartbeat signaling parameters and some advanced options.

From the menu on the left-hand side, select **Services**  $\rightarrow$  **SIP Servers**  $\rightarrow$  **Add** 

#### Enter **Profile Name**: **SMVM**

On **General** tab, enter the following:

- **Server Type**: Select **Call Server**
- **TLS Client Profile**: Select **AvayaSBCClient**. Note: During the compliance test in the lab environment, demo certificates are used on Session Manager, and are not recommended for production use.
- **IP Address/FQDN**: **10.33.10.53** (Session Manager IP Address)
- **Port**: **5061**
- **Transport**: **TLS**
- Click **Finish** (not shown)

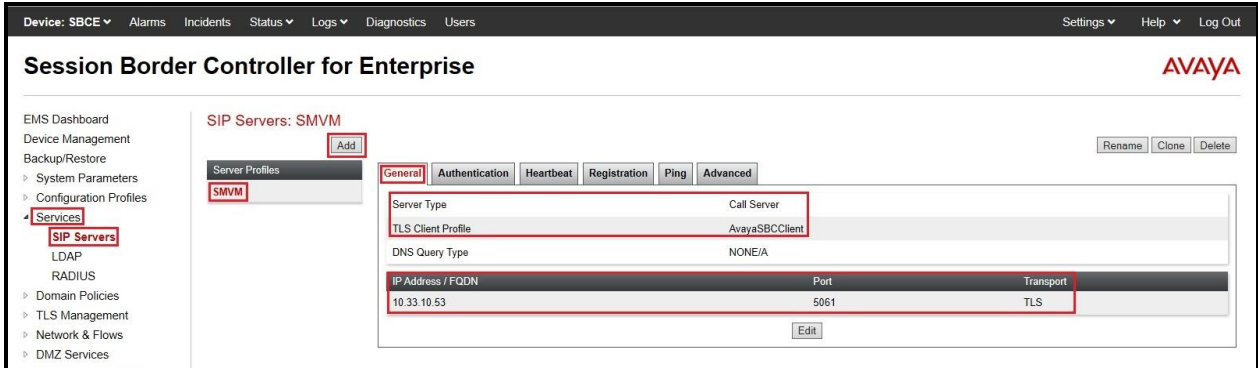

**Figure 65: SIP Server – General - Avaya site**

On the **Advanced** tab:

- **Enable Grooming** box is checked
- Select **SMVM** for **Interworking Profile** (see **Section [7.2.1](#page-56-0)**)
- Click **Finish** (not shown)

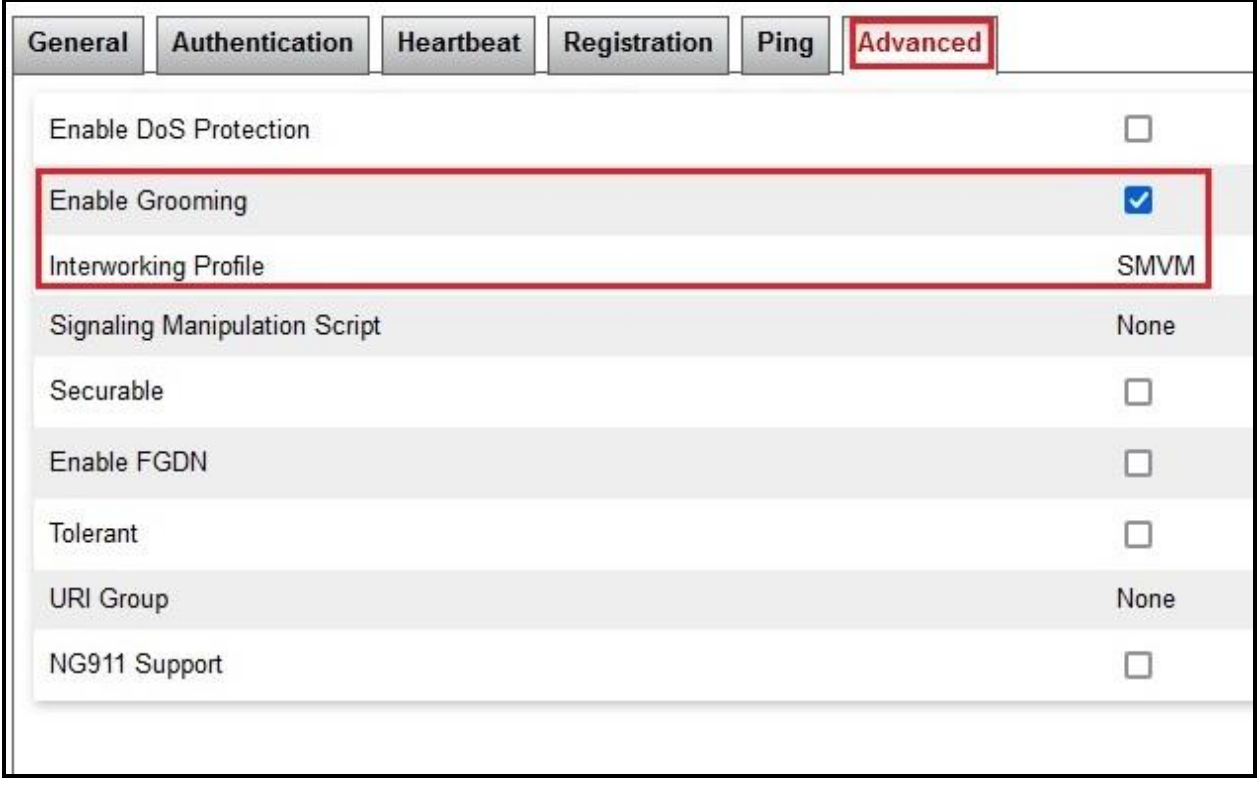

**Figure 66: SIP Server – Advanced - Avaya site**

### <span id="page-61-0"></span>**7.4.2. Configure SIP Server – Windstream SIP Trunk**

From the menu on the left-hand side, select **Services** → **SIP Servers** → **Add**

The Windstream signaling server IP addresses is 192.168.11.124

#### Enter **Profile Name**: **SP**

On **General** tab, enter the following:

- **Server Type**: Select **Trunk Server**
- **IP Address/FQDN**: **192.168.11.124** (Windstream signaling server IP address)
- **Port**: **5070**
- **Transport**: **UDP**
- Click **Finish** (not shown)

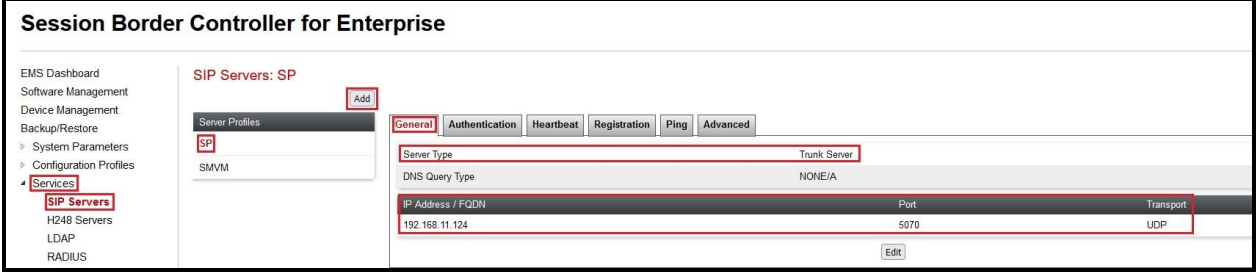

**Figure 67: SIP Server – General – Windstream**

On **Heartbeat** tab, enter the following:

- Check **Enable Heartbeat**
- Select **Method**: **OPTIONS**
- Set **Frequency**: **60 seconds**
- Input **From URI**: **[978XXX6795@x](mailto:978XXX6795@)xx-usr.chi-ott.voip.windstream.net** (Windstream provides this information)
- Input **To URI**: **[978XXX6795@x](mailto:ping@customer.3z8t533yh4mf7uj.net)xx-usr.chi-ott.voip.windstream.net** (Windstream provides this information)

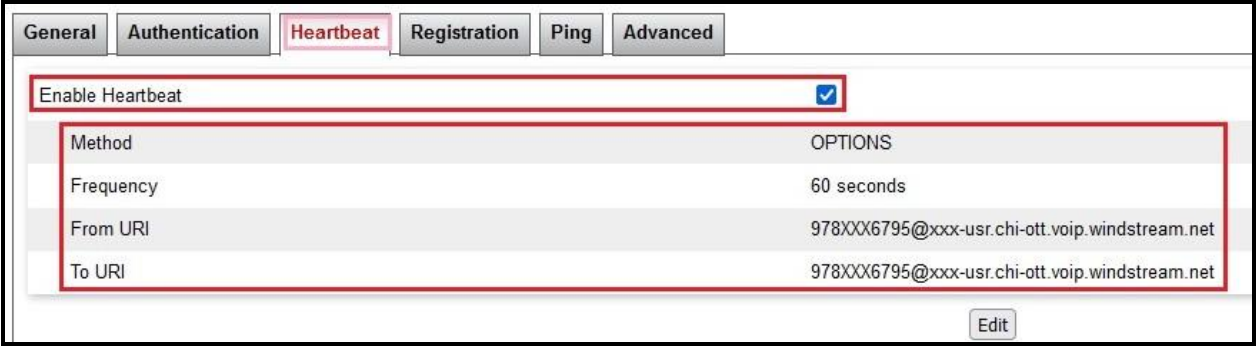

**Figure 68: SIP Server – Heartbeat – Windstream**

On the **Advanced** tab, enter the following:

- Uncheck **Enable Grooming** option
- **Interworking Profile**: **SP** (see **Section [7.2.2](#page-57-0)**)
- **Signaling Manipulation Script**: **SP** (see **Section [7.3](#page-58-0)**)
- Click **Finish** (not shown)

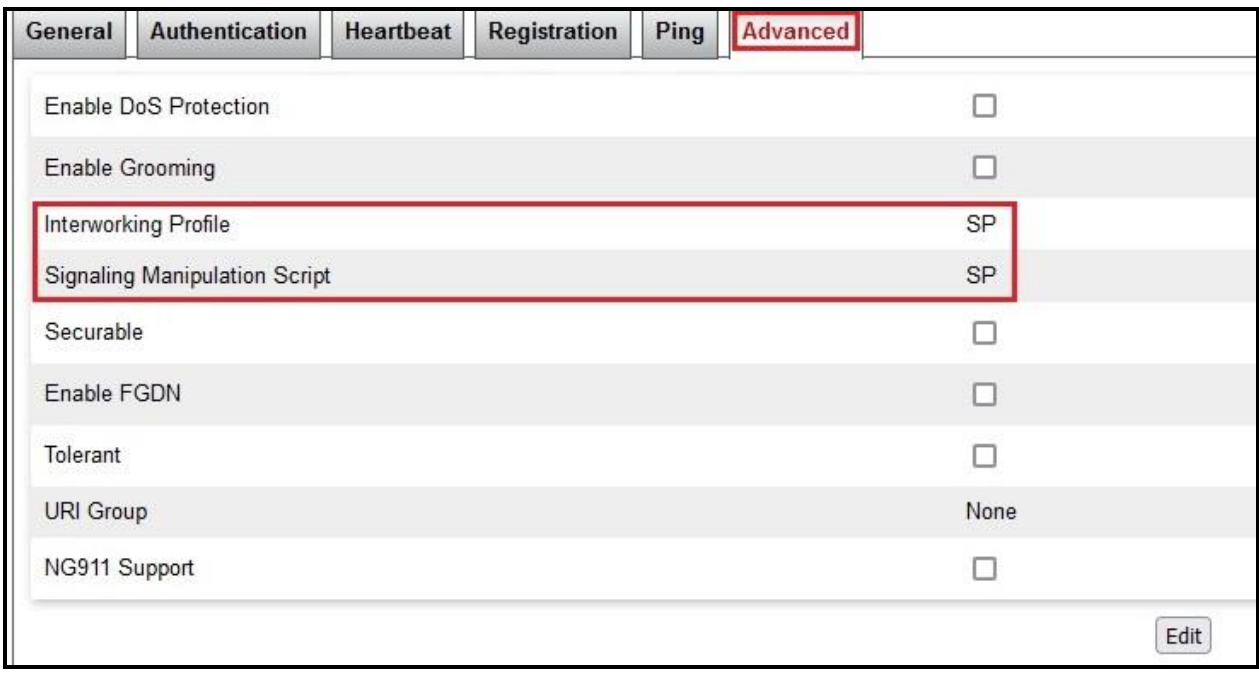

**Figure 69: SIP Server – Advanced – Windstream**

On the **Authentication** tab, enter the following:

- Check **Enable Authentication** option
- Input **User Name** (Windstream provides the user name)
- Leave **Realm** as blank
- Enter **Password** (Windstream provides the password)
- Enter **Confirm Password** (Windstream provides the password)
- Click **Finish**

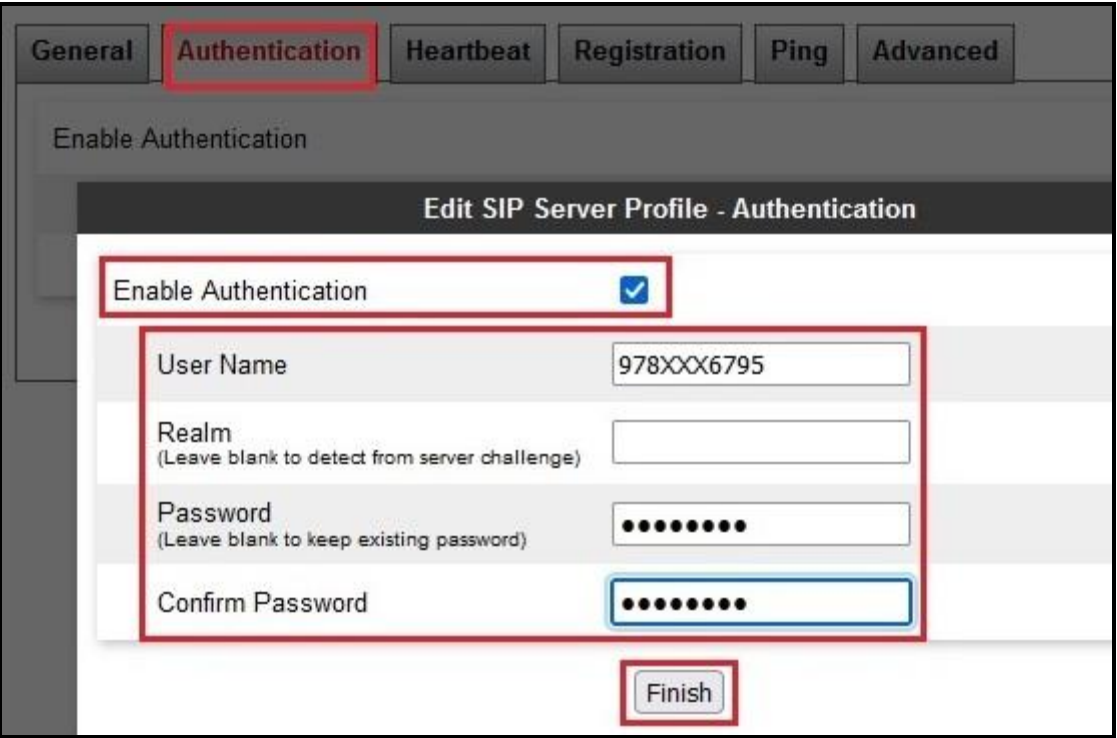

**Figure 70: SIP Server – Authentication – Windstream**

On the **Registration** tab, enter the following:

- Check **Register with All Servers** option
- Input **Refresh Interval**: **60 seconds**
- Input **From URI**: **[978XXX6795@x](mailto:978XXX6795@)xx**-**usr.chi-ott.voip.windstream.net** (Windstream provides this information)
- Input **To URI**: **[978XXX6795@x](mailto:978XXX6795@)xx-usr.chi-ott.voip.windstream.net** (Windstream provides this information)
- Click **Finish** (not shown)

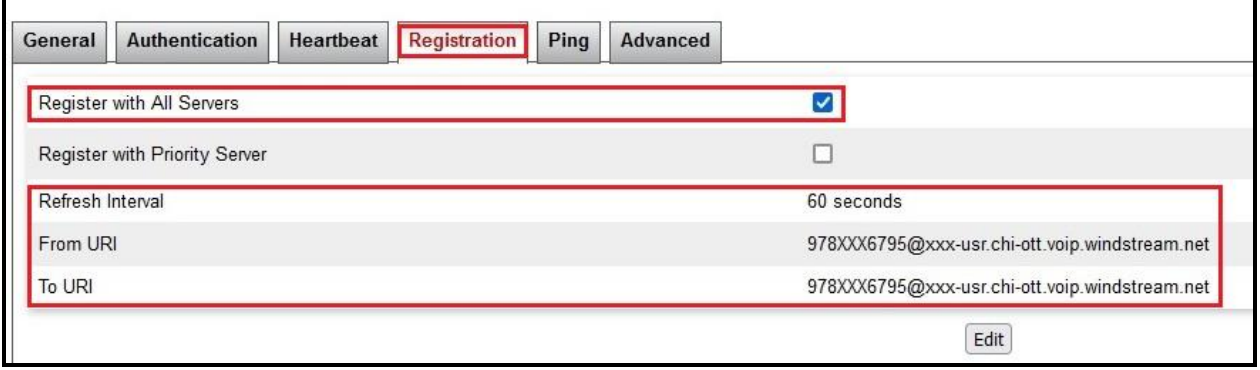

**Figure 71: SIP Server – Registration – Windstream**

# **7.5. Routing**

Routing profiles define a specific set of routing criteria that is used, in addition to other types of domain policies, to determine the path that the SIP traffic will follow as it flows through the Avaya SBCE interfaces. Two Routing Profiles were created in the test configuration, one for inbound calls, with Session Manager as the destination, and the second one for outbound calls, which are routed to the service provider

# <span id="page-66-0"></span>**7.5.1. Configure Routing – Avaya Site**

From the menu on the left-hand side, select **Configuration Profiles** → **Routing** and click **Add** as highlighted below.

Enter **Profile Name**: **SP\_To\_SMVM** and click **Next** button (Not Shown)

- Select **Load Balancing**: **Priority**
- Check **Next Hop Priority**
- Click **Add** button to add a Next-Hop Address
- **Priority/Weight**: **1**
- **SIP Server Profile**: **SMVM** (see **Section [7.4.1](#page-59-0)**)
- **Next Hop Address: 10.33.10.53:5061 (TLS)** (Session Manager IP address)
- Click **Finish**

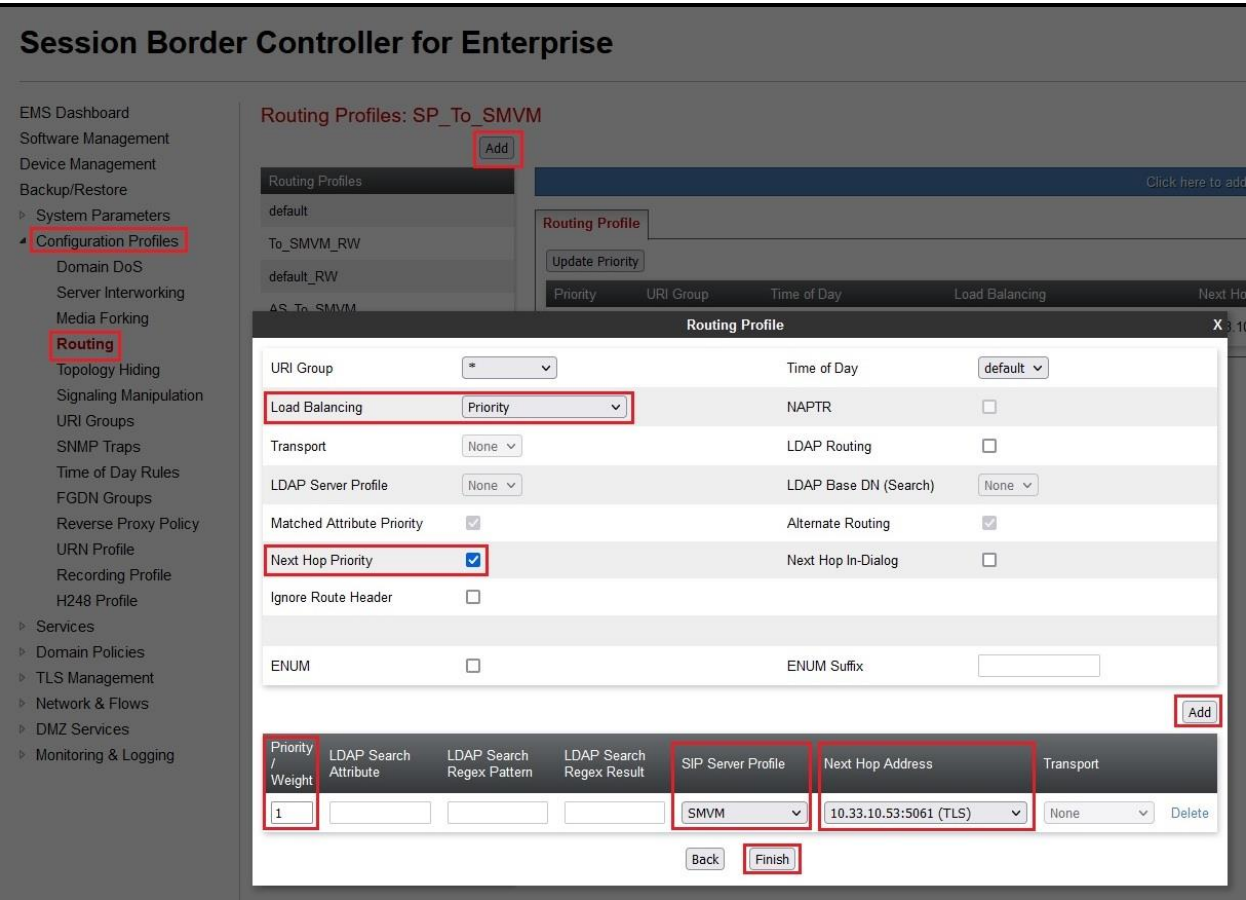

**Figure 72: Routing to Session Manager**

### **7.5.2. Configure Routing – Windstream SIP Trunk Site**

The Routing Profile allows one to manage parameters related to routing SIP signaling messages.

From the menu on the left-hand side, select **Configuration Profiles**  $\rightarrow$  **Routing** and click **Add** as highlighted below.

Enter **Profile Name**: **SMVM\_To\_SP** and click **Next** button (not shown)

- **Load Balancing**: **Priority**
- Check **Next Hop Priority**
- Click **Add** button to add a Next-Hop Address
- **Priority/Weight**: **1**; **SIP Server Profile**: **SP** (see **Section [7.4.2](#page-61-0)**); **Next Hop Address**: **192.168.11.124:5070 (UDP)** (Windstream signaling server IP address)
- Click **Finish**

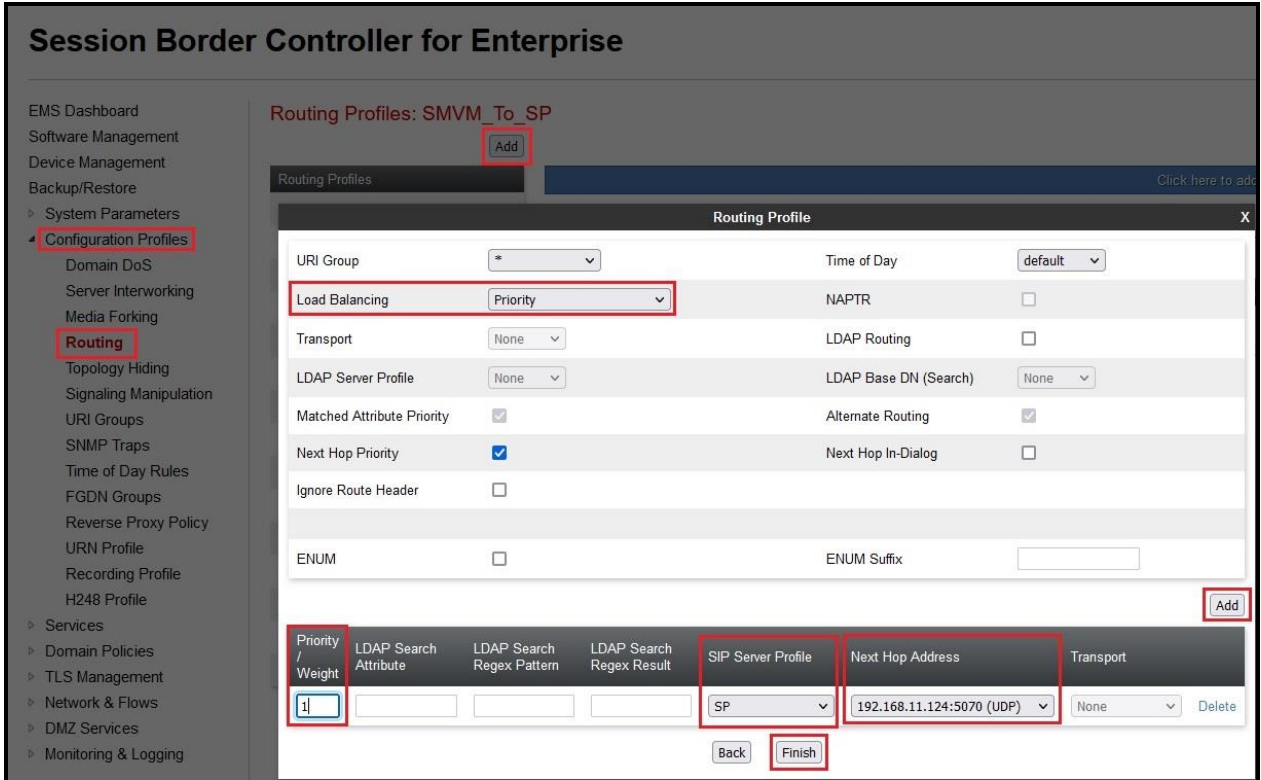

**Figure 73: Routing to Windstream SIP Trunk**

# **7.6. Topology Hiding**

The Topology Hiding screen allows an administrator to manage how various source, destination and routing information in SIP and SDP message headers are substituted or changed to maintain the integrity of the network. It hides the topology of the enterprise network from external networks.

### **7.6.1. Configure Topology Hiding – Avaya Site**

From the menu on the left-hand side, select **Configuration Profiles**  $\rightarrow$  **Topology Hiding** 

- Select **default** in **Topology Hiding Profiles**
- Click **Clone**
- Enter **Clone Name**: **SP\_To\_SMVM** and click **Finish** (not shown)
- Select **SP\_To\_SMVM** in **Topology Hiding Profiles** and click **Edit** button to enter as below:
- For the Header **From**,
	- In the **Criteria** column select **IP/Domain**
	- In the **Replace Action** column select: **Overwrite**  In the **Overwrite Value** column: **bvwdev.com**
- For the Header **To**,
	- In the **Criteria** column select **IP/Domain**
	- In the **Replace Action** column select: **Overwrite**
	- In the **Overwrite Value** column: **bvwdev.com**
- For the Header **Request-Line**,
	- In the **Criteria** column select **IP/Domain**
	- In the **Replace Action** column select: **Overwrite**
	- In the **Overwrite Value** column: **bvwdev.com**

Note: bvwdev.com is SIP domain of enterprise

#### Click **Finish** (not shown)

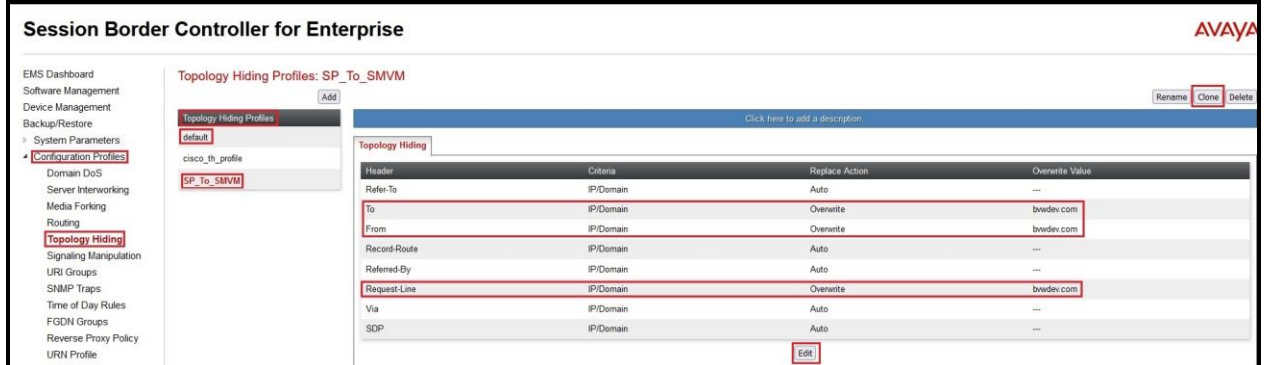

#### **Figure 74: Topology Hiding To Session Manager**

### **7.6.2. Configure Topology Hiding Profile – Windstream SIP Trunk site**

From the menu on the left-hand side, select **Configuration Profiles**  $\rightarrow$  **Topology Hiding** 

- Select **default** in **Topology Hiding Profiles**
- Click **Clone**
- Enter **Clone Name**: **SMVM\_To\_SP** and click **Finish** (not shown)
- Select **SMVM** To SP in **Topology Hiding Profiles** and click **Edit** button to enter as below:
- For the Header **To**,
	- In the **Criteria** column select **IP/Domain**
	- In the **Replace Action** column select: **Overwrite**
	- In the **Overwrite Value** column: **xxx-usr.chi-ott.voip.windstream.net** (Windstream provided this information)
- For the Header **From**,
	- In the **Criteria** column select **IP/Domain**
	- In the **Replace Action** column select: **Overwrite**
	- In the **Overwrite Value** column: **xxx-usr.chi-ott.voip.windstream.net** (Windstream provided this information)
- For the Header **Request-Line**,
	- In the **Criteria** column select **IP/Domain**
	- In the **Replace Action** column select: **Overwrite**
	- In the **Overwrite Value** column: **xxx-usr.chi-ott.voip.windstream.net** (Windstream provided this information)
- Click **Finish** (not shown)

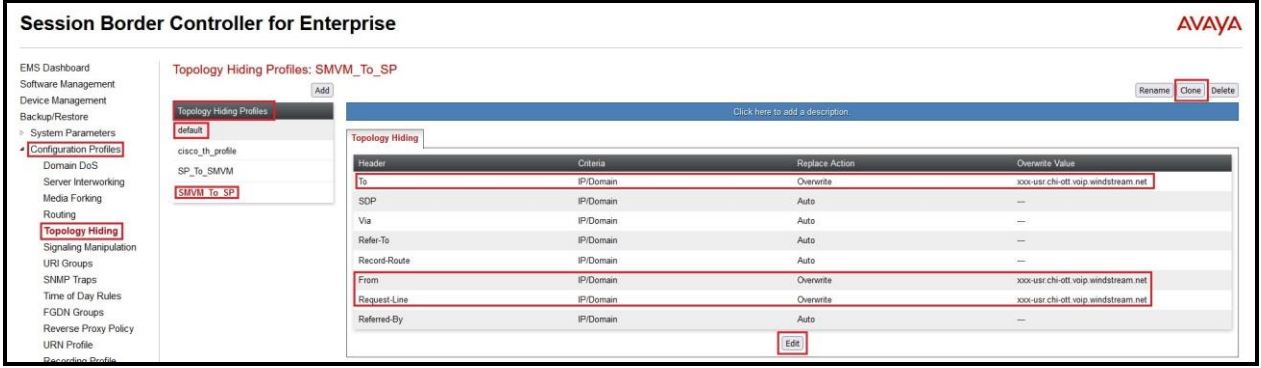

**Figure 75: Topology Hiding To Windstream**

# **7.7. Domain Policies**

The Domain Policies feature allows administrator to configure, apply, and manage various rule sets (policies) to control unified communications based upon various criteria of communication sessions originating from or terminating in the enterprise. These criteria can be used to trigger different policies which will apply on call flows, change the behavior of the call, and make sure the call does not violate any of the policies. There are default policies available to use, or an administrator can create a custom domain policy.

### **7.7.1. Create Application Rules**

Application rules define the type of SBC-based Unified Communication (UC) applications Avaya SBCE protects. You can also determine the maximum number of concurrent voice and video sessions that your network can process before resource exhaustion.

From the menu on the left-hand side, select **Domain Policies**  $\rightarrow$  **Application Rules** 

- Select **default** from **Application Rules** and click **Clone** button:
- Enter **Clone Name** (e.g., **SIP-Trunk**) and click **Finish** (not shown)
- Click on **SIP-Trunk** from **Application Rules**, then click **Edit** button:
- In the **Audio** field:
	- Check **In** and **Out**
	- Enter an appropriate value in the **Maximum Concurrent Sessions** field (e.g., **2000**), and the same value in the **Maximum Session Per Endpoint** field
	- Leave the **CDR Support** field at **Off** and the **RTCP Keep-Alive** field unchecked (**No**)
- Device: SBCE v Alarms Incidents Status v Logs v Diagnostics Users Settings v Help v Log Out **Session Border Controller for Enterprise AVAVA** EMS Dashboard **Application Rules: SIP-Trunk** Device Management Add Rename Clone Delete Backup/Restore Application Rules Click here to add a descriptio **System Parameters** default ▷ Configuration Profiles **Application Rule Services** default-trunk Out Maximum Co **Application Type** m Sessions Per Endpoint Domain Policies default-subscriber-low **Application Rules**  $\overline{\boxtimes}$  $\boxed{2000}$  $2000$ Audio default-subscriber-high **Border Rules**  $\Box$   $\Box$ Video default-server-low Media Rules Security Rules default-server-high Miscellaneous **Signaling Rules** SIP-Trunk CDR Support Off Charging Rules  $No$ RTCP Keep-Alive RW\_AR **End Point Policy** Groups Edit Session Policies
- Click on **Finish** (not shown)

**Figure 76: Application Rule**

Solution & Interoperability Test Lab Application Notes ©2022 Avaya Inc. All Rights Reserved.
## <span id="page-72-0"></span>**7.7.2. Create Media Rules**

Media rule feature allows one to define RTP media packet parameters, such as prioritizing encryption techniques and packet encryption techniques. Together, these media-related parameters define a strict profile that is associated with other SIP specific policies. You can also define how Avaya SBCE must handle media packets that adhere to the set parameters.

From the menu on the left-hand side, select **Domain Policies**  $\rightarrow$  **Media Rules** 

- Select **default-low-med** from **Media Rules** and click **Clone** button:
- Enter **Clone Name** (e.g., **SMVM**) and click **Finish** (not shown)
- Click on **SMVM** from **Media Rules**, then click **Edit** button:
- For **Audio Encryption**, select the followings:
	- **Preferred Format #1**: **RTP**
	- **Preferred Format #2**: **SRTP\_AES\_CM\_128\_HMAC\_SHA1\_80**
	- **Preferred Format #3**: **SRTP\_AES\_CM\_128\_HMAC\_SHA1\_32**
- Click **Finish** button to apply the changes.

|                                                    | <b>Session Border Controller for Enterprise</b> |                                             |                                |                                                    | AVAVA               |
|----------------------------------------------------|-------------------------------------------------|---------------------------------------------|--------------------------------|----------------------------------------------------|---------------------|
|                                                    |                                                 |                                             | <b>Media Encryption</b>        | $\mathbf{x}$                                       |                     |
| <b>EMS Dashboard</b><br>Software Management        | Media Rules: SMVM<br>Add                        | <b>Audio Encryption</b>                     |                                |                                                    |                     |
| Device Management                                  |                                                 | Preferred Format #1                         | RTP<br>$\check{~}$             |                                                    | Rename Clone Delete |
| Backup/Restore                                     | Media Roles                                     | Preferred Format #2                         | SRTP_AES_CM_128_HMAC_SHA1_80 v | ick here to add a description                      |                     |
| System Parameters<br><b>Configuration Profiles</b> | default-low-med<br>default-low-med-enc          | Preferred Format #3                         | SRTP_AES_CM_128_HMAC_SHA1_32 v |                                                    |                     |
| Services                                           | default-high                                    | Encrypted RTCP                              | $\overline{a}$                 |                                                    |                     |
| · Domain Policies<br><b>Application Rules</b>      | default-high-enc                                | MKI                                         | $\Box$                         | AES_CM_128_HMAC_SHA1_80<br>AES_CM_128_HMAC_SHA1_32 |                     |
| <b>Border Rules</b>                                | avaya low-mad-enc                               | Lifetime<br>Leave blank to match any value. | 2 <sup>k</sup>                 |                                                    |                     |
| <b>Media Rules</b><br><b>Security Rules</b>        |                                                 | Interworking                                | S                              |                                                    |                     |
| <b>Signaling Rules</b>                             |                                                 | Symmetric Context Reset                     | ø                              |                                                    |                     |
| <b>Charging Rules</b>                              |                                                 | Key Change in New Offer                     | $\Box$                         |                                                    |                     |
| <b>End Point Policy</b><br><b>Groups</b>           |                                                 | Video Encryption                            |                                |                                                    |                     |
| <b>Session Policies</b><br><b>TLS Management</b>   |                                                 | Preferred Format #1                         | RTP<br>$\vee$                  |                                                    |                     |
| - Network & Flows:                                 |                                                 | Preferred Format #2                         | NONE<br>$\checkmark$           |                                                    |                     |
| Network Management<br>Media Interface              |                                                 | Preferred Format #3                         | NONE<br>$\vee$                 |                                                    |                     |
| Signaling Interface                                |                                                 | Encrypted RTCP                              | $\Box$                         |                                                    |                     |
| <b>End Point Flows</b><br><b>Session Flows</b>     |                                                 | MKI                                         | $\Box$                         |                                                    |                     |
| <b>Advanced Options</b>                            |                                                 | Lifetime<br>Leave blank to match any value. | 2 <sup>n</sup>                 |                                                    |                     |
| <b>DMZ Services</b><br>Monitoring & Logging        |                                                 | Interworking                                | V                              |                                                    |                     |
|                                                    |                                                 | <b>Symmetric Context Reset</b>              | ø                              |                                                    |                     |
|                                                    |                                                 | Key Change in New Offer                     | $\Box$                         | (Edd)                                              |                     |
|                                                    |                                                 | Miscellaneous                               |                                |                                                    |                     |
|                                                    |                                                 | Capability Negotiation                      | $\overline{\mathbf{y}}$        |                                                    |                     |
|                                                    |                                                 |                                             | Finish                         |                                                    |                     |

**Figure 77: Media Rule 1**

From the menu on the left-hand side, select **Domain Policies** → **Media Rules**

- Select **default-low-med** from **Media Rules** and click **Clone** button:
- Enter **Clone Name** (e.g., **SP**) and click **Finish** (not shown)

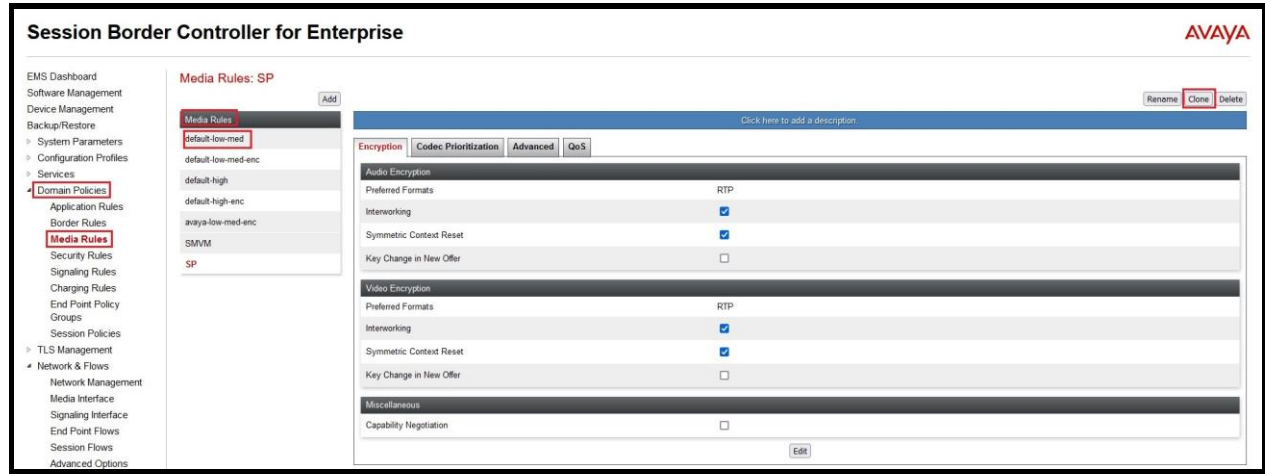

#### **Figure 78: Media Rule 2**

## <span id="page-73-0"></span>**7.7.3. Create Endpoint Policy Groups**

The End Point Policy Group feature allows one to create Policy Sets and Policy Groups. A Policy Set is an association of individual, SIP signaling-specific security policies (rule sets): Application, Border, Media, Signaling, Security, Charging and RTCP Monitoring Report Generation, each of which was created using the procedures contained in the previous sections. A Policy Group is comprised of one or more Policy Sets. The purpose of Policy Sets and Policy Groups is to increasingly aggregate and simplify the application of Avaya SBCE security features to very specific types of SIP signaling messages traversing through the enterprise.

From the menu on the left-hand side, select **Domain Policies**  $\rightarrow$  **End Point Policy Groups** 

- Select **Add**.
- Enter **Group Name**: **SMVM**
	- **Application Rule**: **SIP-Trunk** (See in **Section [7.7.1](#page-71-0)**)
	- **Border Rule**: **default**
	- **Media Rule**: **SMVM** (See in **Section [7.7.2](#page-72-0)**)
	- **Security Rule**: **default-low**
	- **Signaling Rule**: **default**
- Select **Finish** (not shown)

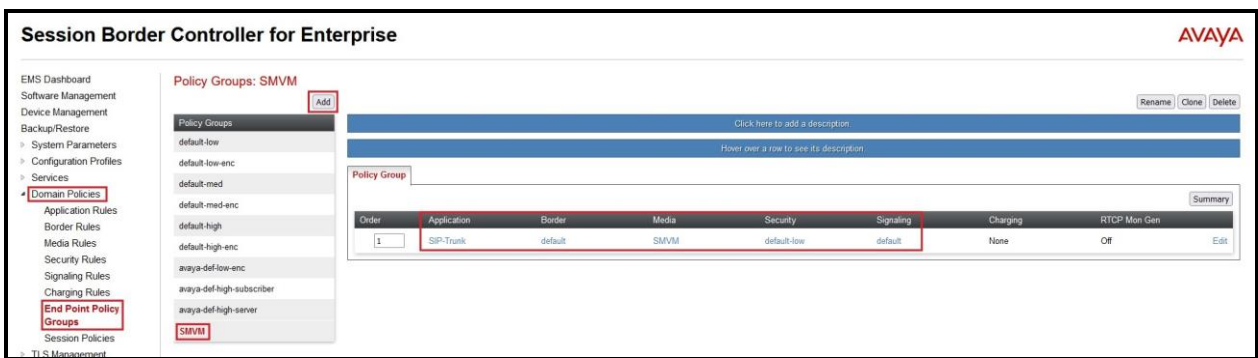

#### **Figure 79: Endpoint Policy 1**

From the menu on the left-hand side, select **Domain Policies** → **End Point Policy Groups** 

- Select **Add**.
- Enter **Group Name**: **SP**
	- **Application Rule**: **SIP-Trunk** (See in **Section [7.7.1](#page-71-0)**)
	- **Border Rule**: **default**
	- **Media Rule**: **SP** (See in **Section [7.7.2](#page-72-0)**)
	- **Security Rule**: **default-low**
	- **Signaling Rule**: **default**
- Select **Finish** (not shown)

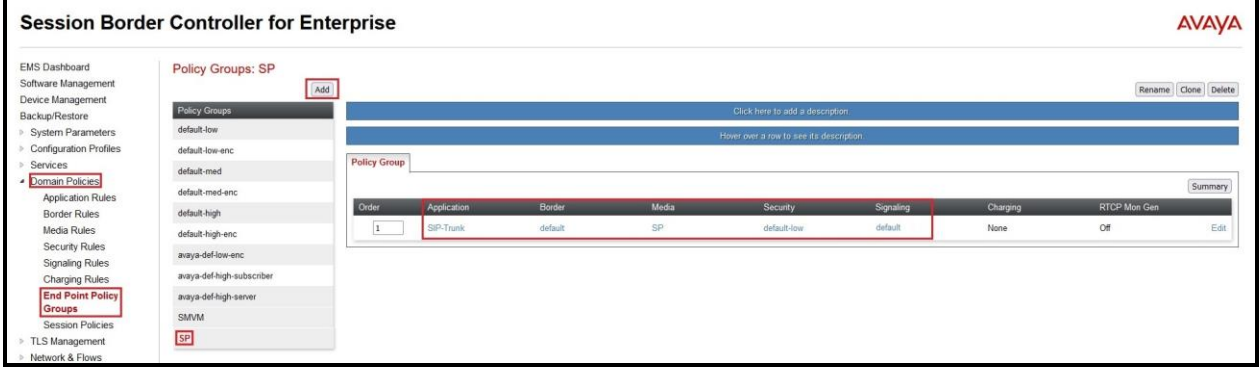

**Figure 80: Endpoint Policy 2**

## **7.8. Network & Flows**

The Network & Flows feature for SIP allows one to view aggregate system information and manage various device-specific parameters which determine how a particular device will function when deployed in the network.

## **7.8.1. Manage Network Settings**

From the menu on the left-hand side, select **Network**  $\&$  **Flows**  $\rightarrow$  **Network Management**.

- Select **Networks** tab and click the **Add** button to add a network for the inside interface as follows:
	- **Name**: **Network\_A1**
	- **Default Gateway**: **10.33.10.1**
	- **Subnet Mask**: **255.255.255.0**
	- **Interface**: **A1** (This is the Avaya SBCE inside interface)
	- Click the **Add** button to add the **IP Address** for inside interface: **10.33.10.49**
	- Click the **Finish** button to save the changes

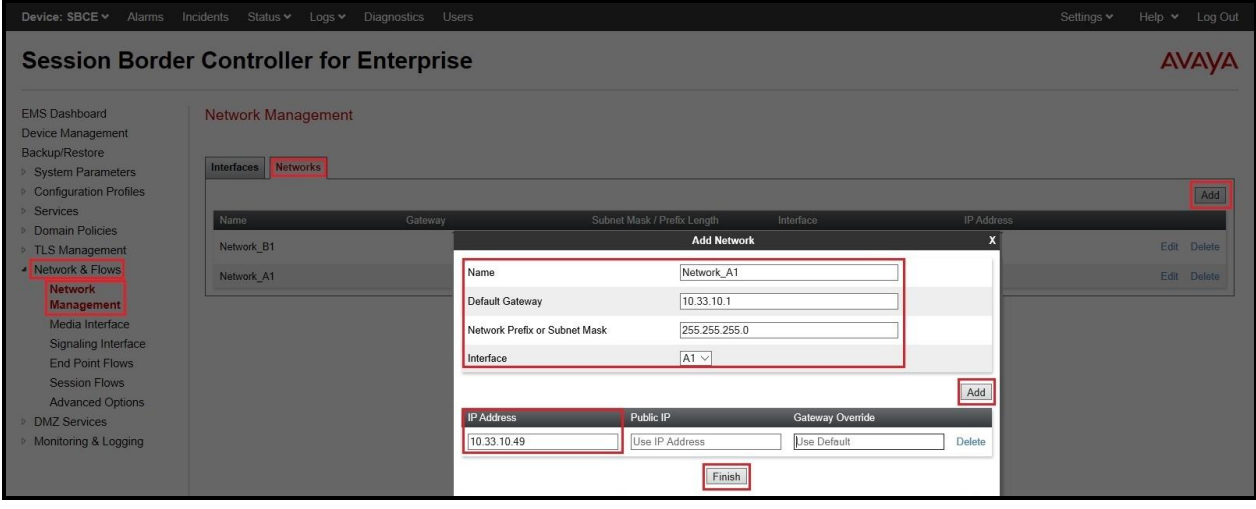

**Figure 81: Network Management – Inside Interface**

From the menu on the left-hand side, select **Network & Flows**  $\rightarrow$  **Network Management**.

- Select **Networks** tab and click **Add** button to add a network for the outside interface as follows:
	- **Name**: **Network\_B1**
	- **Default Gateway**: **10.10.80.1**
	- **Subnet Mask**: **255.255.255.128**
	- **Interface**: **B1** (This is the Avaya SBCE outside interface)
	- Click the **Add** button to add the **IP Address** for outside interface: **10.10.80.106**
	- Click the **Finish** button to save the changes

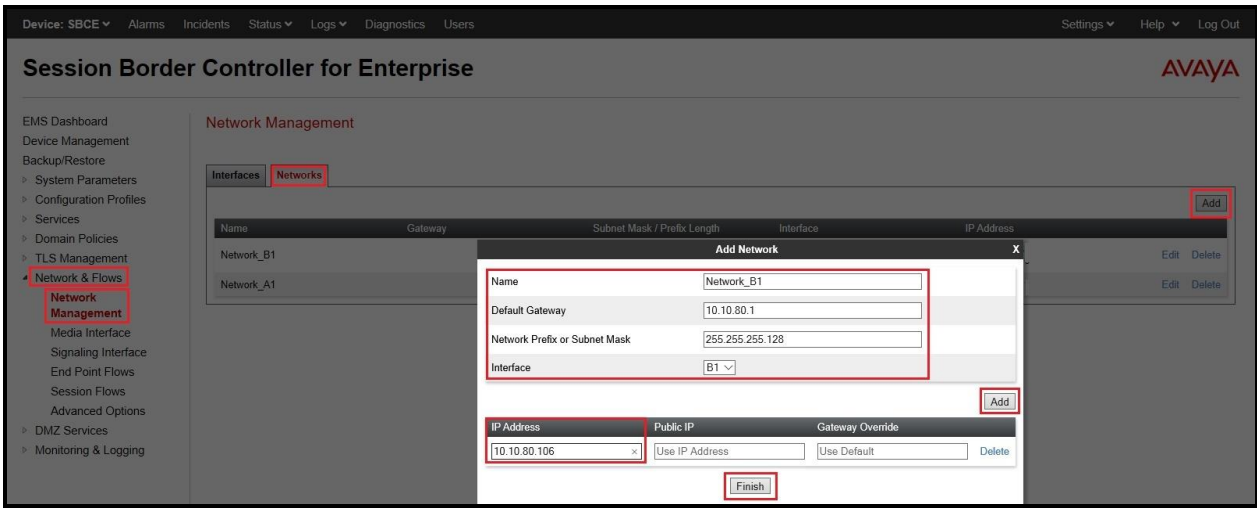

**Figure 82: Network Management – Outside Interface**

From the menu on the left-hand side, select **Network & Flows**  $\rightarrow$  **Network Management** 

- Select the **Interfaces** tab
- Click on the **Status** of the physical interfaces being used and change them to **Enabled** state

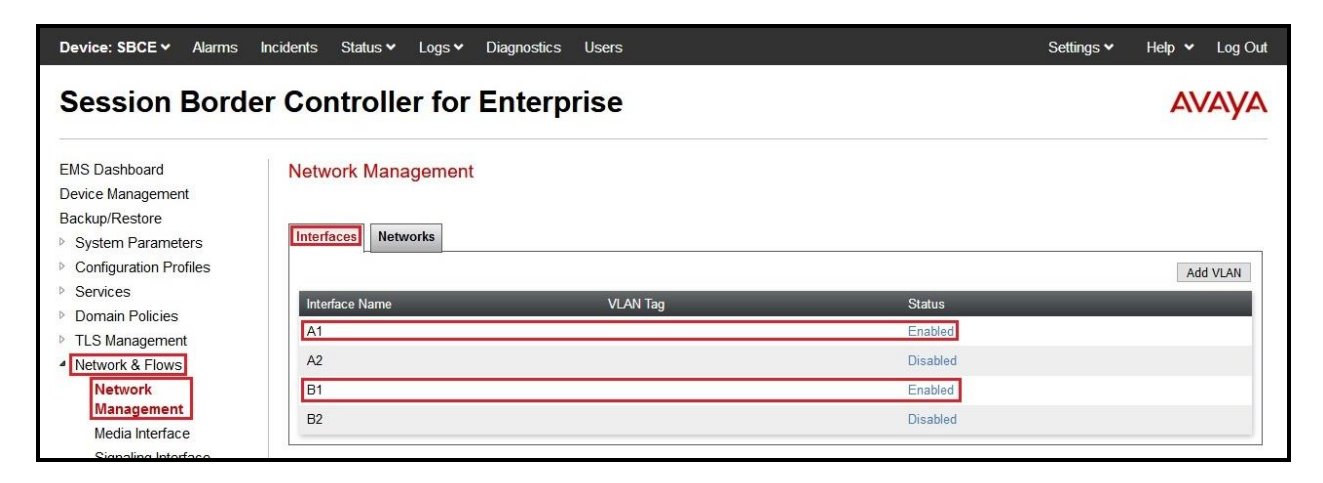

**Figure 83: Network Management – Interface Status**

## <span id="page-78-0"></span>**7.8.2. Create Media Interfaces**

Media Interfaces define the IP Addresses and port ranges in which the Avaya SBCE will accept media streams on each interface. The default media port range on the Avaya SBCE can be used for both inside and outside ports.

From the menu on the left-hand side, **Device Specific Settings** → **Media Interface**

- Select the **Add** button and enter the following:
	- **Name**: **OutsideMedia**
	- **IP Address**: Select **Network\_B1 (B1, VLAN 0)** and **10.10.80.106** (External IP address toward Windstream)
	- **Port Range**: **35000 – 40000**
	- Click **Finish** (not shown)
- Select the **Add** button and enter the following:
	- **Name**: **InsideMedia**
	- **IP Address**: Select **Network\_A1 (A1, VLAN 0)** and **10.33.10.49** (Internal IP address toward Session Manager)
	- **Port Range**: **35000 – 40000**
	- Click **Finish** (not shown)

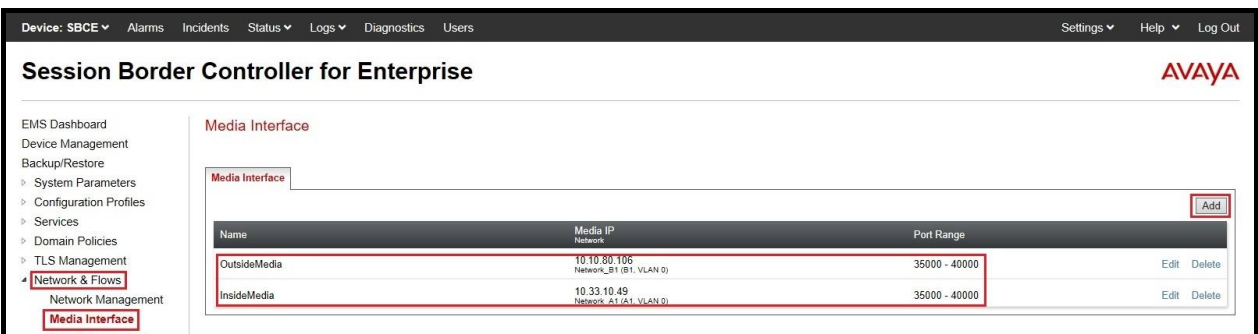

**Figure 84: Media Interface**

## <span id="page-79-0"></span>**7.8.3. Create Signaling Interfaces**

Signaling Interfaces define the type of signaling on the ports.

From the menu on the left-hand side, select **Network & Flows** → **Signaling Interface**

- Select the **Add** button and enter the following:
	- **Name**: **OutsideUDP**
	- **IP Address**: Select **Network\_B1 (B1, VLAN 0)** and **10.10.80.106** (External IP address toward Windstream)
	- **UDP Port**: **5070**
	- Click **Finish** (not shown)

From the menu on the left-hand side, select **Network & Flows** → **Signaling Interface**

- Select the **Add** button and enter the following:
	- **Name**: **InsideTLS**
	- **IP Address**: Select **Network\_A1 (A1, VLAN 0)** and **10.33.10.49** (Internal IP address toward Session Manager)
	- **TLS Port**: **5061**
	- **TLS Profile**: **AvayaSBCServer**. Note: During the compliance test in the lab environment, demo certificates are used on Session Manager, and are not recommended for production use.
	- Click **Finish** (not shown)

**Note**: For the external interface, the Avaya SBCE was configured to listen for UDP on port 5070 the same as Windstream used. For the internal interface, the Avaya SBCE was configured to listen for TLS on port 5061.

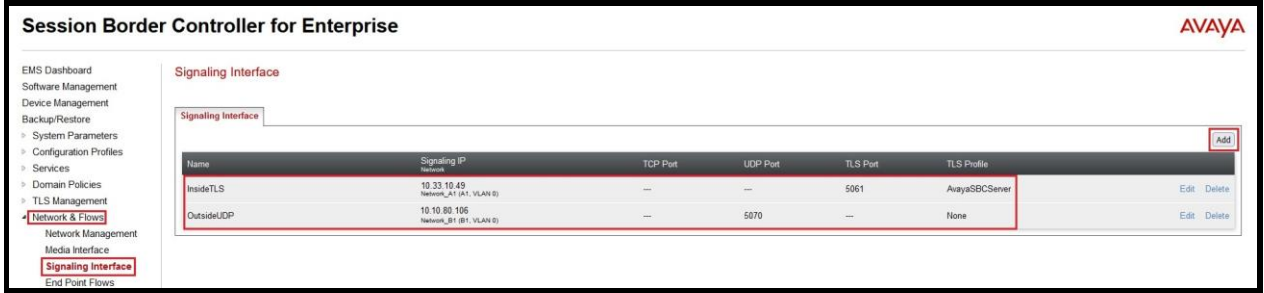

**Figure 85: Signaling Interface**

## **7.8.4. Configuration Server Flows**

Server Flows allow an administrator to categorize trunk-side signaling and apply a policy.

#### **7.8.4.1 Create End Point Flows – SMVM Flow**

From the menu on the left-hand side, select **Network & Flows**  $\rightarrow$  **End Point Flows** 

- Select the **Server Flows** tab
- Select **Add**, enter **Flow Name**: **SMVM Flow**
	- **Server Configuration**: **SMVM** (see **Section [7.4.1](#page-59-0)**)
	- **URI Group**: **\***
	- **Transport: \***
	- **Remote Subnet: \***
	- **Received Interface**: **OutsideUDP** (see **Section [7.8.3](#page-79-0)**)
	- **Signaling Interface**: **InsideTLS** (see **Section [7.8.3](#page-79-0)**)
	- **Media Interface**: **InsideMedia** (see **Section [7.8.2](#page-78-0)**)
	- **Secondary Media Interface**: **None**
	- **End Point Policy Group**: **SMVM** (see **Section [7.7.3](#page-73-0)**)
	- **Routing Profile**: **SMVM\_To\_SP** (see **Section [7.5.2](#page-68-0)**)
	- **Topology Hiding Profile**: **SP\_To\_SMVM** (see **Section [7.6.1](#page-69-0)**)
	- Leave other parameters as default
	- Click **Finish**

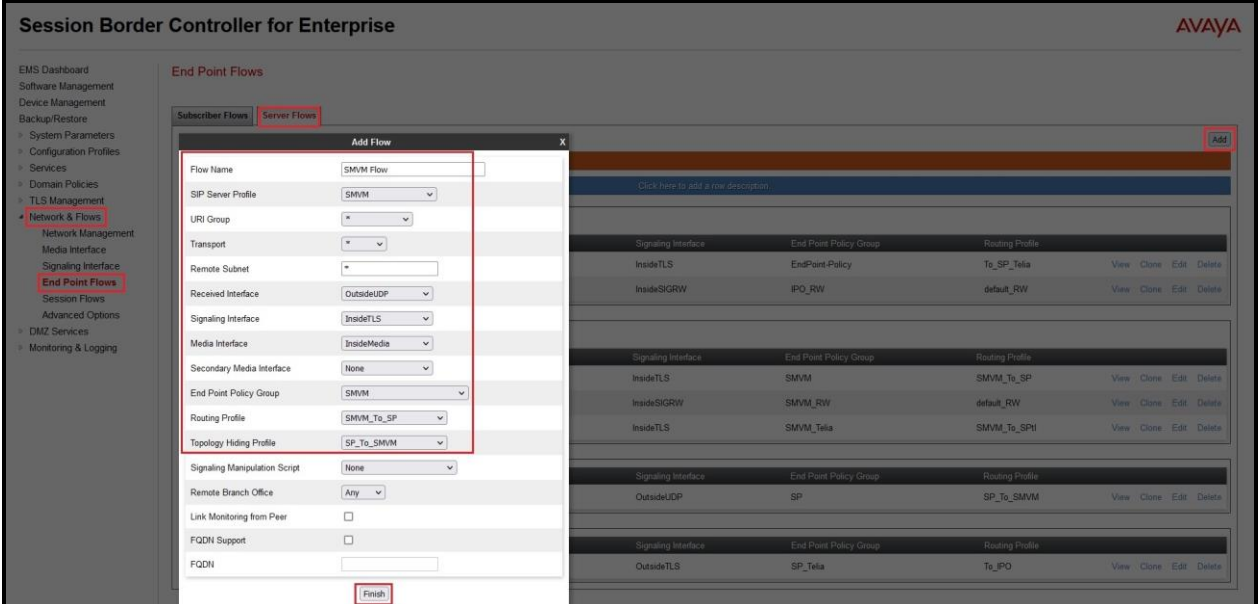

**Figure 86: End Point Flow 1**

Solution & Interoperability Test Lab Application Notes ©2022 Avaya Inc. All Rights Reserved.

### **7.8.4.2 Create End Point Flows – Windstream SIP Trunk Flow**

From the menu on the left-hand side, select **Network & Flows**  $\rightarrow$  **End Point Flows** There is a Server Flows associated to Windstream signaling server.

- Select the **Server Flows** tab
- Select **Add**, enter **Flow Name**: **SP Flow**
	- **Server Configuration**: **SP** (see **Section [7.4.2](#page-61-0)**)
	- **URI Group**: **\***
	- **Transport: \***
	- **Remote Subnet: \***
	- **Received Interface**: **InsideTLS** (see **Section [7.8.3](#page-79-0)**)
	- **Signaling Interface**: **OutsideUDP** (see **Section [7.8.3](#page-79-0)**)
	- **Media Interface**: **OutsideMedia** (see **Section [7.8.2](#page-78-0)**)
	- **Secondary Media Interface**: **None**
	- **End Point Policy Group**: **SP** (see **Section [7.7.3](#page-73-0)**)
	- **Routing Profile**: **SP\_To\_SMVM** (see **Section [7.5.1](#page-66-0)**)
	- **Topology Hiding Profile**: **SMVM\_To\_SP** (see **Section [7.6.2](#page-70-0)**)
	- Leave other parameters as default
	- Click **Finish**

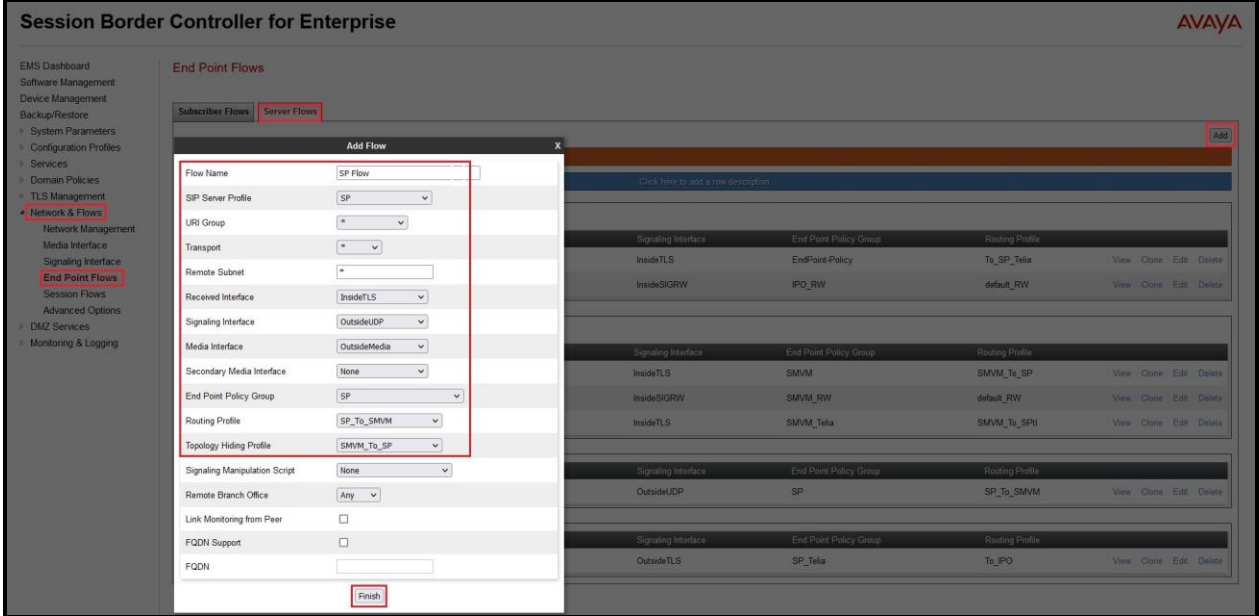

**Figure 87: End Point Flow 2**

Solution & Interoperability Test Lab Application Notes ©2022 Avaya Inc. All Rights Reserved.

# **8. Configure Avaya Aura® Experience Portal**

These Application Notes assume that the necessary Experience Portal licenses have been installed and basic Experience Portal administration has already been performed. Consult in the **References [\[5\]-](#page-97-0) Section [12](#page-97-1)** for further details if necessary.

# **8.1. Background**

Experience Portal consists of one or more Media Processing Platform (MPP) servers and an Experience Portal Manager (EPM) server. A single "server configuration" was used in the reference configuration. This consisted of a single MPP and EPM, running on a VMware environment, including an Apache Tomcat Application Server (hosting the Voice XML (VXML) and/or Call Control XML (CCXML) application scripts), that provide the directives to Experience Portal for handling the inbound calls.

References to the Voice XML and/or Call Control XML applications are administered on Experience Portal, along with one or more called numbers for each application reference. When an inbound call arrives at Experience Portal, the called party DID number is matched against those administered called numbers. If a match is found, then the corresponding application is accessed to handle the call. If no match is found, Experience Portal informs the caller that the call cannot be handled and disconnects the call<sup>1</sup>.

For the sample configuration described in these Application Notes, a simple VXML test application was used to exercise various SIP call flow scenarios with SIP Trunking service. In production, enterprises can develop their own VXML and/or CCXML applications to meet specific customer self-service needs or consult Avaya Professional Services and/or authorized Avaya Business Partners. The development and deployment of VXML and CCXML applications is beyond the scope of these Application Notes.

<sup>&</sup>lt;sup>1</sup> An application may be configured with "inbound default" as the called number, to process all inbound calls that do not match any other application references.

# **8.2. Logging in and Licensing**

This section describes the steps on Experience Portal for administering a SIP connection to the Session Manager.

**Step 1** - Launch a web browser, enter http://<IP address of the Avaya EPM server>/ in the URL, log in with the appropriate credentials and the following screen is displayed.

**Note** – All page navigation described in the following sections will utilize the menu shown on the left pane of the screenshot below.

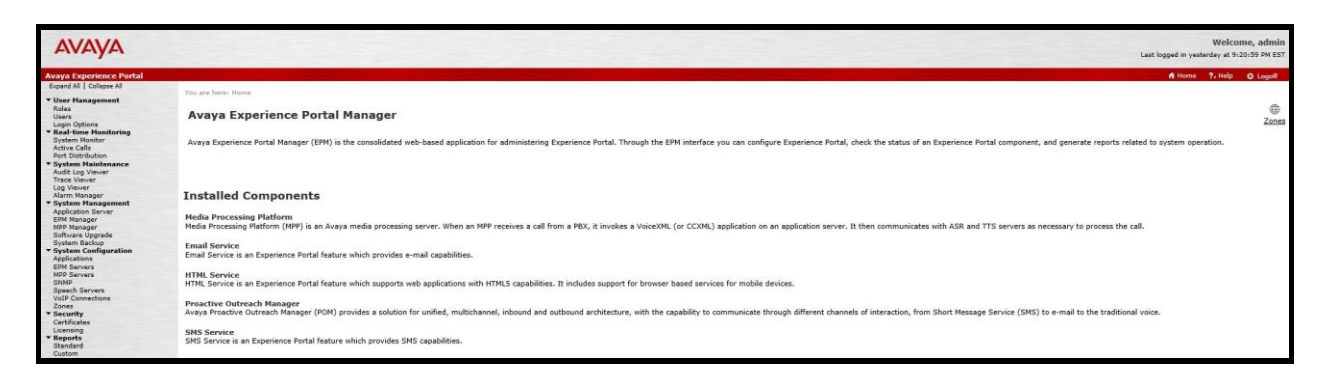

**Figure 88: Experience Portal – Home page**

**Step 2** - In the left pane, navigate to **Security**→**Licensing**. On the **Licensing** page, verify that Experience Portal is properly licensed. If required licenses are not enabled, contact an authorized Avaya account representative to obtain the licenses.

| <b>Avaya Experience Portal</b>           |                                                                                                    |                                              |   |  |  |  |
|------------------------------------------|----------------------------------------------------------------------------------------------------|----------------------------------------------|---|--|--|--|
| Expand All   Collapse All                |                                                                                                    |                                              |   |  |  |  |
| <b>v</b> User Management                 | You are here: Home > Security > Licensing                                                                                     |                                              |   |  |  |  |
| Roles                                    |                                                                                                    |                                              |   |  |  |  |
| Users                                    | Licensing                                                                                                    |                                              |   |  |  |  |
| Login Options                            |                                                                                                    |                                              |   |  |  |  |
| ▼ Real-time Monitoring                   |                                                                                                    |                                              |   |  |  |  |
| System Monitor<br><b>Active Calls</b>    | This page displays the Experience Portal license information that is currently in effect. Experience Portal uses Avaya Licens |                                              |   |  |  |  |
| Port Distribution                        |                                                                                                    |                                              |   |  |  |  |
| ▼ System Maintenance                     | License Server Information v                                                                                                  |                                              |   |  |  |  |
| Audit Log Viewer                         |                                                                                                    |                                              |   |  |  |  |
| <b>Trace Viewer</b>                      | License Server URL:                                                                                                    | https://10.33.1.10:52233/WebLM/LicenseServer | Í |  |  |  |
| Log Viewer                               | Last Updated:                                                                                                    | Jan 28, 2021 4:33:55 AM EST                  |   |  |  |  |
| Alarm Manager<br>▼ System Management     | Last Successful Poll:                                                                                                    | Jan 21, 2022 12:38:33 PM EST                 |   |  |  |  |
| <b>Application Server</b>                |                                                                                                    |                                              |   |  |  |  |
| <b>EPM Manager</b>                       |                                                                                                    |                                              |   |  |  |  |
| MPP Manager                              | Licensed Products Y                                                                                                    |                                              |   |  |  |  |
| Software Upgrade                         | <b>Experience Portal</b>                                                                                                    |                                              | I |  |  |  |
| System Backup                            |                                                                                                    | 50                                           |   |  |  |  |
| <b>v</b> System Configuration            | Announcement Ports:<br><b>ASR Connections:</b>                                                                                | 250                                          |   |  |  |  |
| Applications                             | Call Anchoring Ports:                                                                                                    | 250                                          |   |  |  |  |
| <b>EPM Servers</b><br><b>MPP Servers</b> | Email Units:                                                                                                    | 10                                           |   |  |  |  |
| SNMP                                     | Enable Media Encryption:                                                                                                    | 250                                          |   |  |  |  |
| Speech Servers                           | <b>Enhanced Call Classification:</b>                                                                                          | 250                                          |   |  |  |  |
| <b>VoIP Connections</b>                  | Google ASR Connections:                                                                                                    | 250                                          |   |  |  |  |
| <b>Zones</b>                             | Google Dialogflow Connections:                                                                                                | 250                                          |   |  |  |  |
| Security                                 | <b>HTML Units:</b>                                                                                                    | 250                                          |   |  |  |  |
| Certificates                             | SIP Signaling Connections:                                                                                                    | 50                                           |   |  |  |  |
| Licensing                                | SMS Units:                                                                                                    | 10                                           |   |  |  |  |
| <b>* Keports</b><br>Standard             | Telephony Ports:                                                                                                    | 50                                           |   |  |  |  |
| Custom                                   | <b>TTS Connections:</b>                                                                                                    | 250                                          |   |  |  |  |
| Scheduled                                | Video Server Connections:                                                                                                    | 250                                          |   |  |  |  |
| ▼ Multi-Media Configuration              | Zones:                                                                                                    | 10                                           |   |  |  |  |
| Email                                    |                                                                                                    |                                              |   |  |  |  |
| <b>HTML</b>                              | Version:                                                                                                    | 8                                            |   |  |  |  |
| <b>SMS</b>                               | Last Successful Poll:                                                                                                    | Jan 21, 2022 12:38:33 PM EST                 |   |  |  |  |
| $\blacktriangledown$ POM                 | Last Changed:                                                                                                    | Apr 11, 2021 11:03:26 PM EDT                 |   |  |  |  |
| POM Home<br><b>POM Monitor</b>           |                                                                                                    |                                              |   |  |  |  |
|                                          | <b>Proactive Outreach Manager</b>                                                                                             |                                              | P |  |  |  |
|                                          |                                                                                                    |                                              |   |  |  |  |
|                                          | <b>EMAIL Channels:</b>                                                                                                    | $\circ$                                      |   |  |  |  |
|                                          | <b>External Selection:</b>                                                                                                    | 0                                            |   |  |  |  |
|                                          | Manual Agents:                                                                                                    | 0                                            |   |  |  |  |
|                                          | Maximum Outbound Ports:                                                                                                    | 0                                            |   |  |  |  |
|                                          | Predictive Agents:                                                                                                    | 0                                            |   |  |  |  |
|                                          | Preview Agents:                                                                                                    | 0                                            |   |  |  |  |
|                                          | SMS Channels:                                                                                                    | $\mathbf 0$                                  |   |  |  |  |
|                                          | Agent Web API Service:                                                                                                    | 0                                            |   |  |  |  |
|                                          | Version:                                                                                                    | 3                                            |   |  |  |  |
|                                          | <b>Expiration Date:</b>                                                                                                    | Aug 3, 2021 12:00:00 AM EDT                  |   |  |  |  |
|                                          | Last Successful Poll:                                                                                                    |                                              |   |  |  |  |
|                                          | Last Changed:                                                                                                    | Jan 21, 2022 12:38:33 PM EST                 |   |  |  |  |
|                                          |                                                                                                    | Sep 2, 2021 12:02:42 AM EDT                  |   |  |  |  |

**Figure 89: Experience Portal – License**

## **8.3. VoIP Connection**

This section defines a SIP trunk between Experience Portal and Session Manager.

**Step 1** - In the left pane, navigate to **System Configuration**→**VoIP Connections**. On the **VoIP Connections** page, select the **SIP** tab and click **Add** to add a SIP trunk.

**Note** – Only *one* SIP trunk can be active at any given time on Experience Portal.

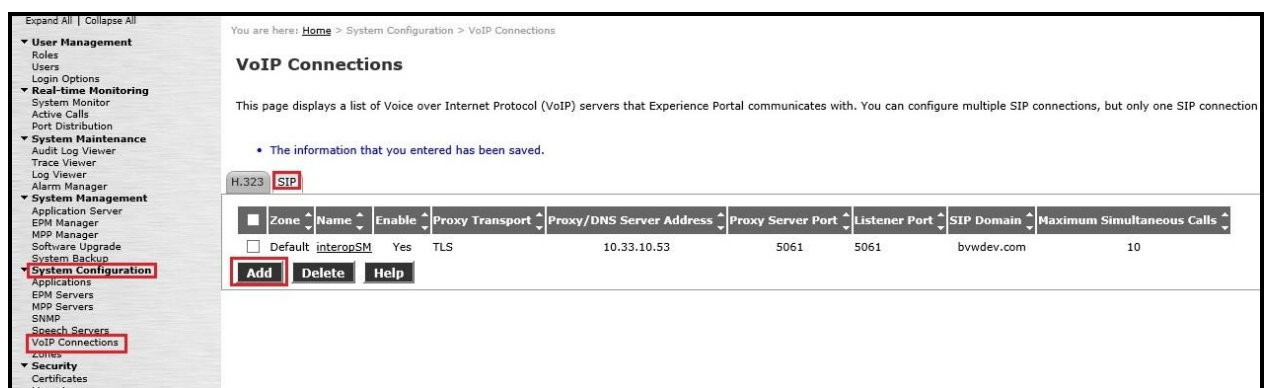

**Figure 90: Experience Portal – VoIP Connection 1**

**Step 2** - Configure a SIP connection as follows:

- **Name** Set to a descriptive name (e.g., **interopSM**)
- **Enable**  Set to **Yes**
- **Proxy Transport**  Set to **TLS**
- Select **Proxy Servers**, and enter:
	- o **Proxy Server Address** = **10.33.10.53** (The IP address of the Session Manager)
	- $\circ$  **Port** = **5061**
	- $\circ$  **Priority** = **0** (default)
	- $\circ$  **Weight** = **0** (default)
- **Listener Port**  Set to **5061**
- **SIP Domain**  Set to **bvwdev.com**
- **Consultative Transfer**  Select **INVITE with REPLACES**
- **SIP Reject Response Code** Select **ASM (503)**
- **Maximum Simultaneous Calls** Set to a number in accordance with licensed capacity. In the reference configuration a value of **10** was used.
- Select **All Calls can be either inbound or outbound**
- **SRTP Enable** = **Yes**
- **Encryption Algorithm** = **AES\_CM\_128**
- **Authentication Algorithm** = **HMAC\_SHA1\_80**
- **RTCP Encryption Enabled** = **No**
- **RTP Authentication Enabled** = **Yes**

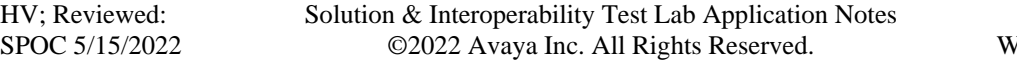

- Click on **Add** to add SRTP settings to the **Configured SRTP List**
- Use default values for all other fields
- Click **Save** (Not shown)

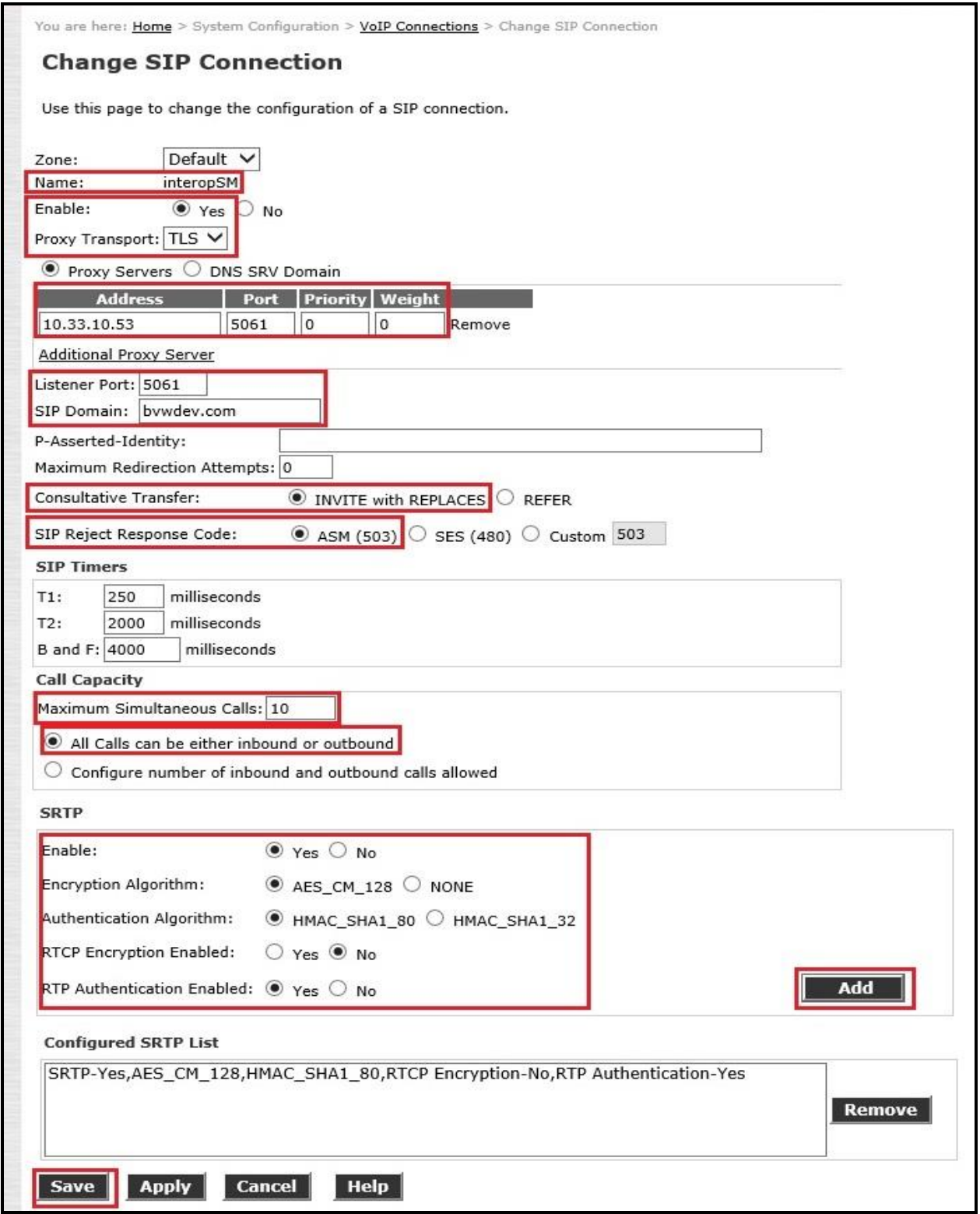

### **Figure 91: Experience Portal – VoIP Connection 2**

HV; Reviewed: SPOC 5/15/2022 Solution & Interoperability Test Lab Application Notes ©2022 Avaya Inc. All Rights Reserved.

## **8.4. Speech Servers**

The installation and administration of the ASR and TTS Speech Servers are beyond the scope of this document. Some of the values shown below were defined during the Speech Server installations. Note that in the reference configuration the ASR and TTS servers used the same IP address.

ASR speech server:

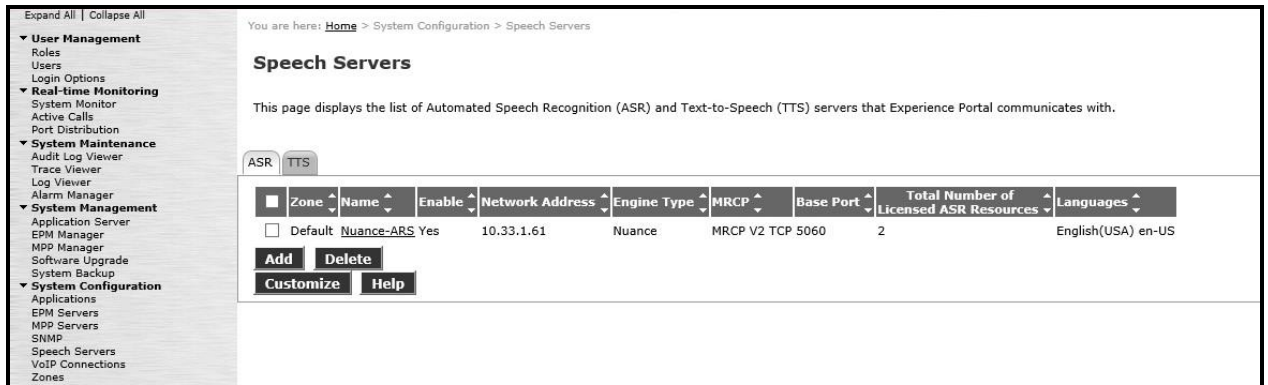

**Figure 92: Experience Portal – ASR Speech Server**

TTS speech server:

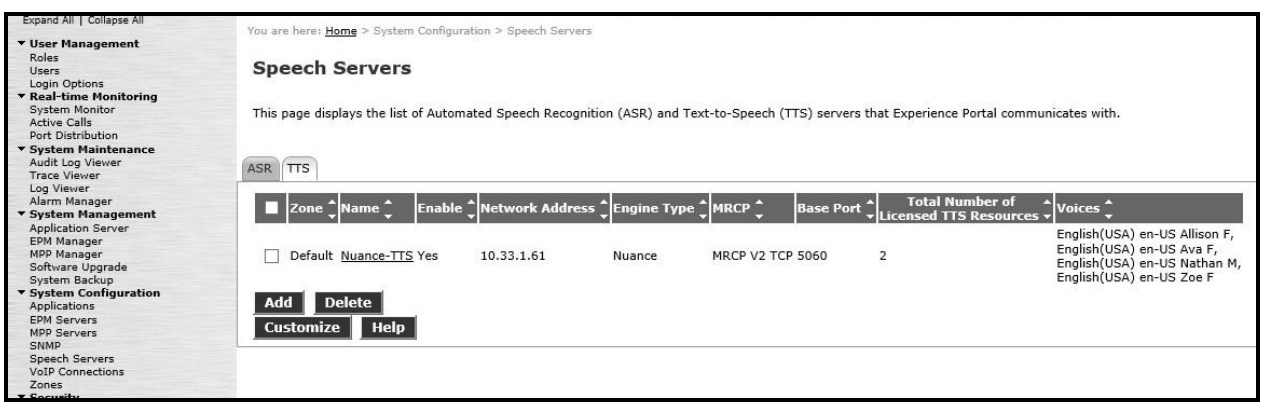

**Figure 93: Experience Portal – TTS Speech Server**

# **8.5. Application**

This section describes the steps for administering a reference to the VXML and/or CCXML applications residing on the application server. In the sample configuration, the applications were co-resident on one Experience Portal server, with IP Address 10.33.1.23.

- **Step 1** In the left pane, navigate to **System Configuration**→**Applications**. On the **Applications** page (not shown), click **Add** to add an application and configure as follows:
	- **Name** Set to a descriptive name (e.g., **Test-VXML**)
	- **Enable** Set to **Yes**. This field determines which application(s) will be executed based on their defined criteria
	- **Type**  Select **VoiceXML**, **CCXML**, or **CCXML/VoiceXML** according to the application type
	- **VoiceXML** and/or **CCXML URL** Enter the necessary URL(s) to access the VXML and/or CCXML application(s) on the application server. In the sample screen below, the Experience Portal test application on a single server is referenced
	- **Speech Servers ASR** and **TTS**  Select the appropriate ASR and/or TTS servers as necessary
	- **Application Launch**  Set to **Inbound**
	- **Called Number** Enter the number to match against an inbound SIP INVITE message and click **Add**. In the sample configuration illustrated in these Application Notes, the dialed DID number 4800 was used. Repeat to define additional called party numbers as needed. Inbound calls with these called party numbers will be handled by the application defined in this section.

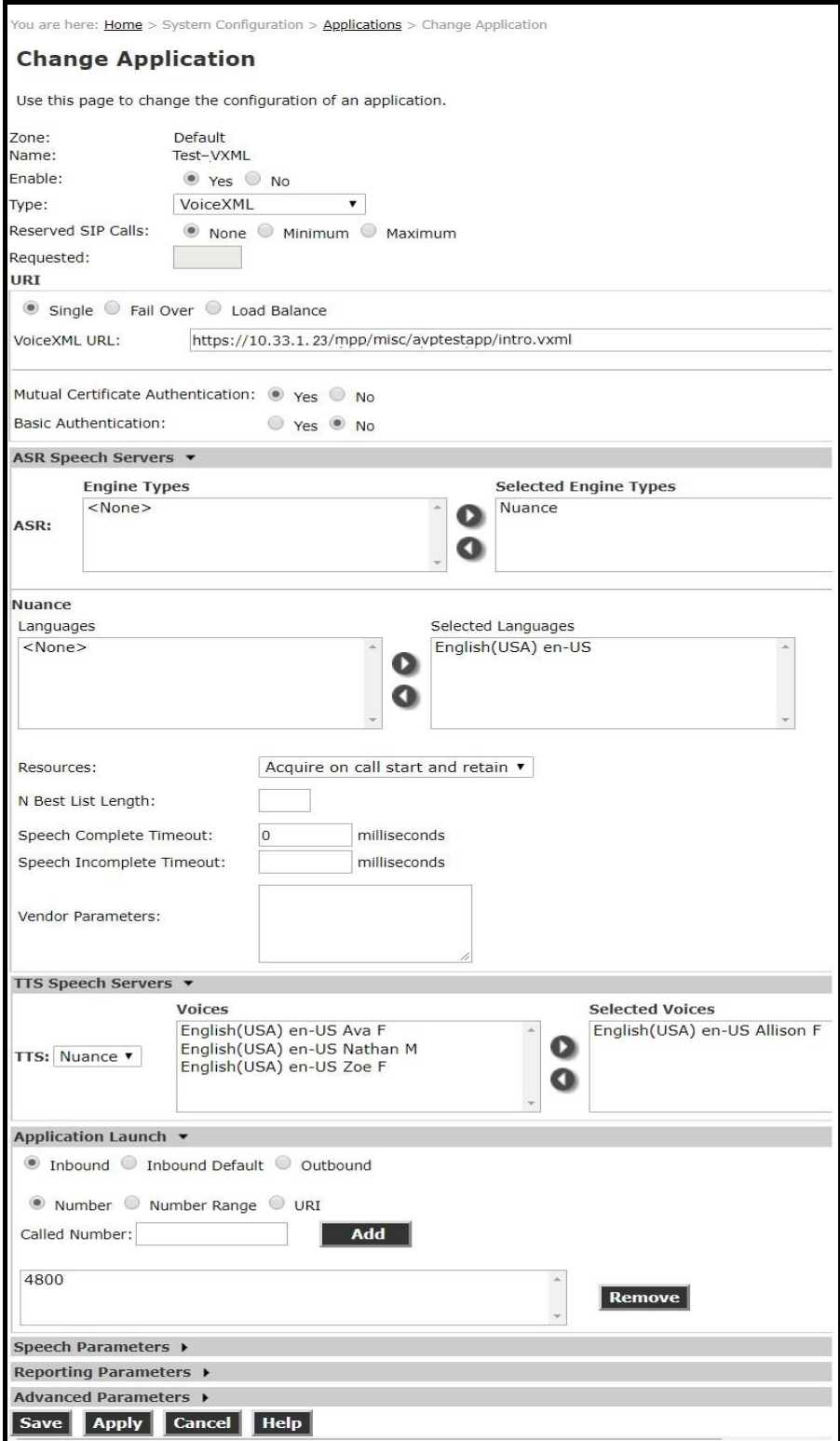

### **Figure 94: Experience Portal – Application**

HV; Reviewed: SPOC 5/15/2022 Solution & Interoperability Test Lab Application Notes ©2022 Avaya Inc. All Rights Reserved.

91 of 101 WS\_CMSM81SBC81

# **8.6. MPP Servers and VoIP Settings**

This section illustrates the procedure for viewing or changing the MPP Settings. In the sample configuration, the MPP Server is co-resident on a single server with the Experience Portal Management server (EPM).

**Step 1** - In the left pane, navigate to **System Configuration**→**MPP Servers** and the following screen is displayed. Click **Add**.

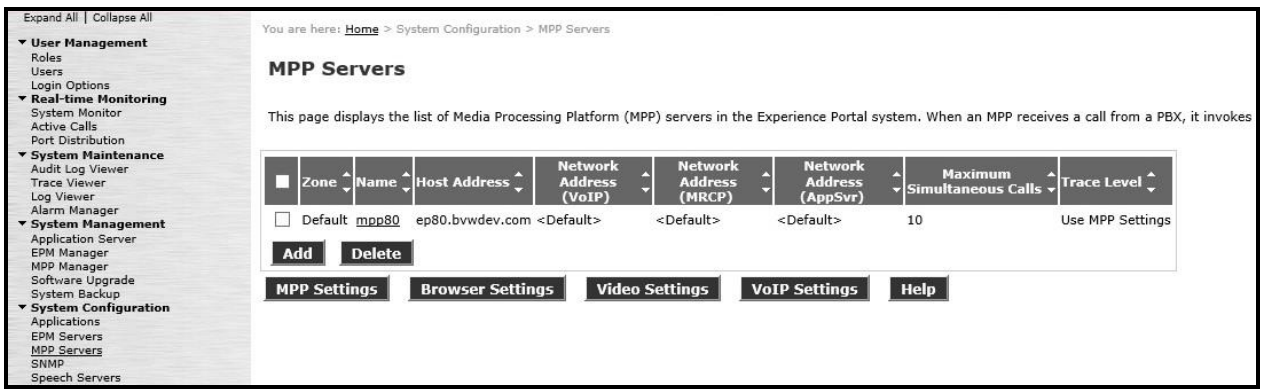

#### **Figure 95: Experience Portal – MPP Server 1**

- **Step 2** Enter any descriptive name in the **Name** field (e.g., **mpp80**) and the IP address of the MPP server in the **Host Address** field and click **Continue** (not shown). Note that the Host Address used is the same IP address assigned to Experience Portal.
- **Step 3** The certificate page will open. Check the **Trust this certificate** box (not shown). Once complete, click **Save**.

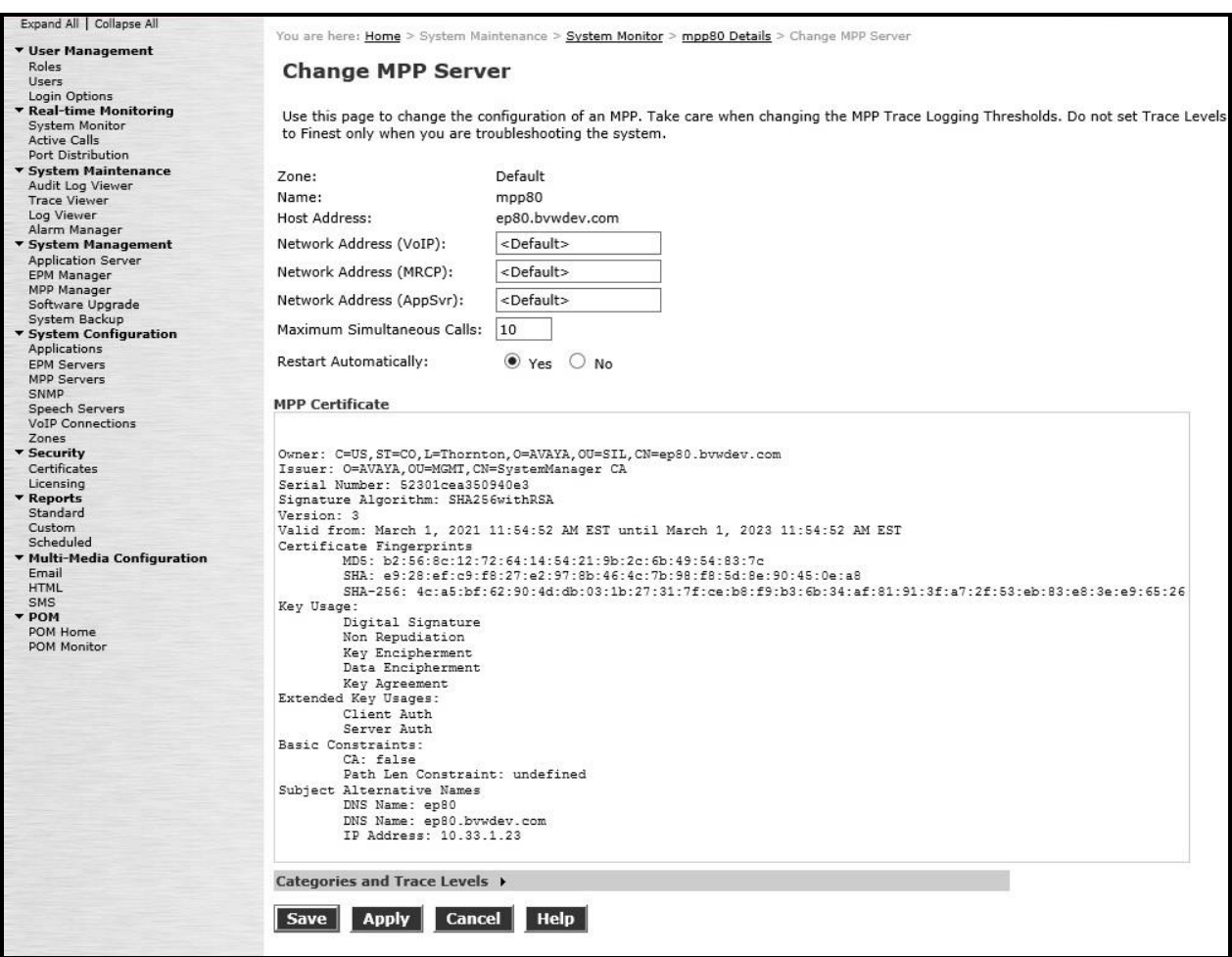

#### **Figure 96: Experience Portal – MPP Server 2**

**Step 4** - Click **VoIP Settings** tab on the screen displayed in **Step 1**.

- In the Port Ranges section, default ports were used.
- In the Codecs section set:
	- o Set **Packet Time** to **20**
	- o Verify Codecs **G711uLaw**, **G711aLaw** and **G729** are enabled (check marks) in **Offer Codec** and **Answer Codec**. Set the **Offer Order** and **Answer Order** as shown. In the sample configuration **G711uLaw** is the preferred codec, with **Order 1**, followed by **G711aLaw** with **Order 2** and **G729** with **Order 3**. On the codec Offer, set **G729 Discontinuous Transmission** to **No** (for G.729A)
- Use default values for all other fields

**Step 5** - Click on **Save** (not shown)

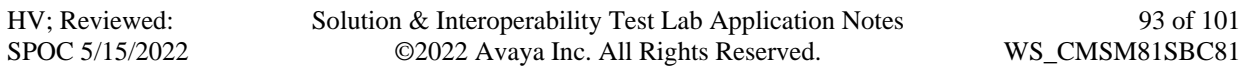

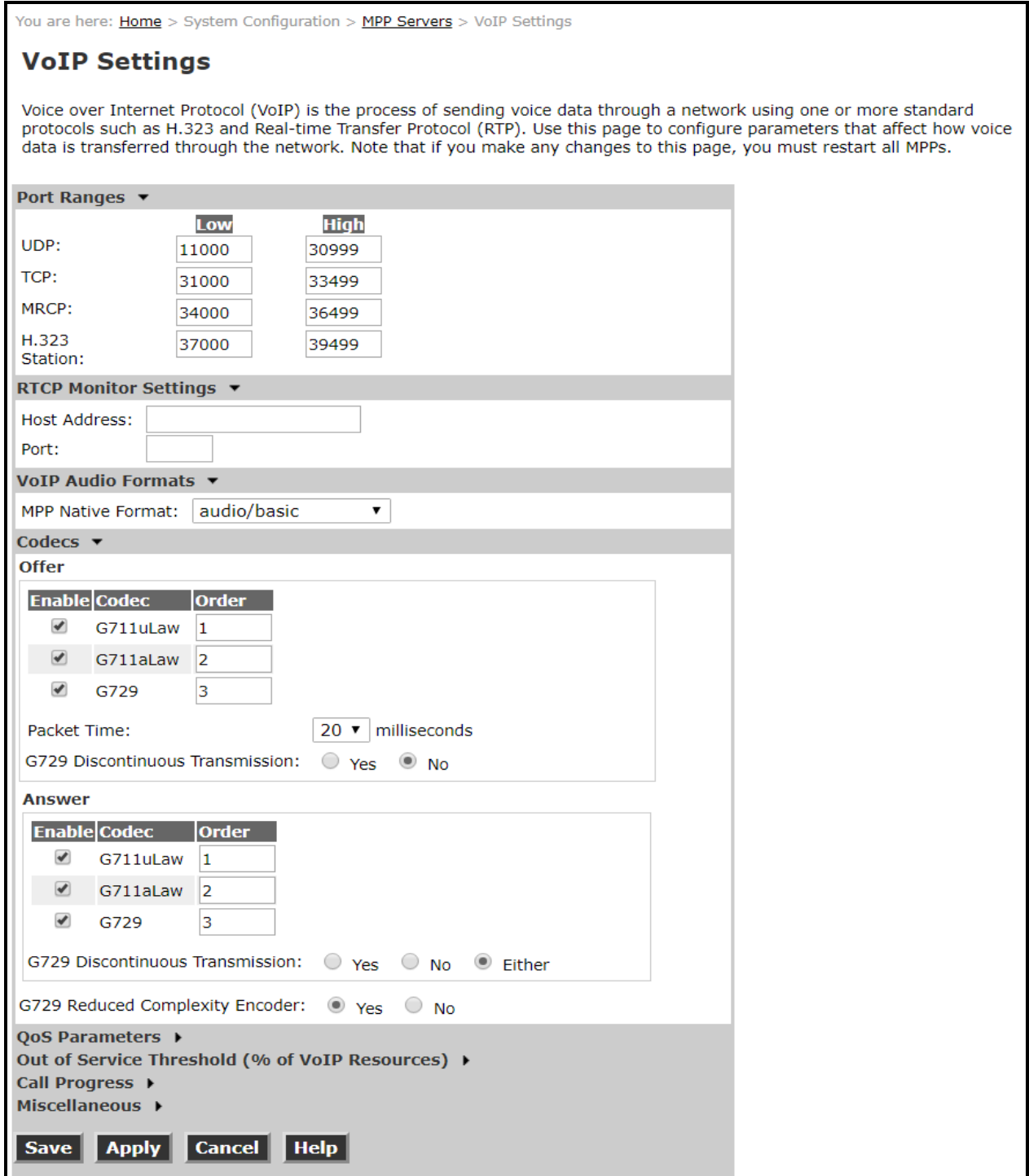

### **Figure 97: Experience Portal – MPP Server - VoIP**

Solution & Interoperability Test Lab Application Notes ©2022 Avaya Inc. All Rights Reserved.

## **8.7. Configuring RFC2833 Event Value Offered by Experience Portal**

The configuration change example noted in this section was not required for any of the call flows illustrated in these Application Notes. For incoming calls from Service Provider (SP) to Experience Portal, SP specifies the value 101 for the RFC2833 telephone-events that signal DTMF digits entered by the user. When Experience Portal answers, the SDP from Experience Portal matches this SP offered value.

When Experience Portal sends an INVITE with SDP as part of an INVITE-based transfer (e.g., bridged transfer), Experience Portal offers the SDP. By default, Experience Portal specifies the value 127 for the RFC2833 telephone-events. Optionally, the value that is offered by Experience Portal can be changed, and this section outlines the procedure that can be performed by an Avaya authorized representative.

- Access Experience Portal via the command line interface.
- Navigate to the following directory: /opt/Avaya/ ExperiencePortal/MPP/config
- Edit the file mppconfig.xml.
- Search for the parameter "mpp.sip.rfc2833.payload". If there is no such parameter specified add a line such as the following to the file, where the value 101 is the value to be used for the RFC2833 events. If the parameter is already specified in the file, simply edit the value assigned to the parameter. <parameter name="mpp.sip.rfc2833.payload">101</parameter>
- In the verification of these Application Notes, the line was added directly above the line where the sip.session.expires parameter is configured.

After saving the file with the change, restart the MPP server for the change to take effect. As shown below, the MPP may be restarted using the **Restart** button available via the Experience Portal GUI at **System Management → MPP Manager**.

Note that the **State** column shows when the MPP is running after the restart.

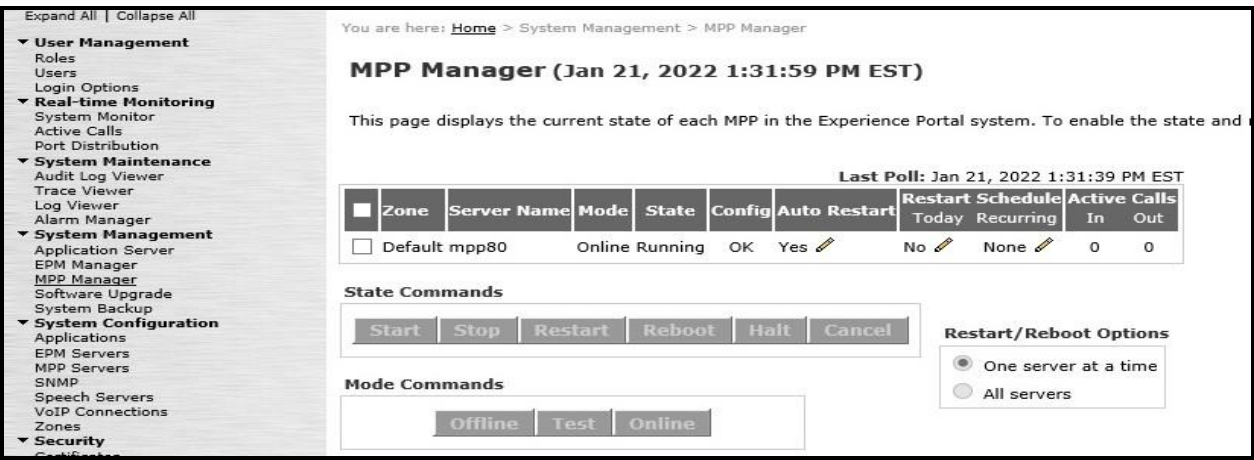

**Figure 98: Experience Portal – MPP Manager**

HV; Reviewed: SPOC 5/15/2022 Solution & Interoperability Test Lab Application Notes ©2022 Avaya Inc. All Rights Reserved.

95 of 101 WS\_CMSM81SBC81

# **9. Windstream SIP Trunk Configuration**

Windstream is responsible for the configuration of Windstream SIP Trunk Service. Customer must provide the IP Address used to reach the Avaya SBCE public interface at the enterprise. Windstream will provide the customer necessary information to configure the SIP connection between Avaya SBCE and Windstream. Windstream also provides the Windstream SIP Specification document for reference. This information is used to complete configurations for Communication Manager, Session Manager, and the Avaya SBCE discussed in the previous sections.

The configuration between Windstream SIP Trunk and the enterprise used static IP Addresses.

# **10. Verification Steps**

This section provides verification steps that may be performed in the field to verify that the solution is configured properly. This section also provides a list of useful troubleshooting commands that can be used to troubleshoot the solution.

Verification Steps:

- 1. Verify that endpoints at the enterprise site can place calls to the PSTN and that the call remains active for more than 35 seconds. This time period is included to verify that proper routing of the SIP messaging has satisfied SIP protocol timers.
- 2. Verify that endpoints at the enterprise site can receive calls from the PSTN and that the call can remain active for more than 35 seconds.
- 3. Verify that the user on the PSTN can end an active call by hanging up.
- 4. Verify that an endpoint at the enterprise site can end an active call by hanging up.

Troubleshooting:

- 1. Communication Manager: Enter the following commands using the Communication Manager System Access Terminal (SAT) interface.
	- **list trace station** <extension number> Traces calls to and from a specific station.
	- **list trace tac** <trunk access code number > Trace calls over a specific trunk group.
	- **status station** <extension number> Displays signaling and media information for an active call on a specific station.
	- **status trunk-group** <trunk-group number> Displays trunk-group state information.
	- **status signaling-group** <signaling-group number> Displays signaling-group state information.
- 2. Session Manager:
	- **Call Routing Test** The Call Routing Test verifies the routing for a particular source and destination. To run the routing test, navigate to **Elements**  $\rightarrow$  **Session Manager** → **System Tools** → **Call Routing Test**. Enter the requested data to run the test.
	- **traceSM** Session Manager command line tool for traffic analysis. Log into the Session Manager management interface to run this command.
- 3. Avaya SBCE: Debug logging can be started in two different ways:
	- **GUI** of the SBC: **Monitoring & Logging** → **Debugging**. Check on **Debug** option
		- − SIP only: enable LOG\_SUB\_SIPCC subsystem under SSYNDI process.
		- − CALL PROCESSING: enable all subsystems under SSYNDI process.
		- The log files are stored at: /usr/local/ipcs/log/ss/logfiles/elog/SSYNDI.
	- **Command Line Interface**: Login with root user and enter the command: **#traceSBC**. The tool updates the database directly based on which trace mode is selected.

# **11. Conclusion**

These Application Notes describe the configuration necessary to connect Avaya Aura® Communication Manager 8.1, Avaya Aura® System Manager 8.1, Avaya Aura® Session Manager 8.1, Avaya Aura® Experience Portal 8.1 and Avaya Session Border Controller for Enterprise 8.1 to Windstream. This solution successfully passed compliance testing via the Avaya DevConnect Program.

# <span id="page-97-1"></span>**12. References**

This section references the documentation relevant to these Application Notes.

Product documentation for Avaya, including the following, is available at: http://support.avaya.com/

## **Avaya Aura® Communication Manager**

[1] *Administering Avaya Aura ®Communication Manager,* Release 8.1.x, Issue 12, July 2021

#### **Avaya Aura® Session Manager/System Manager**

- [2] *Administering Avaya Aura® Session Manager*, Release 8.1.x, Issue 10, September 2021
- [3] *Administering Avaya Aura® System Manager,* Release 8.1.x, Issue 17, November 2021

#### **Avaya Session Border Controller for Enterprise**

[4] *Avaya Session Border Controller for Enterprise 8.1.3.0 Release Notes, Release 8.1.3.0,* Issue 1, August 2021

#### **Avaya Aura Experience Portal**

<span id="page-97-0"></span>[5] *Administering Avaya Aura® Experience Portal, Release 8.1,* Issue 1, July 2021

#### **Avaya Phones**

- [6] *Administering 9608/9808G/9611G/9621G/9641G/9641GS IP Deskphones H.323, Release 6.8.2,* Issue 1, June 2019
- [7] *Installing and Administering Avaya 9601/9608/9611G/9621G/9641G/9641GS IP Deskphones SIP Release 7.1.7*, Issue 1, October 2019
- [8] *Avaya one-X® Communicator Release 6.2 SP14 Release Notes*, Issue 1.0, June 2019
- [9] *Avaya Workplace Client (Windows) Release 3.23.1 Release Notes,* Issue 1.0, December 2021

#### **Remote Worker**

[10] *Configuring Remote Workers with Avaya Session Border Controller for Enterprise Rel. 7.0, Avaya Aura® Communication Manager Rel. 7.0 and Avaya Aura® Session Managers Rel. 7.0 - Issue 1.0*

#### **IETF (Internet Engineering Task Force) SIP Standard Specifications**

[11] *RFC 3261 SIP: Session Initiation Protocol, http://www.ietf.org*

Product documentation for Windstream SIP Trunking may be found at: [https://www.windstreambusiness.com/solutions/voice-unified-communications/sip-trunking/](https://www.windstreambusiness.com/solutions/voice-unified-communications/sip-trunking)

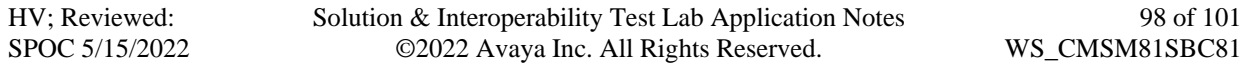

# **13. Appendix A - SigMa Script**

The following is the Signaling Manipulation script used in the configuration of the SBCE, **Section [7.3](#page-58-0)**.

```
within session "ALL"
{
   act on message where %DIRECTION="OUTBOUND" and 
%ENTRY_POINT="POST_ROUTING"
\left\{\begin{array}{ccc} \end{array}\right\}//Manipulate headers
     %HEADERS["From"][1].URI.USER.regex_replace("\+",""); 
     %HEADERS["P-Asserted-Identity"][1].URI.USER.regex_replace("(\+)","");
     %HEADERS["Contact"][1].URI.USER.regex_replace("(\+)","");
     %HEADERS["Diversion"][1].URI.USER.regex_replace("(\+)","");
// Remove unwanted Headers
       remove(%HEADERS["History-Info"][3]);
       remove(%HEADERS["History-Info"][2]);
       remove(%HEADERS["History-Info"][1]);
       remove(%HEADERS["P-Charging-Vector"][1]); 
       remove(%HEADERS["P-AV-Message-Id"][1]); 
       remove(%HEADERS["Av-Global-Session-ID"][1]); 
       remove(%HEADERS["P-Location"][1]);
 }
//Modify 180 Ringing/ 183 Session Progress/200 OK coming from Windstream 
   act on response where %DIRECTION="INBOUND" and 
%ENTRY_POINT="AFTER_NETWORK" and %RESP_CODE="180" 
   or %RESP_CODE="183" or %RESP_CODE="200" 
   { 
   %HEADERS["Contact"][1].URI.USER = %HEADERS["To"][1].URI.USER;
 }
act on message where %DIRECTION="INBOUND" and 
%ENTRY_POINT="AFTER_NETWORK" 
\left\{\begin{array}{ccc} \end{array}\right\}//Modify the OPTIONS 
%HEADERS["Request_Line"][1].regex_replace("sip:978XXX6795@10.10.80.106:5070","sip:1
```
0.10.80.106:5070");

Solution & Interoperability Test Lab Application Notes ©2022 Avaya Inc. All Rights Reserved.

HV; Reviewed: SPOC 5/15/2022

}

}

Solution & Interoperability Test Lab Application Notes ©2022 Avaya Inc. All Rights Reserved.

100 of 101 WS\_CMSM81SBC81

#### **©2022 Avaya Inc. All Rights Reserved.**

Avaya and the Avaya Logo are trademarks of Avaya Inc. All trademarks identified by ® and ™ are registered trademarks or trademarks, respectively, of Avaya Inc. All other trademarks are the property of their respective owners. The information provided in these Application Notes is subject to change without notice. The configurations, technical data, and recommendations provided in these Application Notes are believed to be accurate and dependable, but are presented without express or implied warranty. Users are responsible for their application of any products specified in these Application Notes.

Please e-mail any questions or comments pertaining to these Application Notes along with the full title name and filename, located in the lower right corner, directly to the Avaya DevConnect Program at devconnect@avaya.com